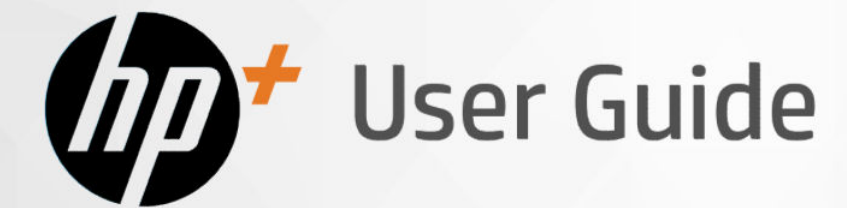

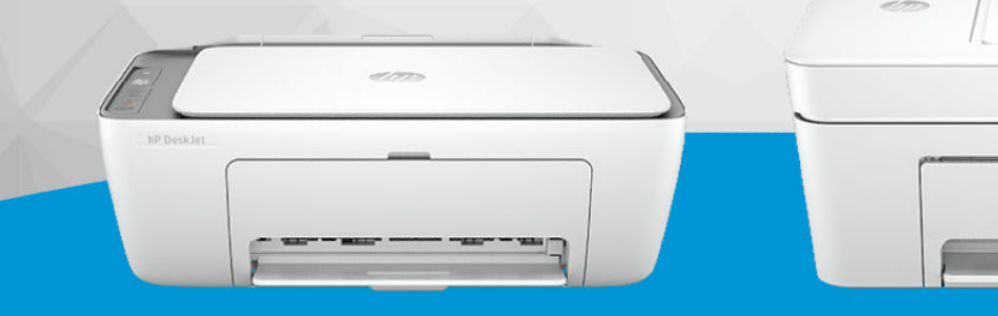

# HP DeskJet 2800e

HP DeskJet 4200e

# **HP DeskJet All-in-One series**

#### Hinweise von HP

#### Copyright und Lizenz

DIE INFORMATIONEN IN DIESEM DOKUMENT KÖNNEN OHNE VORHERIGE ANKÜNDIGUNG GEÄNDERT WERDEN.

ALLE RECHTE VORBEHALTEN. VERVIELFÄLTIGUNG, ADAPTION ODER ÜBERSETZUNG DIESER UNTERLAGEN SIND OHNE VORHERIGE SCHRIFTLICHE GENEHMIGUNG VON HP NUR IM RAHMEN DES URHEBERRECHTS ZULÄSSIG. DIE GARANTIEN FÜR HP PRODUKTE UND SERVICES WERDEN AUSSCHLIESSLICH IN DER ENTSPRECHENDEN, ZUM PRODUKT ODER SERVICE GEHÖRIGEN GARANTIEERKLÄRUNG BESCHRIEBEN. DIE HIER ENTHALTENEN INFORMATIONEN STELLEN KEINE ZUSÄTZLICHE GARANTIE DAR. HP HAFTET NICHT FÜR HIERIN ENTHALTENE TECHNISCHE ODER REDAKTIONELLE FEHLER ODER AUSLASSUNGEN.

© Copyright 2023 HP Development Company, L.P.

#### Markenrechte

Microsoft und Windows sind eingetragene Marken oder Marken der Microsoft Corporation in den USA und/oder anderen Ländern.

Mac, OS X, macOS und AirPrint sind in den USA und/oder anderen Ländern eingetragene Marken von Apple Inc.

ENERGY STAR und das ENERGY STAR Logo sind eingetragene Marken der United States Environmental Protection Agency (EPA).

Android und Chromebook sind Marken der Google LLC.

iOS ist in den USA und/oder anderen Ländern eine Marke oder eingetragene Marke von Cisco und wird unter Lizenz verwendet.

#### Sicherheitsinformationen

Befolgen Sie bei Verwendung dieses Geräts stets die grundlegenden Sicherheitsvorkehrungen, um die Verletzungsgefahr durch Brand oder Stromschlag auf ein Minimum zu reduzieren.

- Lesen und beachten Sie unbedingt die Anweisungen in der Dokumentation, die dem Drucker beiliegt.

- Beachten Sie sämtliche auf dem Produkt angebrachten Warnhinweise und Anweisungen.

- Ziehen Sie vor dem Reinigen des Geräts den Netzstecker.

- Installieren oder verwenden Sie dieses Gerät nicht in der Nähe von Wasser bzw. wenn Ihre Hände nass sind.

- Stellen Sie das Produkt auf einer stabilen und sicheren Unterlage auf.

- Wählen Sie für das Produkt einen geschützten Standort, an dem keine Personen auf das Netzkabel treten oder darüber stolpern können. Das Netzkabel darf nicht beschädigt werden.

- Falls das Produkt nicht normal funktioniert, lesen Sie Beheben von Problemen in diesem Handbuch.

- Im Inneren des Produkts befinden sich keine Teile, die vom Endnutzer instand gesetzt werden können. Überlassen Sie Wartungsarbeiten qualifiziertem Wartungspersonal.

# Inhaltsverzeichnis

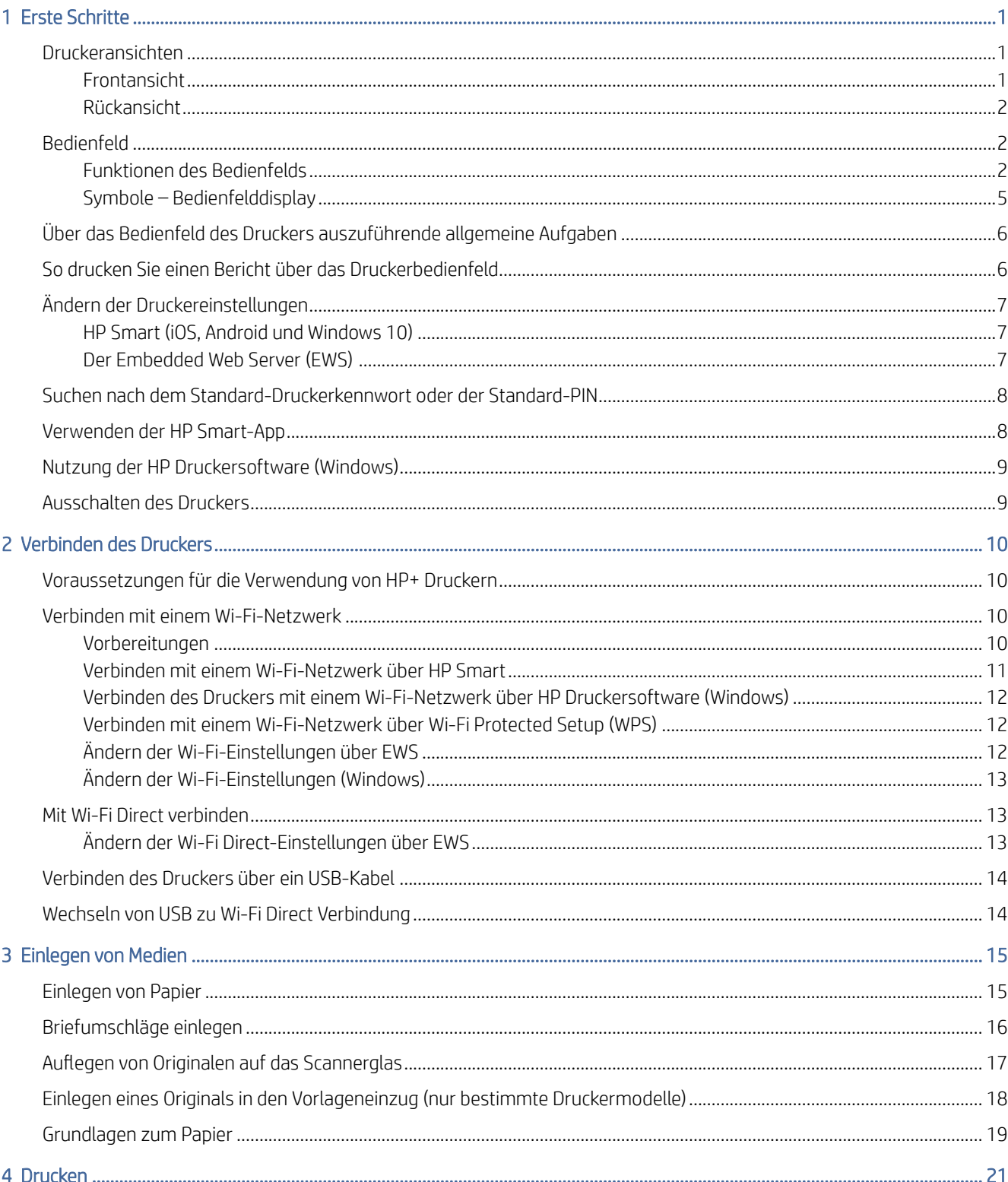

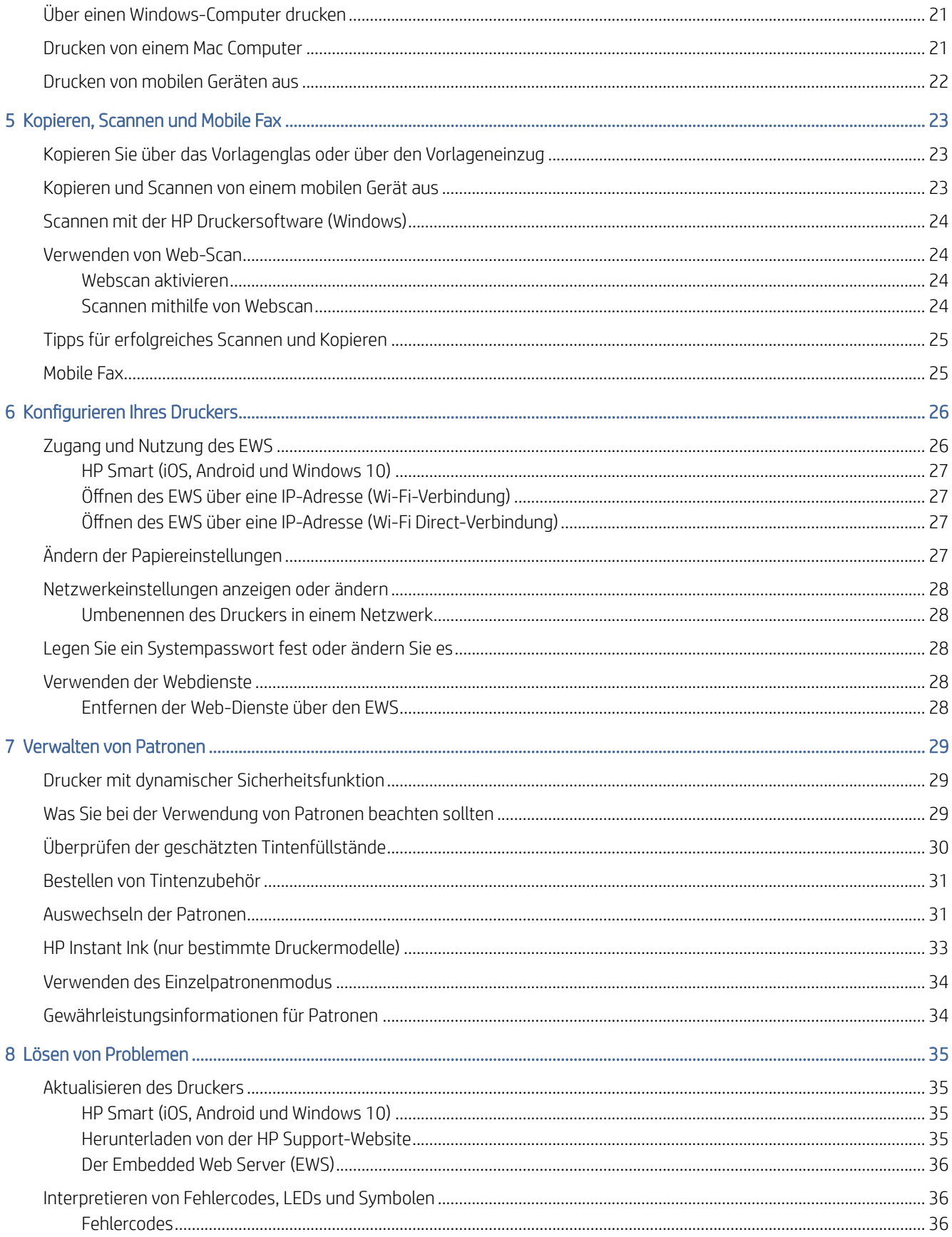

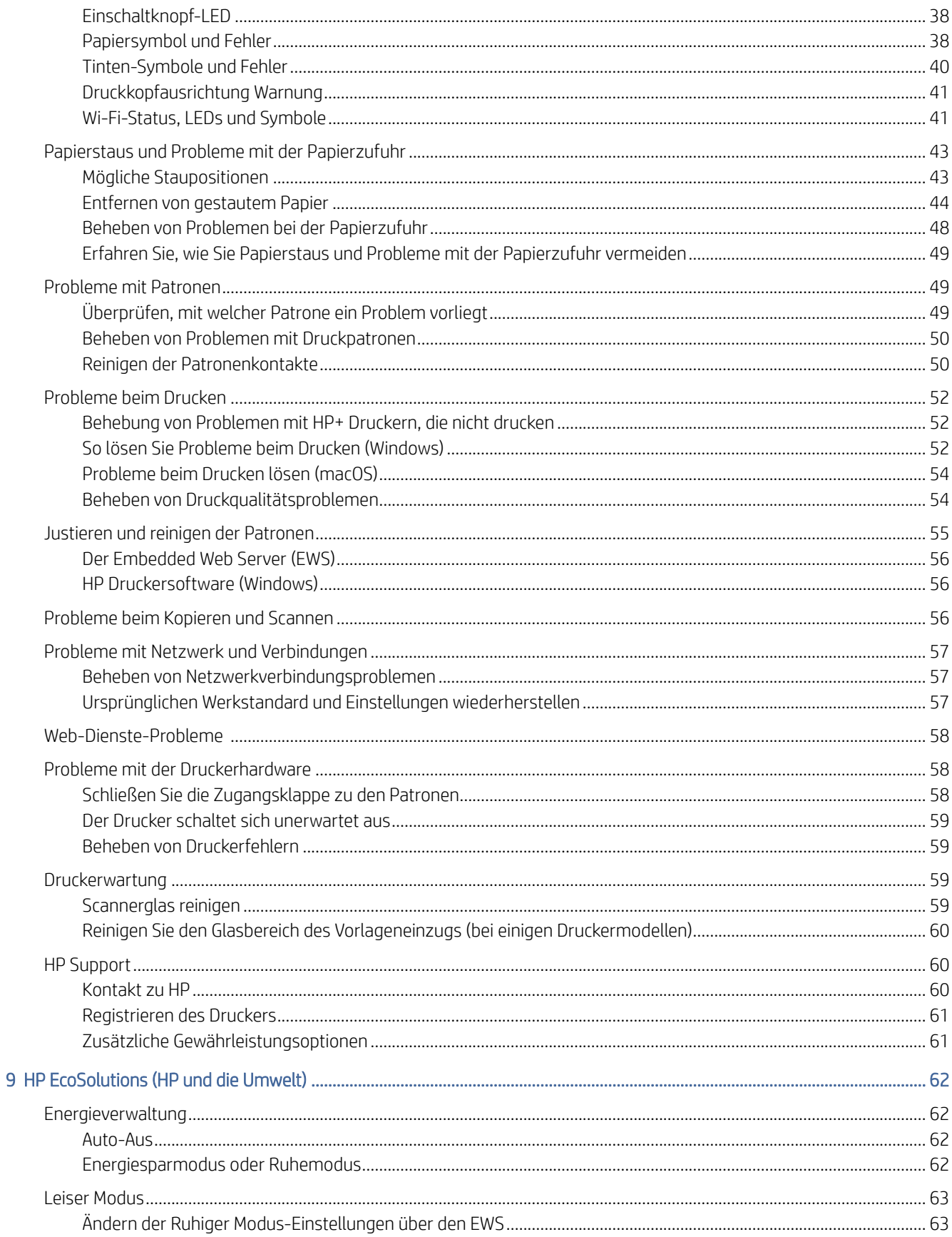

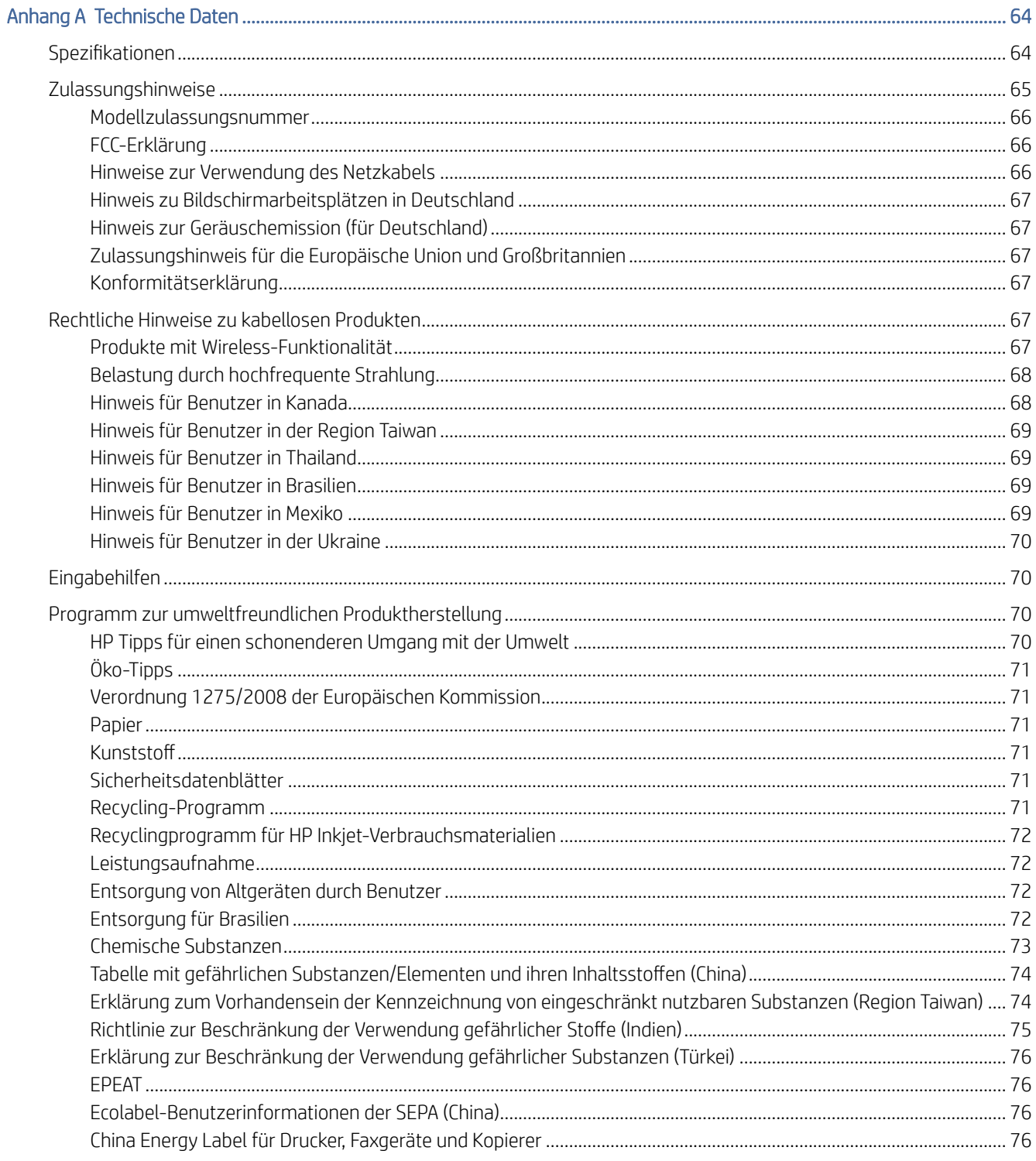

# <span id="page-6-0"></span>1 Erste Schritte

Informationen zu Druckerbauteilen, die Funktionen des Bedienfelds und zu anderen Funktionen des Druckers.

**EX** HINWEIS: Das Druckerbild und die Einzelheiten hängen möglicherweise von Ihrem Druckermodell ab.

# Druckeransichten

Druckerteile und deren Beschreibungen.

#### Frontansicht

Druckerteile auf der Vorderseite.

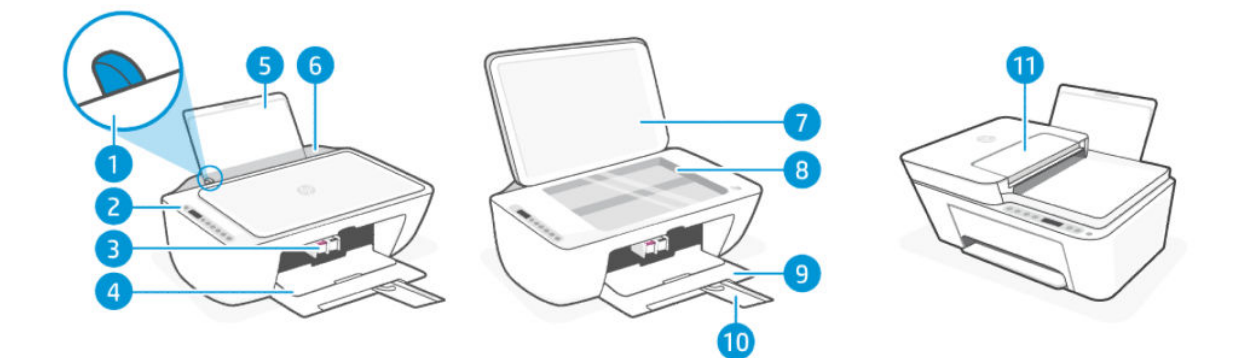

#### Tabelle 1-1 Vorderansicht des Druckers

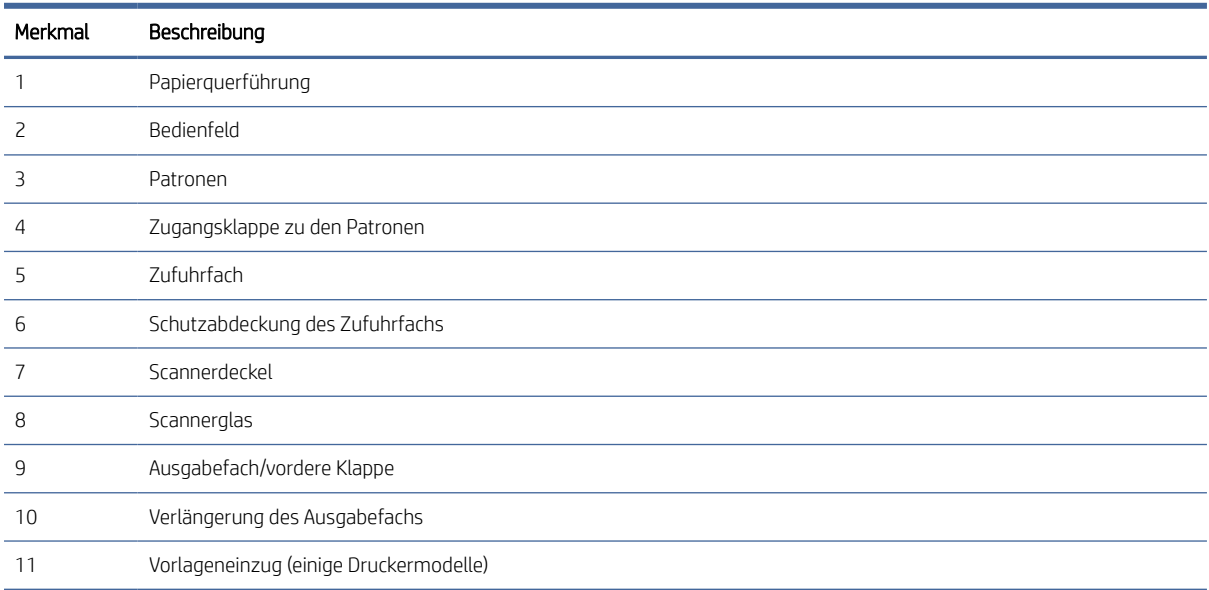

#### <span id="page-7-0"></span>Rückansicht

Druckerteile auf der Rückseite.

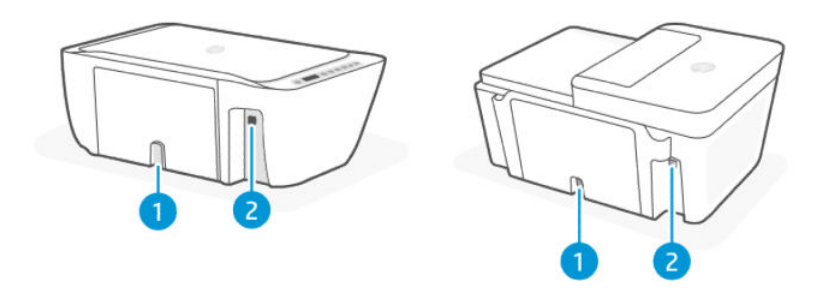

#### Tabelle 1-2 Rückansicht des Druckers

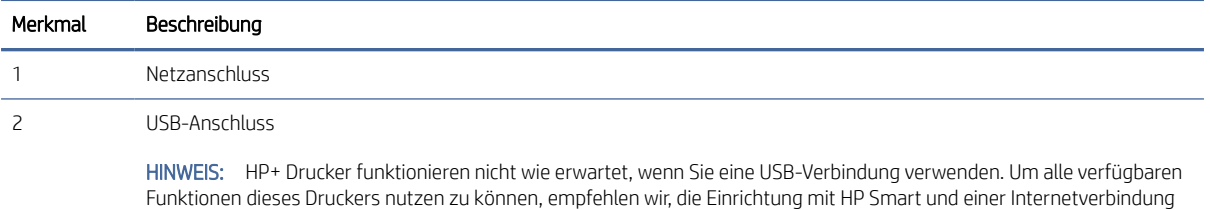

abzuschließen. Nach der Einrichtung können Sie über ein USB-Kabel verbinden, falls erforderlich.

### Bedienfeld

Die LEDs, Tasten und Display-Symbole am Bedienfeld verstehen.

#### Funktionen des Bedienfelds

Das Bedienfeld verfügt über Tasten zur direkten Interaktion sowie LEDs und eine Anzeige, die auf Druckerstatus und Fehler hinweisen.

Überprüfen Sie je nach Druckermodell unten die Details des entsprechenden Bedienfelds.

Siehe auch [Interpretieren von Fehlercodes, LEDs und Symbolen.](#page-41-0)

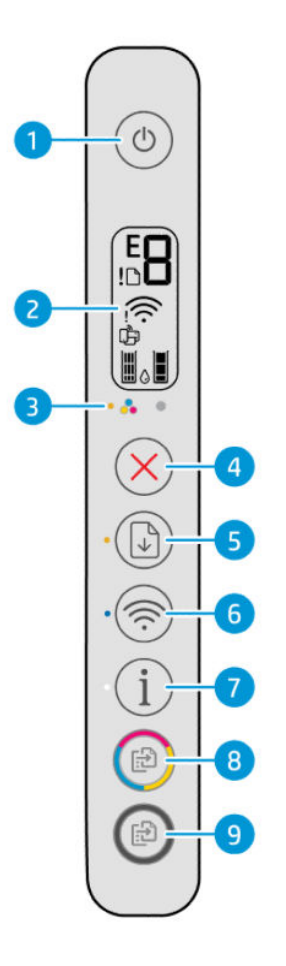

Tabelle 1-3 Tasten und LEDs auf einen Blick

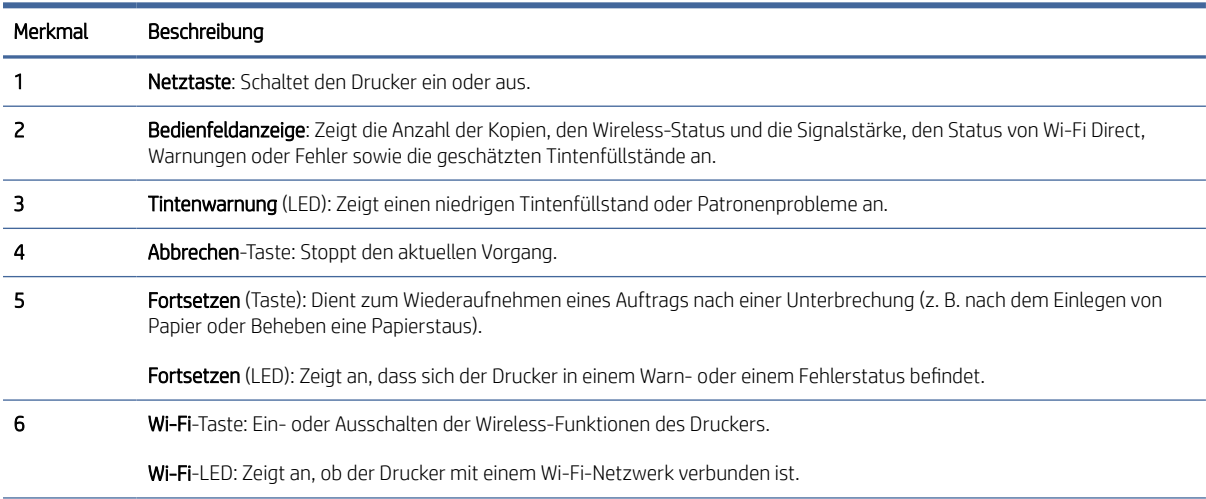

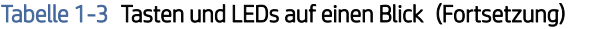

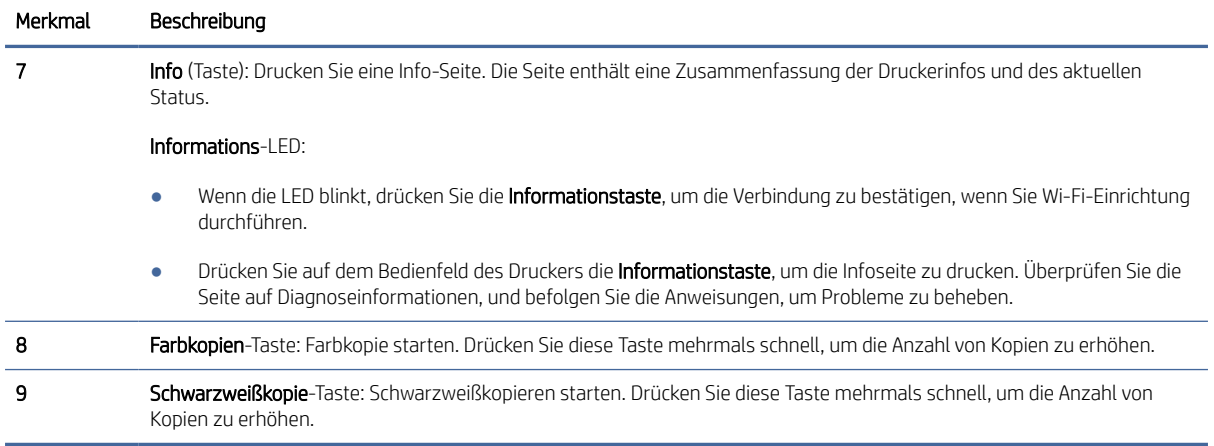

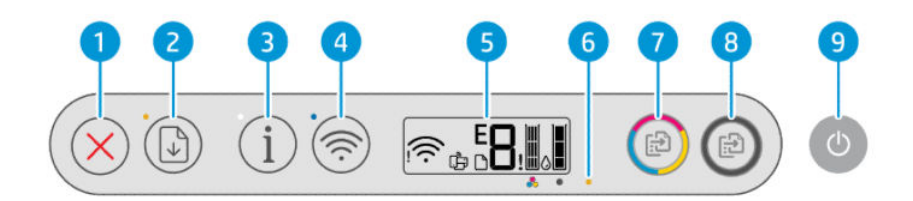

#### Tabelle 1-4 Tasten und LEDs auf einen Blick

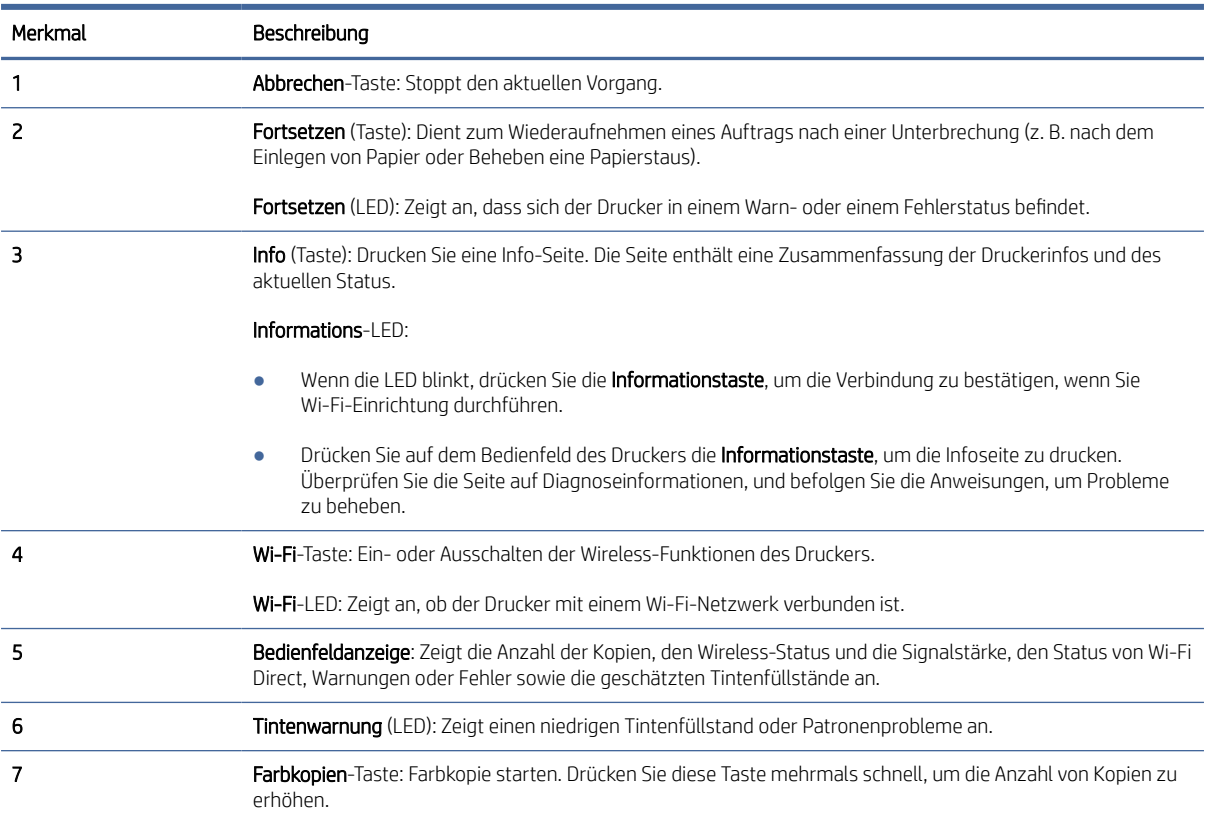

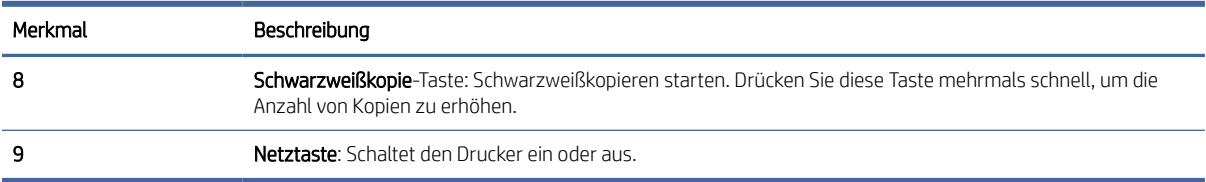

#### <span id="page-10-0"></span>Tabelle 1-4 Tasten und LEDs auf einen Blick (Fortsetzung)

### Symbole – Bedienfelddisplay

In der Bedienfeldanzeige werden Fehlercodes mit verschiedenen hilfreichen Statussymbolen angezeigt.

Siehe auch [Interpretieren von Fehlercodes, LEDs und Symbolen.](#page-41-0)

**EY** HINWEIS: Das Druckerbild und die Einzelheiten hängen möglicherweise von Ihrem Druckermodell ab.

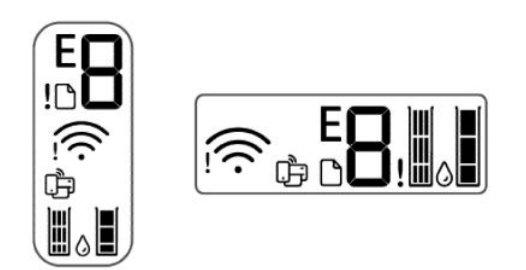

#### Tabelle 1-5 Symbole – Bedienfelddisplay

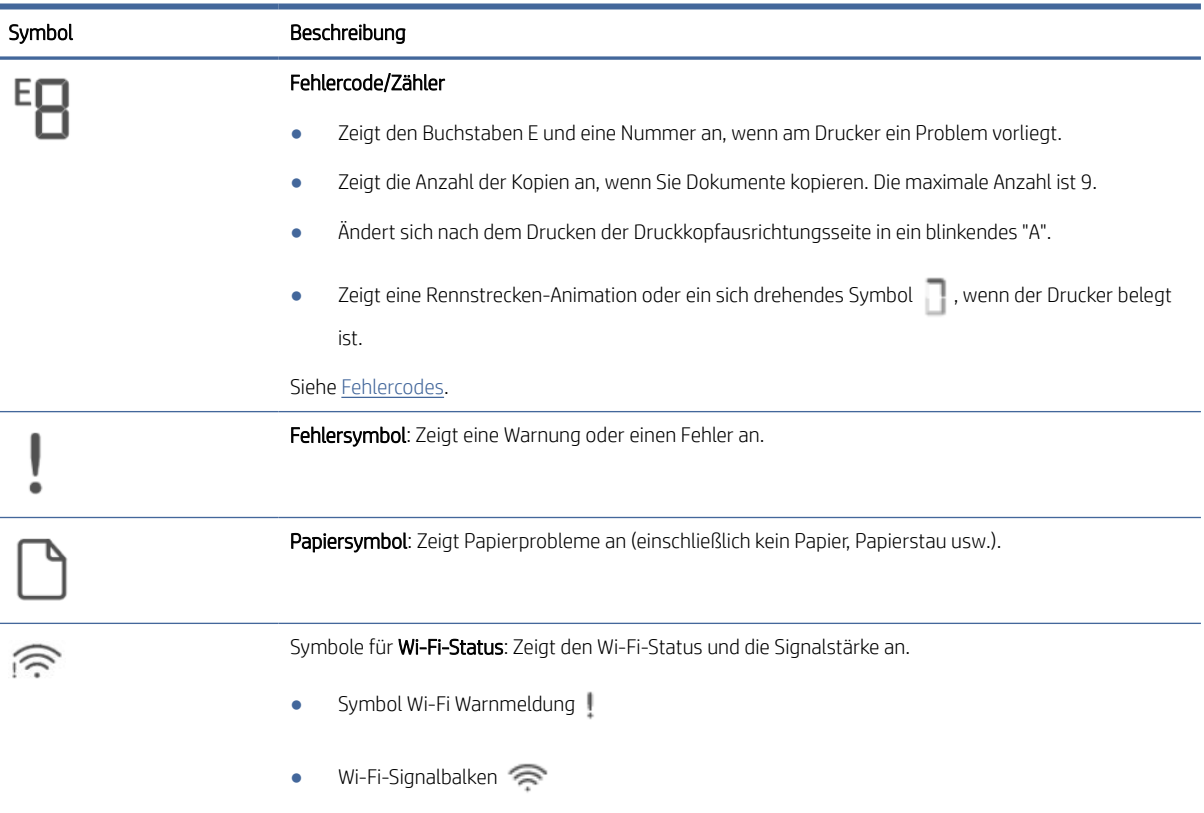

#### <span id="page-11-0"></span>Tabelle 1-5 Symbole – Bedienfelddisplay (Fortsetzung)

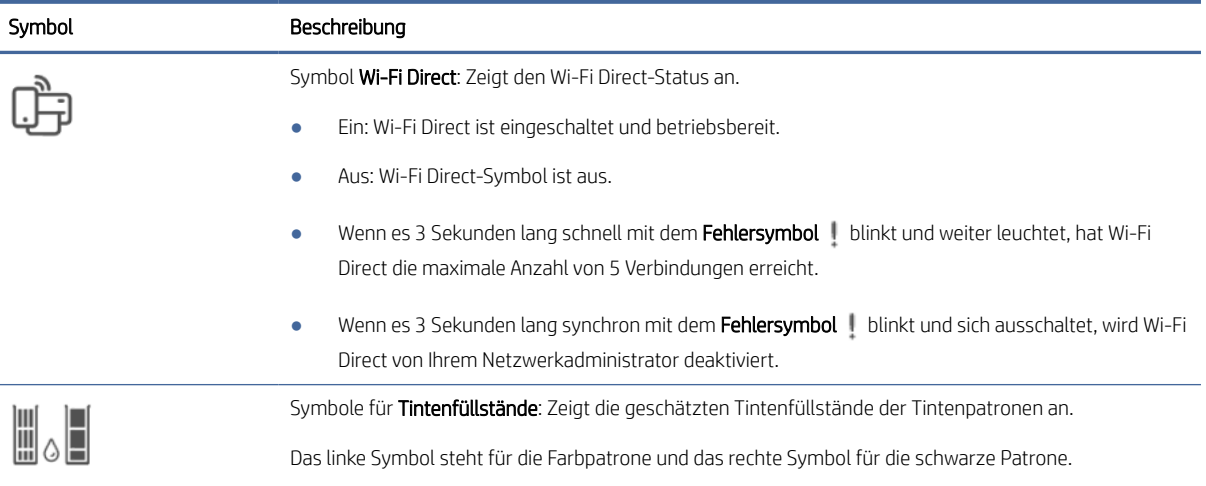

# Über das Bedienfeld des Druckers auszuführende allgemeine Aufgaben

Über die Tasten des Bedienfeldes auszuführende allgemeine Aufgaben.

#### Tabelle 1-6 Durchführen von allgemeinen Aufgaben

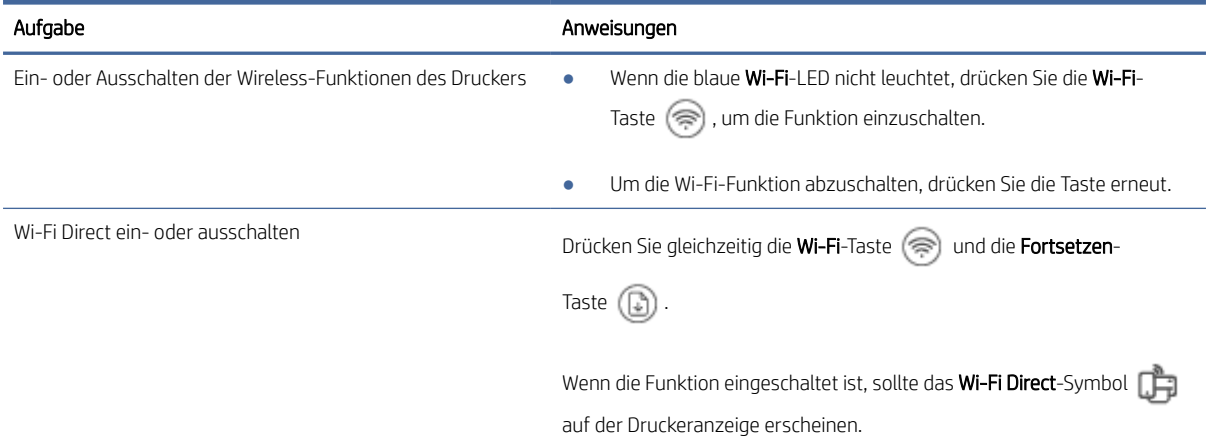

### So drucken Sie einen Bericht über das Druckerbedienfeld

Erfahren Sie mehr über die Berichte, die Sie direkt vom Drucker drucken können, und wie man diese ausdruckt.

Stellen Sie vor dem Druckvorgang sicher, dass sich Papier im Zufuhrfach befindet.

#### Tabelle 1-7 Berichte drucken

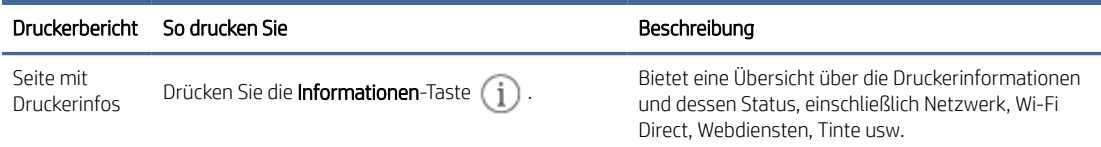

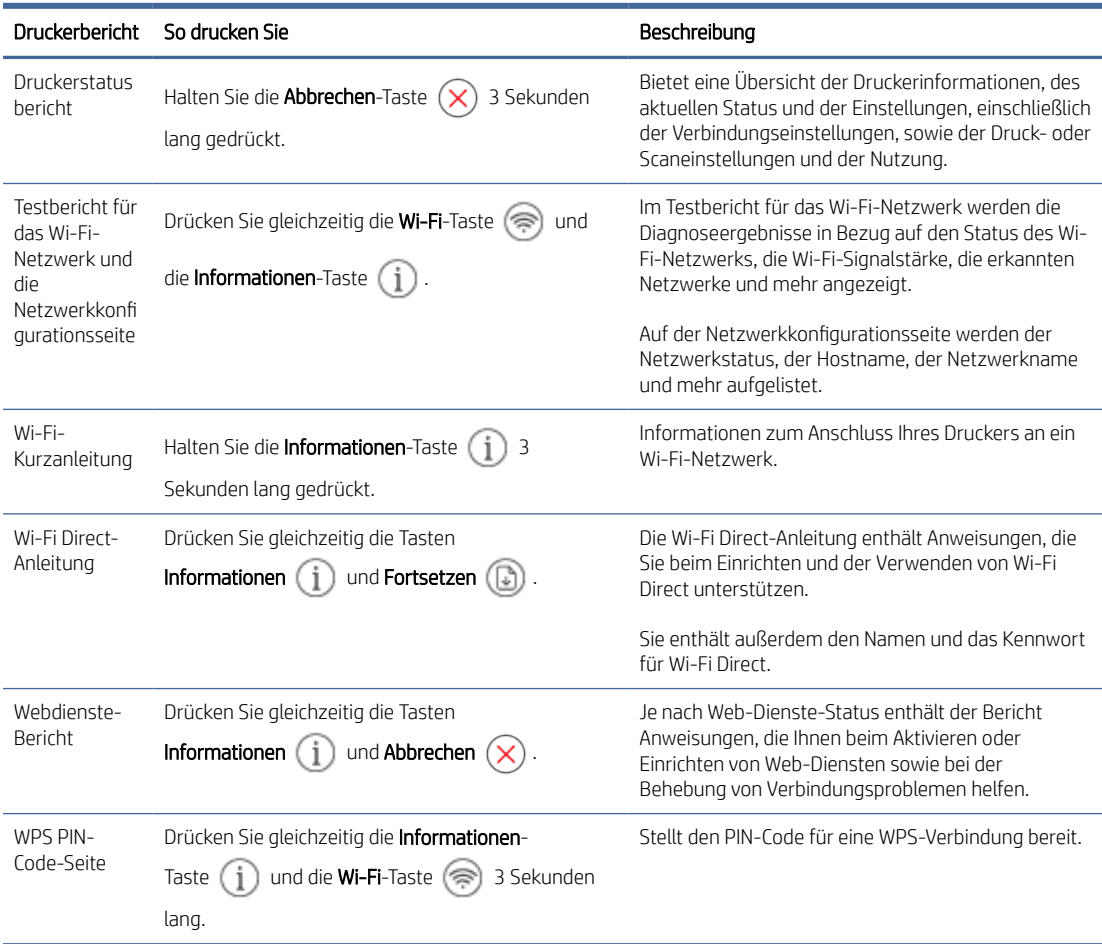

#### <span id="page-12-0"></span>Tabelle 1-7 Berichte drucken (Fortsetzung)

## Ändern der Druckereinstellungen

Sie können auch über den Embedded Web Server (EWS) die Einstellung für die automatische Aktualisierung ändern.

#### HP Smart (iOS, Android und Windows 10)

Führen Sie folgende Schritte aus:

1. Öffnen Sie die Software auf Ihrem Computer oder mobilen Gerät. Erstellen Sie ein HP-Konto oder melden Sie sich an, wenn Sie dazu aufgefordert werden.

Siehe [Verwenden der HP Smart-App.](#page-13-0)

- 2. Wählen Sie Ihren Drucker aus und klicken oder tippen Sie dann auf Druckereinstellungen; alternativ können Sie auf das Druckerbild klicken oder tippen, um auf die Druckereinstellungen zuzugreifen.
- 3. Wählen Sie die erwünschte Option aus und nehmen Sie die erforderlichen Änderungen vor.

#### Der Embedded Web Server (EWS)

Führen Sie folgende Schritte aus:

- <span id="page-13-0"></span>1. Öffnen Sie den EWS. Siehe [Zugang und Nutzung des EWS.](#page-31-0)
- 2. Nach einer Einstellung suchen. Oder klicken Sie auf die gewünschte Funktion oder den Tab, und wählen Sie eine Einstellung im linken Menü aus.
- 3. Nehmen Sie die erforderlichen Änderungen vor.

## Suchen nach dem Standard-Druckerkennwort oder der Standard-PIN

Wenn Sie beim Einrichten oder Anschließen des Druckers zur Eingabe eines Kennworts aufgefordert werden, geben Sie die Standard-PIN ein, die auf einem PIN-Etikett auf dem Drucker angegeben ist.

Öffnen Sie die vordere Klappe zu den Tintenpatronen und zu den Patronen und suchen Sie das PIN-Etikett.

Wenn Sie das Kennwort im Embedded Web Server (EWS) geändert haben, geben Sie das Kennwort ein, wenn Sie dazu aufgefordert werden.

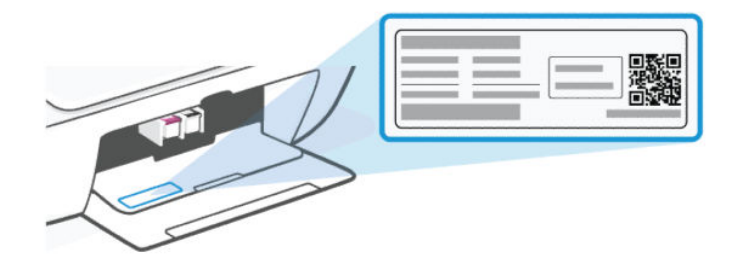

### Verwenden der HP Smart-App

Mit der HP Software können Sie verschiedene Druckeraufgaben von mobilen Geräten und Computern ausführen.

- Drucker einrichten und verbinden.
- Dokumente und Fotos drucken und scannen.
- Dokumente über E-Mail und andere Anwendungen teilen.
- Druckereinstellungen verwalten, Druckerstatus prüfen, Berichte drucken und Verbrauchsmaterialien bestellen.

#### **III HINWEIS:**

- Diese Software auf Mobilgeräten und Computern unterstützt, die unter einigen Versionen von iOS, Android, Windows 10 und MacOS ausgeführt werden.
- Sie ist nur in einigen Sprachen verfügbar und unterstützt nur einige Dateiformate. Einige Funktionen sind nur mit bestimmten Druckern oder Modellen verfügbar.
- Sie können aus dem entsprechenden App-Store für Ihr Gerät herunterladen.
- Weitere Informationen finden Sie auf der HP Support-Website [hp.com/support](http://hp.com/support) .

Führen Sie zur Installation der Software folgende Schritte durch.

- 1. Besuchen Sie [123.hp.com,](https://123.hp.com) um die Software auf Ihr Gerät herunterzuladen und zu installieren.
- 2. Öffnen der Software.
- <span id="page-14-0"></span>3. Erstellen Sie bei entsprechender Aufforderung ein HP Konto oder melden Sie sich bei einem bestehenden Konto an und registrieren Sie den Drucker.
- 4. Schließen Sie den Drucker an.

Siehe [Verbinden des Druckers.](#page-15-0)

## Nutzung der HP Druckersoftware (Windows)

Mit der HP Druckersoftware können Sie unter anderem die Druckereinstellungen ändern, die geschätzten Tintenfüllstände prüfen, Druckverbrauchsmaterial bestellen, den Drucker warten und Druckprobleme beheben. Bei jedem Gerät muss die Software installiert sein, um drucken zu können.

Führen Sie zur Installation der Software folgende Schritte durch.

- 1. Besuchen Sie [123.hp.com,](https://123.hp.com) um die Software auf Ihr Gerät herunterzuladen und zu installieren.
- 2. Öffnen der Software.

Windows 10: Klicken Sie auf dem Computerdesktop auf Start, wählen Sie in der App-Liste HP und dann das Symbol mit dem Druckernamen aus.

### Ausschalten des Druckers

Drücken Sie die Ein/Aus-Taste, um den Drucker auszuschalten. Warten Sie, bis die Netz-LED erlischt, bevor Sie das Netzkabel abziehen oder die Steckerleiste ausschalten.

ACHTUNG: Achten Sie beim Ausschalten des Druckers darauf, dass Sie die Anweisungen korrekt befolgen, um Probleme zu vermeiden.

# <span id="page-15-0"></span>2 Verbinden des Druckers

Lernen Sie die unterschiedlichen Möglichkeiten kennen, Ihren Drucker anzuschließen.

# Voraussetzungen für die Verwendung von HP+ Druckern

Überprüfen Sie die Anforderungen, bevor Sie den Drucker anschließen.

#### Dauerhafte Verbindung des Druckers mit dem Internet

HP+ Drucker sind mit der Cloud verbundene Geräte, die nur ordnungsgemäß funktionieren, wenn sie ständig mit dem Internet verbunden sind. Über die Internetverbindung kann der Drucker HP+ spezifische Anwendungsfunktionen und Firmware-Aktualisierungen bereitstellen.

Während der Einrichtung müssen Sie den Drucker über eine unterstützte Netzwerkverbindung mit dem Internet verbinden. Nach der Einrichtung können Sie auf Wunsch auch über eine USB-Kabelverbindung drucken, aber der Drucker muss weiterhin mit dem Internet verbunden bleiben.

#### Verwenden von Original HP Kartuschen

Original HP Kartuschen werden von HP hergestellt und in einer offiziellen HP Verpackung verkauft. Wenn keine Original HP Verbrauchsmaterialien oder wiederbefüllte Kartuschen eingesetzt sind, funktionieren HP+ Drucker nicht wie erwartet.

#### Besitz eines HP Kontos

Erstellen Sie zum Verwalten Ihres Druckers ein HP Konto oder melden Sie sich bei einem solchen an.

## Verbinden mit einem Wi-Fi-Netzwerk

Lernen Sie die unterschiedlichen Möglichkeiten kennen, Ihren Drucker mit dem Wi-Fi-Netzwerk zu verbinden.

#### Vorbereitungen

Stellen Sie für eine Wi-Fi-Verbindung sicher:

- Ihr Wi-Fi-Netzwerk wurde eingerichtet und funktioniert fehlerfrei.
- . Die Wi-Fi-Funktionen des Druckers ist eingeschaltet. Drücken Sie die Wi-Fi-Taste , um es einzuschalten.

Informationen zum Wi-Fi-Status finden Sie unter [Wi-Fi-Status, LEDs und Symbole.](#page-46-0)

● Der Drucker befindet sich im Wi-Fi-Einrichtungsmodus. Die Wi-Fi-LED blinkt im Einrichtungsmodus blau.

[Wenn nicht, die Netzwerkeinstellungen des Druckers zurücksetzen. Siehe Ursprünglichen Werkstandard und](#page-62-0)  Einstellungen wiederherstellen.

Der Drucker und die Geräte, die den Drucker verwenden sollen, müssen sich im gleichen Netzwerk (Subnetz) befinden.

<span id="page-16-0"></span>Bei der Verbindungsherstellung zum Drucker werden Sie zur Eingabe des Wi-Fi Network Name (SSID) und eines Wi-Fi-Kennworts aufgefordert.

- SSID ist der Name Ihres Wi-Fi-Netzwerks.
- Das Wi-Fi-Kennwort verhindert, dass andere Personen ohne Ihre Erlaubnis eine Verbindung zu Ihrem Wi-Fi-Netzwerk herstellen. Je nach erforderlichem Sicherheitslevel verwendet Ihr Wi-Fi-Netzwerk eine WPA-Passphrase oder einen WEP-Schlüssel.
- Wenn Sie den Netzwerknamen und den Sicherheitsschlüssel seit dem Einrichten Ihres Wi-Fi-Netzwerks nicht geändert haben, können Sie die betreffenden Angaben manchmal hinten oder seitlich am WLAN-Router finden.
- Wenn Sie Ihre Netzwerkdaten nicht finden oder daran erinnern können, schlagen Sie in der Dokumentation ihres Computers oder des WLAN-Routers nach; Sie können aber auch den Netzwerkadministrator oder die Person kontaktieren, von der das W-Fi-Netzwerk eingerichtet wurde.

#### **III** HINWEIS:

- Informationen zum Beheben von Problemen mit Netzwerkverbindungen finden Sie unter Beheben von Netzwerkverbindungsproblemen.
- Weitere Informationen zum Einrichten und verwenden des Druckers für kabelloses Drucken finden Sie im [HP Wireless-Druckcenter.](https://hpsmart.com/wireless-printing)

#### Verbinden mit einem Wi-Fi-Netzwerk über HP Smart

Installieren und verwenden Sie diese HP Software auf Ihrem Computer oder mobilen Gerät zum Einrichten des Druckers oder um ihn mit Ihrem Wireless-Netzwerk zu verbinden.

Siehe [Verwenden der HP Smart-App.](#page-13-0)

- 1. Vergewissern Sie sich, dass Ihr Computer oder mobiles Gerät mit Ihrem Wireless-Netzwerk verbunden ist. Aktivieren Sie auf Ihrem Gerät Bluetooth und/oder die Standortdienste.
- HINWEIS: Die Software verwendet Bluetooth für die Druckereinrichtung. Die App unterstützt nicht das Drucken über Bluetooth.
- 2. Wenn Ihr Drucker zuvor ausgeschaltet wurde, drücken Sie die Wi-Fi-Taste  $\binom{2}{3}$ , um ihn einzuschalten.
- 3. Vergewissern Sie sich, dass der Wi-Fi-Einrichtungsmodus auf dem Drucker aktiviert ist. Die Wi-Fi-LED sollte blau blinken.

[Wenn nicht, die Netzwerkeinstellungen des Druckers zurücksetzen. Siehe Zurücksetzen der](#page-62-0)  Netzwerkeinstellungen des Druckers über das Bedienfeld.

4. Öffnen Sie die Software auf Ihrem Computer oder mobilen Gerät.

Erstellen Sie ein HP-Konto oder melden Sie sich an, wenn Sie dazu aufgefordert werden.

- 5. Wählen Sie die Option zum Hinzufügen eines Druckers aus, und folgen Sie dann den Anweisungen auf dem Bildschirm, um den Drucker hinzuzufügen oder zu verbinden.
	- Wenn Sie zur Eingabe eines Druckerkennworts aufgefordert werden, geben Sie die Standard-PIN [ein, die auf einem PIN-Aufkleber im Drucker angegeben ist. Siehe Suchen nach dem Standard-](#page-13-0)Druckerkennwort oder der Standard-PIN.

Nach erfolgreicher Herstellung der Druckerverbindung blinkt die Wi-Fi-LED nicht mehr und leuchtet durchgehend.

#### <span id="page-17-0"></span>Verbinden des Druckers mit einem Wi-Fi-Netzwerk über HP Druckersoftware (Windows)

Zum Verbinden des Druckers mit einem integrierten Wireless WLAN 802.11-Netzwerk benötigen Sie Folgendes:

● Ein Wireless 802.11 b/g/n-Netzwerk mit einem Wireless-Router oder Zugriffspunkt.

**EX** HINWEIS: Der Drucker unterstützt nur eine Verbindung mit 2,4 GHz.

- Einen Computer, der bereits mit dem Wi-Fi-Netzwerk verbunden ist, mit dem auch der Drucker verbunden werden soll.
- Netzwerkname (SSID).
- WEP-Schlüssel oder WPA-Passphrase (bei Bedarf).

Führen Sie folgende Schritte aus:

1. Öffnen der Software.

Siehe [Nutzung der HP Druckersoftware \(Windows\).](#page-14-0)

- 2. Klicken Sie auf Geräteeinrichtung und -software.
- 3. Klicken Sie auf Ein neues Gerät anschließen.
- 4. Tippen Sie auf Manuelle Einstellung, wählen Sie die gewünschte Option aus und befolgen Sie dann die angezeigten Anweisungen.

#### Verbinden mit einem Wi-Fi-Netzwerk über Wi-Fi Protected Setup (WPS)

Diese Methode zur Wi-Fi-Einrichtung können Sie verwenden, wenn Ihr Router eine WPS-Taste besitzt.

- 1. Sorgen Sie dafür, dass Ihr Router und der Drucker nicht zu weit voneinander entfernt aufgestellt sind.
- 2. Halten Sie auf dem Bedienfeld des Druckers die Wi-Fi-Taste and drei Sekunden lang gedrückt Wi-Fi\_button, um WPS zu starten.
- 3. Drücken Sie die WPS-Taste am Router innerhalb von zwei Minuten.
- $\mathbb{P}$  HINWEIS: Wenn Sie eine Wireless-Verbindung mit dem Drucker hergestellt haben, besuchen Sie [123.hp.com,](https://123.hp.com) um die HP Software auf dem Gerät herunterzuladen und zu installieren.

#### Ändern der Wi-Fi-Einstellungen über EWS

Führen Sie folgende Schritte aus:

- 1. Öffnen Sie den EWS. Siehe [Zugang und Nutzung des EWS.](#page-31-0)
- 2. Klicken Sie auf die Registerkarte Netzwerk.
- 3. Klicken Sie im linken Menü auf die gewünschte Option, und wählen Sie die Wireless-Einstellungen aus.
- 4. Nehmen Sie die erforderlichen Änderungen vor und klicken Sie auf Apply (Übernehmen).

#### <span id="page-18-0"></span>Ändern der Wi-Fi-Einstellungen (Windows)

Führen Sie folgende Schritte aus:

- 1. Öffnen Sie die HP Druckersoftware. Siehe [Nutzung der HP Druckersoftware \(Windows\).](#page-14-0)
- 2. Klicken Sie auf Extras.
- 3. Klicken Sie auf Geräteeinrichtung und -software.
- 4. Wählen Sie Wireless-Einstellungen neu konfigurieren, und befolgen Sie die Anweisungen auf dem Bildschirm.

### Mit Wi-Fi Direct verbinden

Mithilfe von Wi-Fi Direct können Sie Ihren Computer oder Ihr mobiles Gerät mit dem Drucker verbinden und über eine Wireless-Verbindung drucken, ohne dass Sie Ihr Gerät mit einem vorhandenen Netzwerk verbinden.

Besuchen Sie [hp.com/go/wirelessprinting](https://hp.com/go/wirelessprinting) für weitere Informationen zu Wi-Fi Direct.

Beachten Sie bitte Folgendes, bevor Sie beginnen.

- Stellen Sie sicher, dass auf Ihrem Computer oder mobilen Gerät HP Software oder kompatible Software installiert ist.
- Der Wi-Fi Direct-Name und das Kennwort finden Sie in der Wi-Fi Direct-Anleitung. Siehe So drucken Sie einen Bericht über das Druckerbedienfeld.
- Über Wi-Fi Direct lässt sich keine Verbindung zwischen Ihrem Computer, einem mobilen Gerät oder einem Drucker und dem Internet herstellen.
- Bis zu fünf Computer und mobile Geräte können über eine Wi-Fi Direct-Verbindung mit dem Drucker verbunden werden.

Führen Sie folgende Schritte aus:

1. Wenn Ihr Drucker Wi-Fi Direct zuvor ausgeschaltet wurde, drücken Sie drei Sekunden lang die Wi- $\mathsf{Fi} \circledast$  -Taste und die Fortsetzen-Taste  $\binom{n}{k}$ .

Wenn die Funktion eingeschaltet ist, sollte das Wi-Fi Direct-Symbol auf der Druckeranzeige erscheinen.

- 2. Suchen Sie auf Ihrem Computer oder mobilen Gerät den Wi-Fi Direct-Namen Ihres Druckers aus der Liste der Wi-Fi-Netzwerke.
- 3. Stellen Sie eine Verbindung zum Drucker her. Geben Sie bei Aufforderung Ihr Wi-Fi Direct-Kennwort ein.

#### Ändern der Wi-Fi Direct-Einstellungen über EWS

Führen Sie folgende Schritte aus:

- 1. Öffnen Sie den EWS. Siehe [Zugang und Nutzung des EWS.](#page-31-0)
- 2. Klicken Sie auf die Registerkarte Netzwerk.
- 3. Klicken Sie im linken Menü auf Wi-Fi Direct und dann auf Status und klicken Sie dann auf die Schaltfläche Einstellungen bearbeiten.

4. Nehmen Sie die erforderlichen Änderungen vor und klicken Sie auf Apply (Übernehmen).

# <span id="page-19-0"></span>Verbinden des Druckers über ein USB-Kabel

Sie können Ihren Drucker über ein USB-Kabel verbinden.

学 HINWEIS: HP+ Drucker funktionieren nicht wie erwartet, wenn Sie eine USB-Verbindung verwenden. Um alle verfügbaren Funktionen dieses Druckers nutzen zu können, empfehlen wir, die Einrichtung mit HP Smart und einer Internetverbindung abzuschließen. Nach der Einrichtung können Sie über ein USB-Kabel verbinden, falls erforderlich.

- 1. Verbinden Sie den Drucker über ein USB-Kabel mit dem Computer.
- 2. Öffnen Sie die HP Software auf Ihrem Computer. Erstellen Sie ein HP-Konto oder melden Sie sich an, wenn Sie dazu aufgefordert werden.
- 3. Wählen Sie die Option zum Hinzufügen eines Druckers aus, und folgen Sie dann den Anweisungen auf dem Bildschirm, um den Drucker hinzuzufügen.

# Wechseln von USB zu Wi-Fi Direct Verbindung

Ziehen Sie das USB-Kabel vom Drucker ab, und befolgen Sie dann die Anweisungen unter Verbinden mit einem Wi-Fi-Netzwerk über HP Smart.

# <span id="page-20-0"></span>3 Einlegen von Medien

Erfahren Sie, wie Sie Papier und Originale einlegen.

Beachten Sie bitte Folgendes, bevor Sie beginnen.

- Ändern Sie die Papiereinstellungen so, dass sie mit dem im Zufuhrfach eingelegten Papier übereinstimmen, um Probleme zu vermeiden. Siehe [Ändern der Papiereinstellungen.](#page-32-0)
- Legen Sie kein Papier ein, während der Drucker druckt.
- Wenn sich anderes Papier im Zufuhrfach befindet, entfernen Sie es, bevor Sie Papier mit einem anderen Papiertyp oder einer anderen Größe einlegen.
- Eine vollständige Liste der unterstützten Medienformate finden Sie in der Druckersoftware. Bei Netzwerkdruckern finden Sie diese auch im Embedded Web Server (EWS). Informationen zum Öffnen des EWS finden Sie unter [Zugang und Nutzung des EWS.](#page-31-0)

**学 HINWEIS:** Das Druckerbild und die Einzelheiten hängen möglicherweise von Ihrem Druckermodell ab.

## Einlegen von Papier

Führen Sie folgende Schritte aus:

1. Klappen Sie das Zufuhrfach hoch.

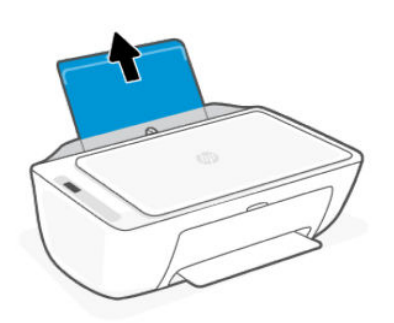

2. Schieben Sie die Papierquerführung nach links.

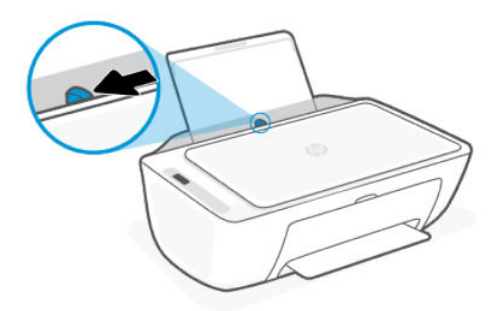

<span id="page-21-0"></span>3. Legen Sie das Papier bis zum Anschlag in das Zufuhrfach ein. Stellen Sie sicher, das Papier im Hochformat und mit der zu bedruckenden Seite nach oben einzulegen.

Achten Sie beim Einlegen von kleinformatigem Papier (wie etwa Fotopapier) darauf, dass der Papierstapel rechtsbündig im Fach liegt.

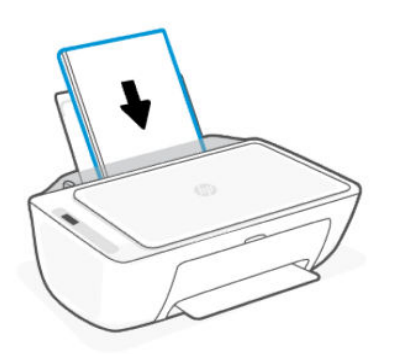

4. Schieben Sie die Papierquerführung nach rechts, bis diese die Papierkante berührt.

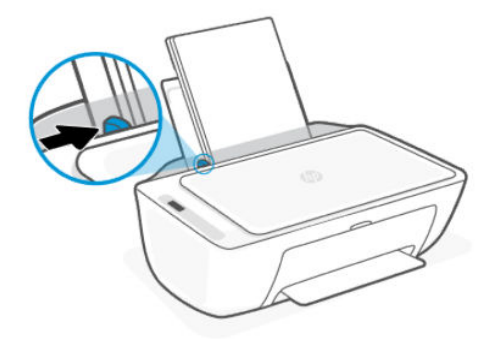

5. Senken Sie das Ausgabefach ab und öffnen Sie die Verlängerung des Ausgabefachs.

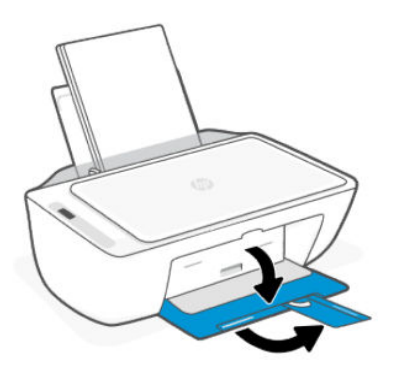

# Briefumschläge einlegen

Führen Sie folgende Schritte aus:

- 1. Klappen Sie das Zufuhrfach hoch.
- 2. Schieben Sie die Papierquerführung nach links.
- <span id="page-22-0"></span>3. Legen Sie einen oder mehrere Briefumschläge rechtsbündig in das Zufuhrfach ein und schieben Sie den Stapel bis zum Anschlag nach unten. Die zu bedruckende Seite muss nach oben weisen.
	- a. Wenn sich die Verschlussklappe der Briefumschläge an der langen Kante befindet, legen Sie sie vertikal und mit der Verschlussklappe auf der linken Seite und nach unten zeigend ein.
	- b. Wenn sich die Verschlussklappe der Briefumschläge an der kurzen Kante befindet, legen Sie sie vertikal und mit der Verschlussklappe oben ein.

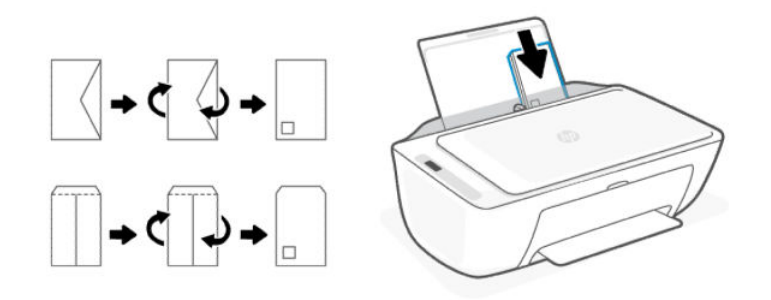

- 4. Schieben Sie die Papierquerführung nach rechts an den Umschlagstapel heran.
- 5. Senken Sie das Ausgabefach ab und öffnen Sie die Verlängerung des Ausgabefachs.

## Auflegen von Originalen auf das Scannerglas

Führen Sie folgende Schritte aus:

1. Klappen Sie die Scannerabdeckung hoch.

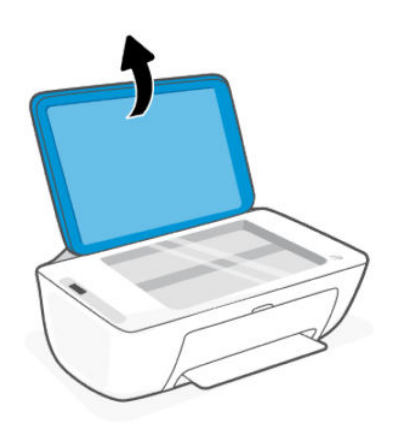

- 2. Legen Sie das Original mit der beschrifteten Seite nach unten auf das Scannerglas (an den angezeigten Ecken ausgerichtet).
- **学 HINWEIS:** Das Druckerbild und die Einzelheiten hängen möglicherweise von Ihrem Druckermodell ab.

<span id="page-23-0"></span>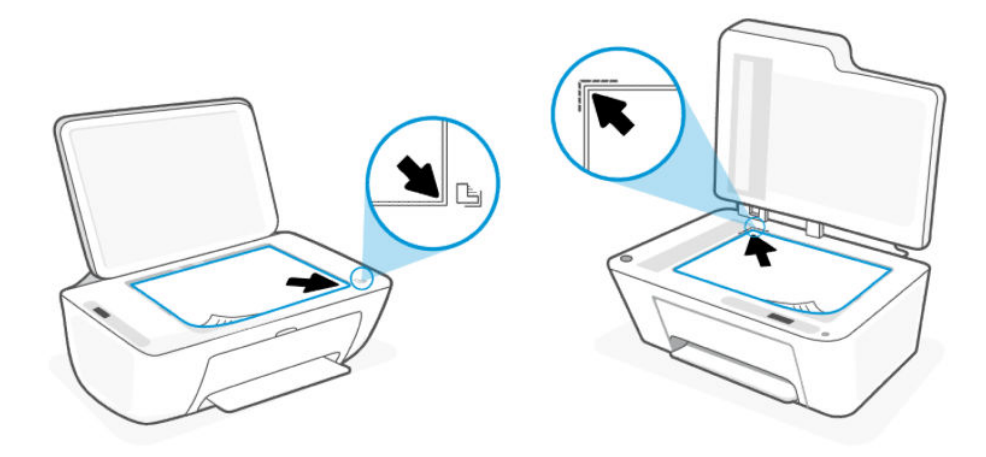

3. Schließen Sie die Scannerabdeckung.

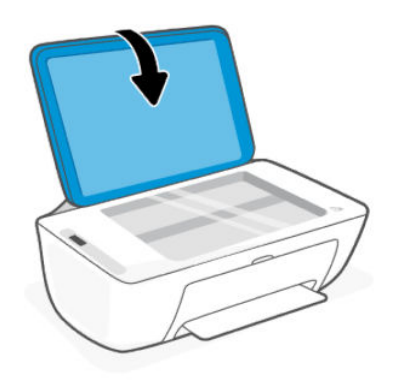

# Einlegen eines Originals in den Vorlageneinzug (nur bestimmte Druckermodelle)

**EX** HINWEIS: Die Dokumentenzufuhr ist bei einigen Druckermodellen vorhanden.

Führen Sie folgende Schritte aus:

1. Öffnen Sie das Vorlageneinzugsfach.

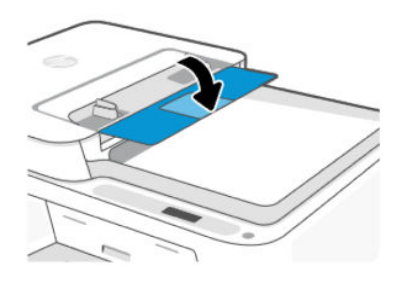

<span id="page-24-0"></span>2. Ziehen Sie die Fachverlängerung heraus.

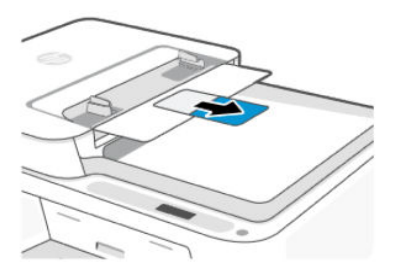

3. Schieben Sie die Papierquerführungen nach außen.

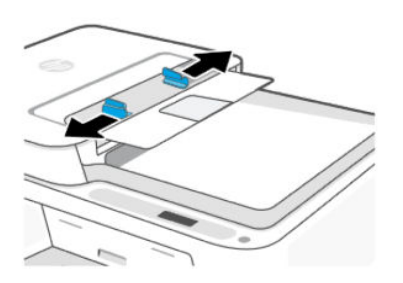

4. Legen Sie das Original mit der bedruckten Seite nach oben in den automatischen Vorlageneinzug ein.

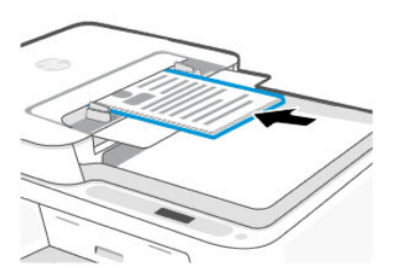

5. Schieben Sie die Papierquerführungen nach innen bis an die Papierkante heran.

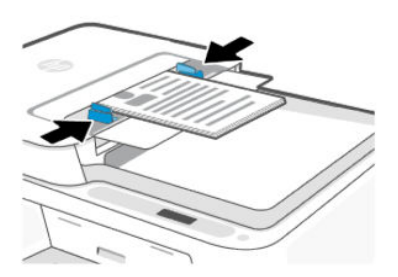

## Grundlagen zum Papier

Der Drucker kann mit den meisten Typen von Büropapier verwendet werden. Probieren Sie verschiedene Papiertypen aus, bevor Sie größere Mengen kaufen.

Verwenden Sie HP Papier, um eine hohe Druckqualität zu erreichen. Besuchen Sie [hp.com](https://www.hp.com/) für weitere Informationen zu HP Papier.

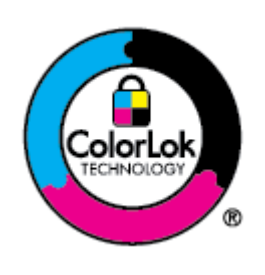

HP empfiehlt die Verwendung von Normalpapier mit dem ColorLok-Logo zum Drucken von Dokumenten für den täglichen Gebrauch. Alle Papiere mit dem ColorLok-Logo wurden unabhängig voneinander auf höchste Standards bei Zuverlässigkeit und Druckqualität getestet. Dabei wurde auch geprüft, ob sie gestochen scharfe, brillante Farben sowie kräftigere Schwarztöne und ein schnelleres Trocknungsverhalten aufweisen als Normalpapier. Sie können Papiertypen anderer Hersteller mit verschiedenen Gewichten und Formaten, die das ColorLok-Logo aufweisen, verwenden.

# <span id="page-26-0"></span>4 Drucken

Erfahren Sie, wie Sie von Ihrem Computer oder Mobilgerät aus drucken.

Sie können den Drucker über alle Ihre Geräte verwalten und zum Drucken einsetzen, indem Sie die HP Software auf jedem Gerät installieren.

# Über einen Windows-Computer drucken

Führen Sie folgende Schritte aus:

- 1. Vergewissern Sie sich, dass Sie die HP Software installiert haben.
- 2. Öffnen Sie das Dokument, das Sie drucken möchten.
- 3. Wählen Sie im Softwareprogramm das Menü Datei aus und wählen Sie die Option Drucken aus.
- 4. Klicken Sie auf die Schaltfläche zum Öffnen des Dialogfensters Eigenschaften.

Je nach Softwareanwendung heißt diese Schaltfläche Eigenschaften, Optionen, Einrichtung oder Voreinstellungen.

- 5. Vergewissern Sie sich, dass der Drucker ausgewählt wurde.
- 6. Ändern Sie ggf. die Druckeinstellungen und klicken Sie auf OK.
- 7. Klicken Sie auf Drucken oder auf OK, um zu drucken.

## Drucken von einem Mac Computer

Verwenden Sie den Befehl Drucken in einer beliebigen geöffneten Datei.

- 1. Führen Sie die folgenden Schritte aus, wenn Sie zum ersten Mal drucken.
	- a. Öffnen Sie Systemeinstellungen und wählen Sie Drucker und Scanner aus.
	- b. Klicken Sie auf die Hinzufügen-Taste/-Symbol +, wählen Sie in der Druckerliste den Drucker aus und klicken Sie dann auf Hinzufügen.
- 2. Öffnen Sie das Dokument, das Sie drucken möchten, und verwenden Sie den Befehl Drucken.

Stellen Sie sicher, dass Ihr Drucker in der Liste der verfügbaren Drucker ausgewählt ist.

- 3. Ändern Sie bei Bedarf die Druckeinstellungen.
- 4. Klicken Sie auf Drucken, um zu drucken.

## <span id="page-27-0"></span>Drucken von mobilen Geräten aus

Sie können mit HP Smart oder AirPrint bzw. dem HP Print Service Plugin drucken, wenn sich das mobile Gerät im selben Netzwerk wie der Drucker befindet, oder über , auch wenn er sich in einem anderen Netzwerk befindet (über Wi-Fi Direct).

- iOS: Auf Geräten mit iOS 4.2 oder einer aktuelleren Version ist AirPrint vorinstalliert.
- Android: Laden Sie den HP Print Service Plugin aus dem Google Play Store herunter (wird von den meisten Android-Geräten unterstützt), und aktivieren Sie ihn auf Ihrem Gerät.
- Unter [hp.com/go/mobileprinting](https://hp.com/go/mobileprinting) finden Sie weitere Informationen zum mobilen Drucken.

[Wenn Sie mit Wi-Fi Direct drucken möchten, schließen Sie den Drucker über Wi-Fi Direct an \(siehe Mit Wi-Fi Direct](#page-18-0)  verbinden). Sobald eine Verbindung zum Drucker hergestellt wurde, können Sie den Druckauftrag senden.

# <span id="page-28-0"></span>5 Kopieren, Scannen und Mobile Fax

Erfahren Sie, wie Sie die Kopier-, Scan- und Faxfunktionen für Mobilgeräte verwenden.

Informationen zur Vorbereitung finden Sie unter [Tipps für erfolgreiches Scannen und Kopieren.](#page-30-0) Wenn Probleme auftreten, finden Sie unter [Probleme beim Kopieren und Scannen](#page-61-0) weitere Informationen.

## Kopieren Sie über das Vorlagenglas oder über den Vorlageneinzug

**学 HINWEIS:** Die Dokumentenzufuhr ist bei einigen Druckermodellen vorhanden.

Alle Dokumente werden mit normaler Druckqualität kopiert. Beim Kopieren können Sie den Druckqualitätsmodus nicht ändern.

- 1. Legen Sie Papier in das Zufuhrfach ein.
- 2. Legen Sie das Original mit der bedruckten Seite nach unten auf das Scannerglas oder mit der bedruckten Seite nach oben in den Vorlageneinzug (nur bestimmte Druckermodelle).

[Siehe hierzu](#page-23-0) [Auflegen von Originalen auf das Scannerglas](#page-22-0) [oder Einlegen eines Originals in den](#page-23-0)  Vorlageneinzug (nur bestimmte Druckermodelle).

3. Drücken Sie im Bedienfeld des Druckers auf die Schwarzweißkopie-Taste (a) oder die Farbkopie-

Taste (a), um den Kopiervorgang zu starten.

Drücken Sie diese Taste mehrmals schnell, um die Anzahl von Kopien zu erhöhen.

Der Kopiervorgang beginnt 2 Sekunden, nachdem die letzte Taste gedrückt wurde.

### Kopieren und Scannen von einem mobilen Gerät aus

Wenn Ihr Gerät mit einer Kamera ausgestattet ist, können Sie mit der HP Smart App ein gedrucktes Dokument oder ein Foto mit der Gerätekamera scannen. Anschließend können Sie mit der Software das Bild bearbeiten, speichern, drucken oder mit anderen Personen teilen.

- 1. Öffnen Sie auf Ihrem mobilen Gerät die HP Software. Erstellen Sie ein HP-Konto oder melden Sie sich an, wenn Sie dazu aufgefordert werden.
- 2. Vergewissern Sie sich, dass der Drucker ausgewählt wurde.
- 3. Wählen Sie eine der Scan- oder Kopieroptionen oder Kacheln aus.
- 4. Ändern Sie die Einstellungen.
- 5. Richten Sie das Motiv mit der Kamera aus, und tippen Sie dann auf die runde Taste am unteren Bildschirmrand, um ein Bild zu machen.
- 6. Nehmen Sie weitere erforderliche Änderungen vor, und befolgen Sie dann die Anweisungen auf dem Bildschirm, um die Aufgabe abzuschließen.

## <span id="page-29-0"></span>Scannen mit der HP Druckersoftware (Windows)

Vergewissern Sie sich, dass die Software auf Ihrem Computer installiert ist.

- 1. Legen Sie das Original mit der bedruckten Seite nach unten auf das Scannerglas oder mit der bedruckten Seite nach oben in den Vorlageneinzug (nur bestimmte Druckermodelle).
- 2. Öffnen der Software. Siehe [Nutzung der HP Druckersoftware \(Windows\).](#page-14-0)
- 3. Klicken Sie auf Scannen und dann Dokument oder Foto scannen.
- 4. Wählen Sie den gewünschten Scantyp aus, und klicken Sie dann auf Scannen.

Wenn Sie in eine Datei scannen, wählen Sie das Dateiformat aus, in dem das Dokument (oder das Foto) gespeichert werden soll.

#### **EX HINWEIS:**

- Klicken Sie oben rechts im Dialogfenster "Scannen" auf den Link Mehr, um die Einstellungen für einen Scan zu überprüfen und zu ändern.
- Wenn Viewer nach dem Scannen anzeigen ausgewählt ist, können Sie im Vorschaufenster Anpassungen am gescannten Bild vornehmen.

## Verwenden von Web-Scan

Webscan ist eine Funktion des EWS, mit der Sie Fotos und Dokumente mithilfe eines Webbrowsers mit Ihrem Drucker scannen und auf Ihrem Gerät verwenden können.

Webscan stellt grundlegende Optionen zur Verfügung; Verwenden Sie die HP Software für andere Scanoptionen.

**第 HINWEIS:** Zu Ihrer Sicherheit sind einige Einstellungen im EWS durch ein Kennwort geschützt. Geben Sie nach der entsprechenden Anweisung das Kennwort ein. Dies ist das im Embedded Webserver (EWS) festgelegte [Kennwort oder die auf einem Etikett des Druckers verfügbare Standard-PIN. Siehe Suchen nach dem Standard-](#page-13-0)Druckerkennwort oder der Standard-PIN.

#### Webscan aktivieren

Führen Sie folgende Schritte aus:

- 1. Öffnen Sie den EWS. Siehe [Zugang und Nutzung des EWS.](#page-31-0)
- 2. Klicken Sie auf die Registerkarte Einstellungen.
- 3. Klicken Sie im linken Menü auf Sicherheit und wählen Sie dann Administratoreneinstellungen aus.
- 4. Klicken Sie auf die Option, um den Webscan zu aktivieren.
- 5. Klicken Sie auf Übernehmen.

#### Scannen mithilfe von Webscan

Führen Sie folgende Schritte aus:

1. Legen Sie das Original mit der bedruckten Seite nach unten auf das Scannerglas oder mit der bedruckten Seite nach oben in den Vorlageneinzug (nur bestimmte Druckermodelle).

- <span id="page-30-0"></span>2. Öffnen Sie den EWS. Siehe [Zugang und Nutzung des EWS.](#page-31-0)
- 3. Klicken Sie auf die Registerkarte Scan.
- 4. Klicken Sie im linken Menü auf Webscan.
- 5. Wählen Sie die gewünschten Optionen aus, und klicken Sie auf Scan starten.

## Tipps für erfolgreiches Scannen und Kopieren

Befolgen Sie diese Tipps, um Probleme beim Kopieren und Scannen zu vermeiden.

- Halten Sie das Scannerglas und die Rückseite des Scannerdeckels sauber. Der Scanner interpretiert die auf dem Scannerglas erkannten Elemente als Teil des Bilds.
- Legen Sie das Original mit der bedruckten Seite nach unten auf das Scannerglas oder mit der bedruckten Seite nach oben in den Vorlageneinzug (nur bestimmte Druckermodelle).
- Wenn Sie die Scaneinstellungen ändern möchten, verwenden Sie die HP Software.
- Achten Sie darauf, die richtige Quelle zum Scannen zu verwendenden (beispielsweise Scannerglas), wenn Sie die HP Software verwenden.
- Wenn Sie eine große Kopie eines kleinen Originals anfertigen möchten, scannen Sie das Original in den Computer ein, ändern Sie die Größe des Bilds in der Scansoftware und drucken Sie anschließend eine Kopie des vergrößerten Bilds.
- Vergewissern Sie sich, dass die Helligkeit in der Software korrekt eingestellt ist, um falschen oder fehlenden gescannten Text zu vermeiden.

### Mobile Fax

Verwenden Sie die Funktion in HP Smart, um schnell mehrere Seiten von Ihrem mobilen Gerät oder Computer zu scannen und zu faxen.

Weitere Informationen finden Sie unter [hpsmart.com/mobile-fax](https://www.hpsmart.com/mobile-fax) .

- 1. Vergewissern Sie sich, dass Ihr mobiles Gerät oder Ihr Computer mit einem Netzwerk verbunden sind.
- 2. Öffnen Sie auf Ihrem Computer oder mobilen Gerät die HP Software. Erstellen Sie ein HP-Konto oder melden Sie sich an, wenn Sie dazu aufgefordert werden.
- 3. Wählen Sie die Kachel Mobile Fax aus.

Wenn die Kachel nicht vorhanden ist, tippen oder klicken Sie auf Kacheln personalisieren, um sie ihrem Home-Bildschirm hinzuzufügen.

- HINWEIS: Wenn Sie diese Funktion nicht finden können, ist sie möglicherweise nicht in Ihrem Land/Ihrer Region verfügbar.
- 4. Füllen Sie die notwendigen Informationen aus, und aktivieren Sie bei Bedarf ein Deckblatt.
- 5. Hängen Sie eine vorhandene Datei an das Fax an, oder scannen Sie eine neue Datei mit ihrem Drucker oder mobilen Gerät.
- 6. Prüfen Sie die Details, und senden Sie das Fax, wenn Sie bereit sind.

# <span id="page-31-0"></span>6 Konfigurieren Ihres Druckers

Erfahren Sie, wie Sie Ihren Drucker mit dem Embedded Web Server (EWS) konfigurieren und können.

 $\mathbb{R}^n$  HINWEIS: Der EWS ist nur für Netzwerkdrucker verfügbar.

Sie können den EWS verwenden, um Druckerfunktionen und -einstellungen auf Ihrem Computer oder Mobilgerät zu verwalten.

- Druckerstatusinformationen anzeigen
- Informationen und Statusmeldungen zu den Druckverbrauchsmaterialien prüfen
- Erhalten von Benachrichtigungen über Ereignisse des Druckers und der Verbrauchsmaterialien
- Netzwerk- und Druckereinstellungen anzeigen und ändern

# Zugang und Nutzung des EWS

Möglichkeiten zum Öffnen des EWS:

- HP Smart-App
- HP Druckersoftware (Windows)
- Webbrowser über IP-Adresse
- Webbrowser mit Wi-Fi Direct-Verbindung

Beachten Sie bitte Folgendes, bevor Sie beginnen.

- Wenn im Webbrowser die Mitteilung angezeigt wird, dass die Webseite nicht sicher ist, wählen Sie die Option zum Fortfahren. Durch den Zugriff auf die Website wird Ihr Gerät nicht beschädigt.
- Der Standard-Nutzername ist "admin".
- Zu Ihrer Sicherheit sind einige Einstellungen in der Drucker-Startseite oder EWS durch ein Kennwort geschützt.
	- Geben Sie, wenn Sie das erste Mal auf EWS zugreifen, die PIN ein, wenn Sie dazu aufgefordert werden. Diese persönliche Identifikationsnummer (PIN) ist auf einem PIN-Etikett im Drucker angegeben.
	- Öffnen Sie die vordere Klappe zu den Tintenpatronen und zu den Patronen und suchen Sie das PIN-Etikett.
	- Sobald Sie auf den EWS zugreifen können, besteht die Möglichkeit, das Kennwort über den EWS zu ändern.
- Je nach Art der Druckerverbindung, sind einige Funktionen im EWS möglicherweise nicht verfügbar.
- Auf den EWS kann nicht von außerhalb der Netzwerkfirewall zugegriffen werden.

#### <span id="page-32-0"></span>HP Smart (iOS, Android und Windows 10)

Führen Sie folgende Schritte aus:

- 1. Öffnen Sie die Software auf Ihrem Computer oder mobilen Gerät. Erstellen Sie ein HP-Konto oder melden Sie sich an, wenn Sie dazu aufgefordert werden.
- 2. Sie können auf das Druckerbild klicken oder tippen, um auf die Druckereinstellungen zuzugreifen.
- 3. Wählen Sie Erweiterte Einstellungen aus.

Dies öffnet die Druckerstartseite (den Embedded Web Server oder EWS).

<sup>2</sup> HINWEIS: Wenn Sie zur Eingabe eines Druckerkennworts aufgefordert werden, geben Sie die Standard-[PIN ein, die auf einem PIN-Aufkleber im Drucker angegeben ist. Siehe Suchen nach dem Standard-](#page-13-0)Druckerkennwort oder der Standard-PIN.

#### Öffnen des EWS über eine IP-Adresse (Wi-Fi-Verbindung)

Führen Sie folgende Schritte aus:

- 1. Ermitteln Sie die IP-Adresse. Drücken Sie am Drucker auf die Informationstaste, um (i) eine Infoseite zu drucken.
- 2. Öffnen Sie einen Webbrowser, geben Sie die IP-Adresse oder den Hostnamen in der Adresszeile ein und klicken oder tippen Sie dann auf Eingabe.

#### Öffnen des EWS über eine IP-Adresse (Wi-Fi Direct-Verbindung)

Führen Sie folgende Schritte aus:

- 1. Vergewissern Sie sich, dass Ihr Gerät und der Drucker über Wi-Fi Direct miteinander verbunden sind. Siehe [Mit Wi-Fi Direct verbinden.](#page-18-0)
- 2. Öffnen Sie einen Webbrowser, geben Sie die folgende IP-Adresse oder den Hostnamen des Druckers in der Adresszeile ein und klicken oder tippen Sie dann auf Eingabe.

IP-Adresse: 192.168.223.1

## Ändern der Papiereinstellungen

Ändern Sie die Papiereinstellungen so, dass sie mit dem im Zufuhrfach eingelegten Papier übereinstimmen, um Probleme zu vermeiden.

Führen Sie folgende Schritte aus:

- 1. Öffnen Sie den EWS.
- 2. Klicken Sie auf die Registerkarte Einstellungen.
- 3. Klicken Sie im linken Menü auf Voreinstellungen.
- 4. Klicken Sie auf Fach- und Papiermanagement und nehmen Sie dann die erforderlichen Änderungen vor.
- 5. Klicken Sie auf Übernehmen.

### <span id="page-33-0"></span>Netzwerkeinstellungen anzeigen oder ändern

Öffnen Sie den EWS und klicken Sie dann auf die Registerkarte Netzwerk, um die Netzwerkinformationen anzuzeigen oder Einstellungen zu ändern.

#### Umbenennen des Druckers in einem Netzwerk

Benennen Sie den Drucker in einem Netzwerk um, um ihm so eine eindeutige Bezeichnung zu geben.

- 1. Öffnen Sie den EWS.
- 2. Klicken Sie auf die Registerkarte Netzwerk.
- 3. Klicken Sie im linken Menü auf Allgemein.
- 4. Klicken Sie auf Netzwerkidentifikation.
- 5. Nehmen Sie die erforderlichen Änderungen vor und klicken Sie auf Apply (Übernehmen).

## Legen Sie ein Systempasswort fest oder ändern Sie es

Weisen Sie ein Administratorkennwort für den Zugriff auf den Drucker und den EWS zu, damit unbefugte Benutzer die Druckereinstellungen nicht ändern können.

- 1. Öffnen Sie den EWS.
- 2. Klicken Sie auf die Registerkarte Einstellungen.
- 3. Klicken Sie im linken Menü auf Sicherheit.
- 4. Klicken Sie auf Passworteinstellungen.
- 5. Nehmen Sie die erforderlichen Änderungen vor und klicken Sie auf Apply (Übernehmen).

**EX** HINWEIS: Notieren Sie das Kennwort und bewahren Sie es an einem sicheren Ort auf.

### Verwenden der Webdienste

Web-Dienste werden während der Druckereinrichtung aktiviert. Sie können es von der Drucker-Startseite oder dem Embedded Web Server (EWS) entfernen.

HINWEIS: Aktivieren Sie die Webdienste, wenn Sie Webdienste verwenden, für die eine Internetverbindung mit dem HP Server erforderlich ist.

Sie verwenden beispielsweise einen HP+ Drucker oder den HP Instant Ink-Service.

#### Entfernen der Web-Dienste über den EWS

Führen Sie folgende Schritte aus:

- 1. Öffnen Sie den EWS.
- 2. Klicken Sie auf die Registerkarte Webdienste.
- 3. Klicken Sie im links angezeigten Menü auf Webdienste Einst. auf Webdienste entfernen und befolgen Sie dann die angezeigten Anweisungen.

# <span id="page-34-0"></span>7 Verwalten von Patronen

Dieser Abschnitt beschreibt, wie Sie Patronen und Bauteile verwalten.

# Drucker mit dynamischer Sicherheitsfunktion

Dieser Drucker ist nur für die Verwendung mit Druckpatronen vorgesehen, die über einen neuen oder wiederverwendeten originalen HP-Schaltkreis verfügen. Wiederverwendete elektronische Schaltkreise von HP ermöglichen die Verwendung von wiederverwendeten, wiederaufbereiteten und wiederbefüllten Druckpatronen.

Der Drucker nutzt dynamische Sicherheitsmaßnahmen, um Druckpatronen zu blockieren, die einen nicht von HP stammenden Schaltkreis aufweisen. Regelmäßige Firmware-Updates, die über das Internet bereitgestellt werden, erhalten die Wirksamkeit der dynamischen Sicherheitsmaßnahmen aufrecht und blockieren Druckpatronen, die zuvor funktioniert haben.

Updates können die Funktionen des Druckers verbessern, steigern oder erweitern, vor Sicherheitsrisiken schützen und anderen Zwecken dienen. Diese Updates können jedoch auch bewirken, dass Druckpatronen mit einem nicht von HP stammenden Schaltkreis nicht im Drucker funktionieren, einschließlich solcher Druckpatronen, die aktuell noch funktionieren. Wenn Sie sich nicht bei bestimmten HP-Programmen wie Instant Ink registriert haben und keine andere Dienste verwenden, die automatische Online-Firmware-Updates erfordern, können die meisten HP-Drucker so konfiguriert werden, dass sie Updates entweder automatisch oder mit einer Benachrichtigung erhalten, die Ihnen ermöglicht, sich für oder gegen das Update zu entscheiden. Weitere Informationen zur dynamischen Sicherheit und zum Konfigurieren von Online-Firmware-Updates finden Sie unter [www.hp.com/learn/ds.](https://www.hp.com/learn/ds)

## Was Sie bei der Verwendung von Patronen beachten sollten

Beachten Sie dabei die folgenden Richtlinien.

Verwenden Sie Original HP Patronen.

Wenn Sie einen HP+ Drucker haben, müssen Sie Original HP Kartuschen verwenden. Wenn keine Original HP Kartuschen oder wiederbefüllte Kartuschen eingesetzt sind, funktioniert der Drucker nicht wie erwartet.

● Original HP Patronen sind für HP Drucker und HP Papier entwickelt und getestet, damit Sie stets problemlos ausgezeichnete Druckergebnisse erzielen.

HP kann die Qualität und Zuverlässigkeit des Zubehörs und der Verbrauchsmaterialien von anderen Herstellern nicht garantieren. Produktwartungen oder -reparaturen, die auf die Verwendung von Zubehör und Verbrauchsmaterialien anderer Hersteller zurückzuführen sind, fallen nicht unter die Garantie.

Wenn die Druckersoftware eine Patrone erkennt, die nicht von HP stammt, Ihnen jedoch als Original HP Patrone verkauft wurde, rufen Sie folgende Seite auf [hp.com/go/anticounterfeit.](https://hp.com/go/anticounterfeit)

- Gehen Sie sorgsam mit den Patronen um. Wenn Sie die Druckpatronen fallen lassen oder anderweitig beschädigen, können vorübergehend Druckprobleme entstehen.
- Bewahren Sie die Patronen bei Raumtemperatur auf (15 bis 35 °C oder 59 bis 95 °F)
- Bewahren Sie alle Patronen bis zur Verwendung in der versiegelten Originalverpackung auf.
- <span id="page-35-0"></span>Öffnen Sie Patronenverpackungen bzw. entfernen Sie das Klebeband erst dann, wenn Sie die Patrone tatsächlich einsetzen möchten. Durch das Klebeband auf den Patronen wird die Tintenverdunstung reduziert.
- Setzen Sie die Patronen in die korrekten Halterungen ein. Stellen Sie sicher, dass die Patrone einrastet. Siehe [Auswechseln der Patronen.](#page-36-0)
- Wenn Sie eine neue Patrone einsetzen, wird die Druckkopfausrichtungsseite automatisch gedruckt. Befolgen Sie zum Scannen der Seite die Anweisungen auf der gedruckten Seite. Dies richtet die Druckköpfe aus, damit mit einer optimalen Druckqualität gedruckt werden kann.
- Wenn Sie eine Patrone aus dem Drucker herausnehmen, müssen Sie diese möglichst schnell wieder einsetzen. Wird eine Patrone ungeschützt außerhalb des Druckers belassen, können ihre Düsen austrocknen und verstopfen.
- Vergewissern Sie sich, dass der Tintenfüllstand der Patronen ausreichend hoch ist. Siehe Überprüfen der geschätzten Tintenfüllstände.
- Schalten Sie den Drucker stets über die Netztaste aus, um die Patronen vor dem Austrocknen zu schützen.
- [Wenn die Druckqualität nicht zufriedenstellend ist, lesen Sie die Informationen unter Beheben von](#page-59-0)  Druckqualitätsproblemen.
- Reinigen Sie den Druckkopf nur, wenn es nötig ist. Andernfalls verschwenden Sie Tinte und verkürzen die Lebensdauer der Patronen.
- Beachten Sie beim Transport des Druckers die folgenden Richtlinien, um Beschädigungen oder Tintenlecks am Drucker zu vermeiden.
	- Lassen Sie die Patronen eingesetzt.
	- Schalten Sie den Drucker durch Drücken der Netztaste ein. Warten Sie, bis keine Betriebsgeräusche mehr zu hören sind, bevor Sie das Netzkabel des Druckers herausziehen.
	- Halten Sie den Drucker flach, während Sie den Drucker an einen anderen Standort bewegen; Stellen Sie den Drucker nicht auf die Seite, die Rückseite, die Vorderseite oder die Oberseite.

# Überprüfen der geschätzten Tintenfüllstände

Erfahren Sie, wie Sie den geschätzten Tintenfüllstand überprüfen.

- Wenn Sie eine wiederbefüllte oder wiederaufgearbeitete Patrone einsetzen oder eine Patrone, die bereits in einem anderen Produkt verwendet wurde, ist die Anzeige des Tintenfüllstands ggf. ungenau oder sie fehlt.
- Die Warnungen und Hinweise in Bezug auf die Tintenfüllstände sind lediglich Schätzwerte, die der besseren Planung dienen. Wenn eine Warnung in Bezug auf einen niedrigen Tintenfüllstand angezeigt wird, sollten Sie eine Ersatzpatrone bereithalten, um mögliche Verzögerungen beim Druck zu vermeiden.
- Die Tinte in den Patronen wird beim Druckvorgang auf unterschiedliche Weise verwendet, etwa bei der Initialisierung, um den Drucker und die Patronen für den Druck vorzubereiten, oder bei der Wartung der Druckköpfe, damit die Düsen frei bleiben und die Tinte ungehindert fließt. Beachten Sie, dass nach der [Verwendung Tintenrückstände in den Patronen verbleiben und etwas Tinte verdunstet. Siehe hp.com/go/](https://www.hp.com/go/inkusage) inkusage.

Sie können die geschätzten Tintenfüllstände über das Bedienfeld des Druckers und mithilfe der HP Software überprüfen.

Bedienfeld des Druckers: Überprüfen Sie die Symbole für Tintenfüllstände auf der Druckeranzeige.
- <span id="page-36-0"></span>Öffnen Sie HP Smart, und überprüfen Sie die geschätzten Tintenfüllstände rechts neben dem Druckerbild.
- Öffnen Sie im Windows Startmenü die HP Druckersoftware, und klicken Sie auf die Registerkarte Geschätzte Füllstände.

## Bestellen von Tintenzubehör

Sie finden die Patronennummer über das Bedienfeld des Druckers oder über die HP Software.

● Öffnen Sie die vordere Klappe und Zugangsklappe zu den Patronen. Überprüfen Sie das Installationsetikett der Druckpatrone.

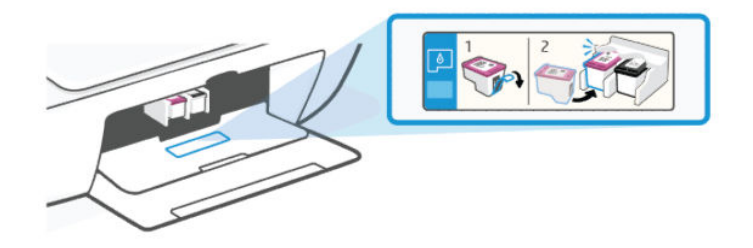

- HP Smart: Klicken oder tippen Sie auf das Bild des Druckers und dann auf Unterstütztes Zubehör oder auf Zubehörstatus.
- HP Druckersoftware (Windows): Klicken Sie in der auf Einkaufen und dann auf Zubehör online einkaufen und befolgen Sie die angezeigten Anweisungen.

Original HP-Zubehör können Sie unter [hp.com/buy/supplies](https://www.hp.com/buy/supplies) bestellen.

■ HINWEIS: Wenn das Bestellen von Patronen online in Ihrem Land/Ihrer Region nicht verfügbar ist, können Sie dennoch die Verbrauchsmaterialinformationen anzeigen und eine Liste zur Referenz drucken.

## Auswechseln der Patronen

Die Anweisungen unterstützen Sie beim Auswechseln der Patronen. Die Anweisungen gelten nicht für das erstmalige Einsetzen von Patronen.

Führen Sie folgende Schritte aus:

- 1. Schalten Sie den Drucker ein.
- 2. Entfernen Sie die Patrone.

a. Öffnen Sie die Zugangsklappe zu den Patronen. Warten Sie, bis sich der Patronenwagen in der Mitte des Geräts befindet und anhält.

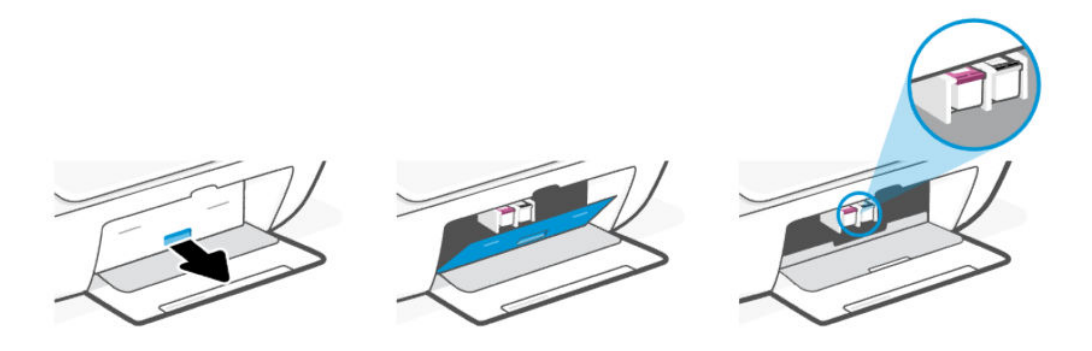

b. Drücken Sie die Druckpatrone nach unten, und ziehen Sie diese dann aus der Halterung zu sich hin heraus.

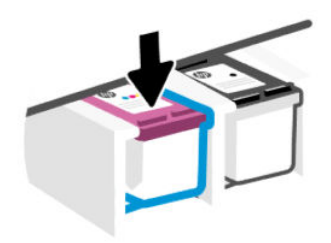

- 3. Setzen Sie eine neue Patrone ein.
	- a. Nehmen Sie die Patrone aus der Verpackung.

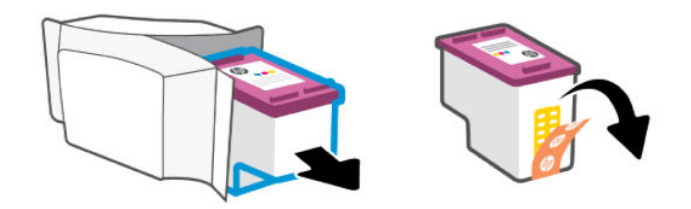

b. Entfernen Sie den Kunststoff-Klebestreifen mithilfe der Lasche.

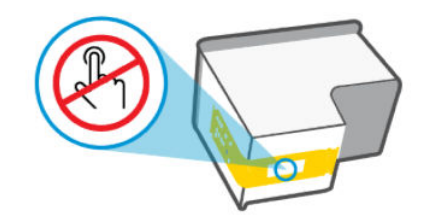

**EX** HINWEIS: Berühren Sie nicht die elektrischen Kontakte oder die Druckdüsen auf der Patrone, um Beschädigungen zu vermeiden.

c. Schieben Sie die Druckpatrone in einem leichten Aufwärtswinkel in den leeren Steckplatz und drücken Sie leicht auf sie, bis sie einrastet.

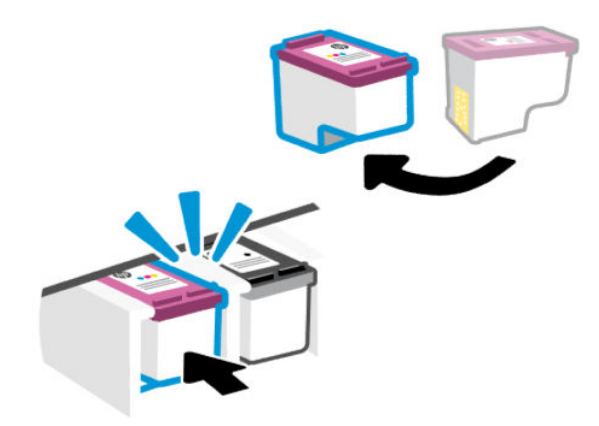

4. Schließen Sie die Zugangsklappe zu den Patronen.

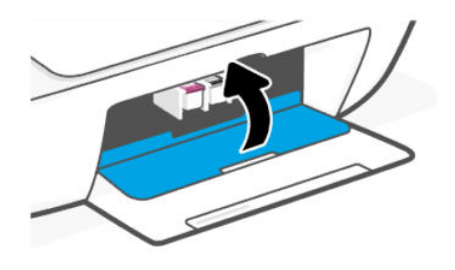

<sup>2</sup> HINWEIS: Wenn Sie eine neue Patrone eingesetzt haben, wird die Druckkopfausrichtungsseite automatisch gedruckt. Befolgen Sie die Anweisungen auf der gedruckten Seite, um die Seite zu scannen und die Druckköpfe auszurichten.

## HP Instant Ink (nur bestimmte Druckermodelle)

**EX** HINWEIS: Der HP Instant Ink-Service ist nur für einige Druckermodelle und in einigen Ländern/Regionen verfügbar. Prüfen Sie die Verfügbarkeit unter [hpinstantink.com.](http://hpinstantink.com.)

Für dem Drucker kann der HP Instant Ink-Austauschservice genutzt werden. Dadurch lassen sich Zeit und Kosten sparen. Nach der Registrierung für den Service verfolgt der Drucker automatisch den Tintenverbrauch und bestellt automatisch Tinte nach. HP liefert die neuen Patronen direkt zu Ihnen nach Hause. Somit ist immer rechtzeitig für Tintennachschub gesorgt. Außerdem enthalten die neuen Patronen mehr Tinte als HP XL Patronen, d. h. sie müssen seltener ausgetauscht werden. Weitere Informationen, wie Sie mit HP Instant Ink Zeit und Kosten sparen können, finden Sie unter [hpinstantink.com.](http://hpinstantink.com.)

## <span id="page-39-0"></span>Verwenden des Einzelpatronenmodus

Dieser Modus wird aktiviert, wenn nur eine Druckpatrone in den Drucker eingesetzt oder eine der Patronen entfernt wird.

Setzen Sie beide Patronen in den Drucker ein, um den Modus zu beenden.

#### **III HINWEIS:**

- Wechselt der Drucker in den Modus, wenn beide Patronen eingesetzt sind, entfernen Sie die Patronen. Vergewissern Sie sich, dass der Klebestreifen entfernt wurde, und setzen Sie die Patronen dann wieder korrekt ein.
- Versuchen Sie ggf., die Druckpatronenkontakte zu reinigen. Siehe [Reinigen der Patronenkontakte.](#page-55-0)

## Gewährleistungsinformationen für Patronen

Die Gewährleistung für die HP Patronen ist gültig, wenn die Patrone im zugewiesenen HP Druckgerät eingesetzt wird. Diese Gewährleistung umfasst keine HP Druckpatronen, die wieder aufgefüllt, wieder verwertet, wieder aufbereitet, falsch verwendet oder an denen Änderungen vorgenommen wurden.

Während der Gewährleistungsfrist gilt die Gewährleistung für die Patrone, solange die HP Tinte nicht aufgebraucht wird und das Enddatum für die Gewährleistung noch nicht erreicht wurde. Das Ablaufdatum der Gewährleistungsfrist ist auf der Patrone im Format JJJJ/MM/TT aufgedruckt (siehe die folgende Abbildung):

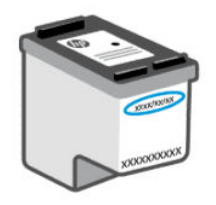

[Die Erklärung zur beschränkten Gewährleistung von Hewlett-Packard finden Sie unter hp.com/go/](https://hp.com/go/orderdocuments) orderdocuments.

# 8 Lösen von Problemen

Lösen von allgemeinen Druckerproblemen.

Sie können sich auch von der HP Smart-App und vom Bedienfeld des Druckers Hilfe holen:

- Bedienfeld des Druckers: Siehe [Interpretieren von Fehlercodes, LEDs und Symbolen.](#page-41-0)
- HP Smart: Benachrichtigt den Benutzer bei Druckerproblemen (Staus und andere Probleme) und stellt Links zu Hilfetexten sowie Optionen zum Kontaktieren des Supports bereit, damit Sie zusätzliche Unterstützung erhalten können.

Siehe [Verwenden der HP Smart-App.](#page-13-0)

[Wenn die Vorschläge das Problem nicht lösen, holen Sie sich Hilfe über einen der Support-Dienste. Siehe Kontakt](#page-65-0)  zu HP.

## Aktualisieren des Druckers

HP veröffentlicht regelmäßig Firmware-Updates, um die Produktfunktionalität zu verbessern und Probleme zu beheben.

Wenn der Drucker (Wi-Fi-Modelle) oder der verbundene Computer mit dem Internet verbunden ist, sucht er standardmäßig in regelmäßigen Abständen automatisch nach Updates.

Befolgen Sie zum manuellen Aktualisieren des Druckers die Anweisungen in den nächsten Abschnitten.

### HP Smart (iOS, Android und Windows 10)

Führen Sie folgende Schritte aus:

- 1. Öffnen Sie die Software auf Ihrem Computer oder mobilen Gerät. Erstellen Sie ein HP-Konto oder melden Sie sich an, wenn Sie dazu aufgefordert werden.
- 2. Sie können auf das Druckerbild klicken oder tippen, um auf die Druckereinstellungen zuzugreifen.
- 3. Wählen Sie Erweiterte Einstellungen aus.

Dies öffnet die Druckerstartseite (den Embedded Web Server oder EWS).

- 4. Klicken oder tippen Sie im EWS auf Extras.
- 5. Klicken oder tippen Sie auf Drucker-Updates.
- 6. Wählen Sie Firmware-Updates, und befolgen Sie die Anweisungen auf dem Bildschirm.

#### Herunterladen von der HP Support-Website

Führen Sie folgende Schritte aus:

- 1. Stellen Sie sicher, dass der Drucker eingeschaltet und mit Ihrem Computer verbunden ist.
- 2. Besuchen Sie die [HP Support-Website](https://hp.com/support) auf Ihrem Computer.

3. Suchen Sie das Gerät, für das Sie die neueste Firmware herunterladen und installieren möchten.

### <span id="page-41-0"></span>Der Embedded Web Server (EWS)

Sie können den Drucker aktualisieren oder die Einstellungen für Netzwerkdrucker im per EWS ändern.

- 1. Öffnen Sie den EWS. Siehe [Zugang und Nutzung des EWS.](#page-31-0)
- 2. Klicken Sie auf die Registerkarte Extras.
- 3. Klicken Sie im linken Menü auf Drucker-Updates, und dann auf Firmware-Updates.
- 4. Wählen Sie die gewünschten Optionen aus, und klicken Sie auf Übernehmen.

## Interpretieren von Fehlercodes, LEDs und Symbolen

Verstehen von Fehlercodes, Bedienfeld-LEDs und Display-Symbolen, und ggf. das Ergreifen der erforderlichen Maßnahmen.

HINWEIS: Wenn alle Bedienfeld-LEDs am Drucker blinken, liegt ein Fehler am Drucker vor. Schalten Sie den Drucker aus und dann wieder ein.

### **Fehlercodes**

Wenn auf dem Bedienfelddisplay der Buchstabe E angezeigt wird, liegt am Drucker ein Problem vor.

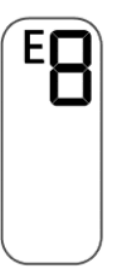

#### Fehler E0

Es liegt ein Problem mit der Patrone vor, was durch das blinkende Tintenfüllstand Symbol angezeigt wird.

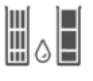

Das linke Symbol steht für die Farbpatrone und das rechte Symbol für die schwarze Patrone.

Überprüfen Sie, ob in der HP Software eine Fehlermeldung angezeigt wird, und beheben Sie die Probleme durch Ausführen der angezeigten Anweisungen.

#### Fehler E1/E2

Das Papier weist entweder das falsche Format (E1) oder die falsche Papierlänge (E2) auf.

Beim Drucken erkennt der Drucker, dass das für den Druckauftrag gewählte Papierformat nicht die Breite oder die Länge des eingelegten Papiers aufweist.

- 1. Drücken Sie zum Fortfahren des Drucks mit dem Fehler die Fortsetzen-Taste (D) oder drücken Sie die Abbrechen-Taste  $(\times)$ .
- 2. Legen Sie Papier ein, das dem Format der zu druckenden Seite entspricht, oder passen Sie die Papierformateinstellungen in Ihrer Anwendung an das Format des in den Drucker eingelegten Papiers an.

Weitere Informationen zum Ändern des Papierformats finden Sie unter [Ändern der Papiereinstellungen.](#page-32-0)

3. Drucken Sie das Dokument erneut aus.

#### Fehler E3

Der Patronenwagen im Drucker blockiert, eventuell ein Papierstau.

- 1. Öffnen Sie die vordere Klappe und dann die Zugangsklappe zu den Patronen.
- 2. Stellen Sie sicher, dass der Patronenwagen nicht blockiert ist.
- 3. Entfernen Sie gestautes Papier oder andere Objekte, die den Patronenwagen blockieren.

Weitere Informationen finden Sie unter [Zugangsbereich zu den Patronen](#page-50-0) im Abschnitt Papierstaus und Probleme mit der Papierzufuhrr.

- 4. Schließen Sie die Zugangsklappe zu den Patronen.
- 5. Drücken Sie zum Fortfahren des Drucks die Fortsetzen-Taste (b) oder drücken Sie die Abbrechen-Taste  $(\times)$ .
- 6. Wenn das Problem weiter auftritt, schalten Sie den Drucker aus und wieder ein, oder wenden Sie sich an HP.

#### Fehler E4

Es liegt ein Papierstau vor.

Beseitigen Sie den Papierstau.

Siehe [Papierstaus und Probleme mit der Papierzufuhr.](#page-48-0)

#### Fehler E5

Der Scanner funktioniert nicht.

- 1. Drücken Sie die Abbrechen-Taste  $(\overline{x})$  und wiederholen Sie den Scanvorgang.
- 2. Wenn der Scanvorgang weiterhin fehlschlägt, schalten Sie den Drucker aus und danach wieder ein.

Der Drucker druckt weiterhin, auch wenn der Scanner nicht funktioniert.

#### Fehler E6

Der Drucker befindet sich in einem Fehlerstatus.

Neustart des Druckers.

- 1. Schalten Sie den Drucker aus.
- 2. Ziehen Sie das Netzkabel ab.
- 3. Warten Sie eine Minute, und schließen Sie dann das Netzkabel wieder an.
- 4. Schalten Sie den Drucker ein.

Besteht das Problem weiterhin, wenden Sie sich an HP.

## Einschaltknopf-LED

Verschiedene Statusarten der Netztasten-LED.

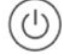

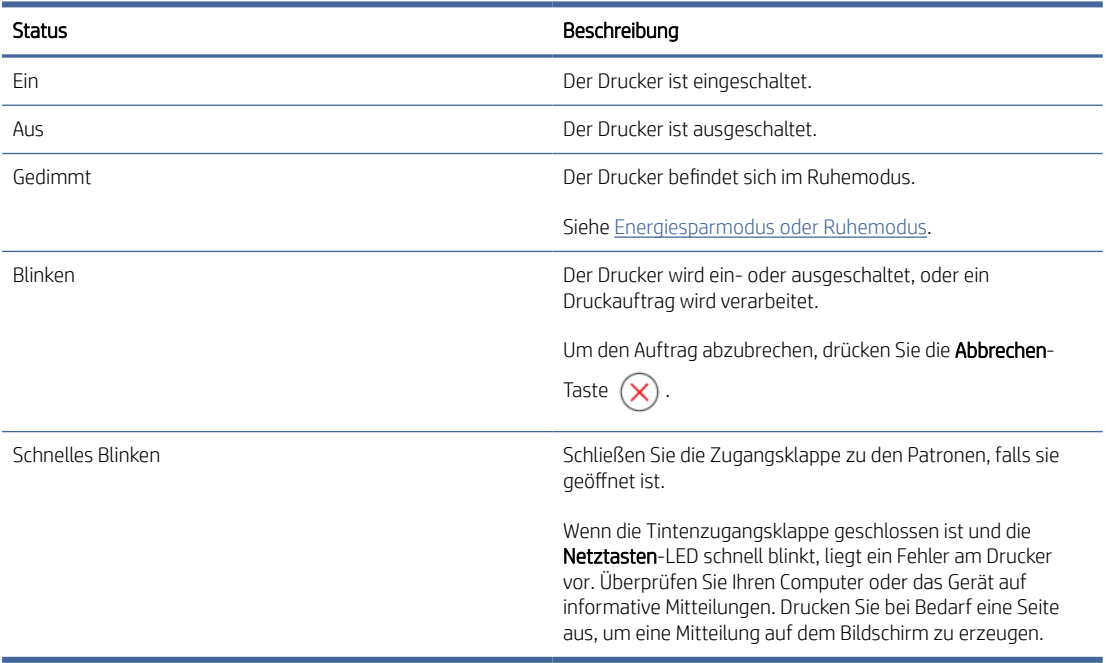

## Papiersymbol und Fehler

Weitere Informationen zu Papiersymbolen und Fehlern.

Bei Fehlern bei Unstimmigkeiten mit dem Papier oder bei Papierstau, siehe [Fehlercodes.](#page-41-0)

Das Symbol Fehler und das Symbol Papier leuchten.

 $! + \cap$ 

Im Zufuhrfach befindet sich kein Papier.

Legen Sie Papier in das Zufuhrfach ein.

Siehe [Einlegen von Papier.](#page-20-0)

Das Symbol Fehler, das Symbol Papier und die Fortsetzen-LED blinken.

$$
\frac{1}{2} \sum_{i=1}^{n} \frac{1}{2} \left( 1 + \frac{1}{2} \sum_{i=1}^{n} \frac{1}{2} \right) + \frac{1}{2} \frac{1}{2} \left( \frac{1}{2} \sum_{i=1}^{n} \frac{1}{2} \right)
$$

Der Drucker empfängt einen Druckjob und erkennt, dass kein Papier mehr im Fach ist.

Legen Sie Papier in das Zufuhrfach ein und drücken Sie die Fortsetzen-Taste (b), um mit dem Druck fortzufahren.

## Tinten-Symbole und Fehler

Erfahren Sie mehr über Tintensymbole und -fehler.

Das Fehlersymbol und eines der Symbole für Tintenfüllstände (ohne Segment) blinken.

Die Tintenwarnung-LED leuchtet.

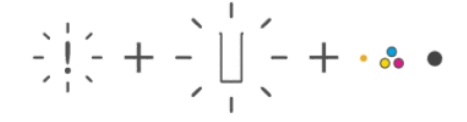

Eines der folgenden Probleme ist aufgetreten:

Die entsprechende Patrone fehlt.

Wenn eine der Patronen fehlt, wechselt der Drucker zum Einzelpatronenmodus. Setzen Sie die fehlende Patrone ein, um diesen Modus zu verlassen.

● Die entsprechende Patrone ist nicht korrekt eingesetzt, oder der Klebestreifen wurde nicht entfernt.

Nehmen Sie die Patrone heraus. Vergewissern Sie sich, dass der Klebestreifen entfernt wurde, und setzen Sie die Patrone dann wieder korrekt ein.

Weitere Informationen finden Sie unter [Verwenden des Einzelpatronenmodus](#page-39-0) oder [Auswechseln der Patronen.](#page-36-0)

Das Fehlersymbol, beide Symbole für Tintenfüllstände (ohne Segment) und die Tintenwarnmeldung-LED blinken.

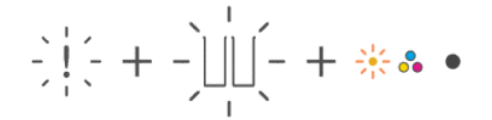

Eines der folgenden Probleme ist aufgetreten:

- Beide Patronen fehlen.
- Beide Patronen sind nicht korrekt eingesetzt, oder der Klebestreifen wurde bei beiden nicht entfernt.
- Beide Patronen sind inkompatibel oder beschädigt.

Probieren Sie die folgenden Lösungswege aus, um dieses Problem zu beheben.

- Stellen Sie sicher, dass mindestens eine Patrone eingesetzt ist.
- Sind beide Patronen eingesetzt, nehmen Sie die Patronen heraus. Vergewissern Sie sich, dass der Klebestreifen entfernt wurde, und setzen Sie die Patronen dann wieder korrekt ein.
- Vergewissern Sie sich, dass Sie die richtigen HP Patronen für Ihren Drucker verwenden.
- Wenn der Fehler weiterhin auftritt, wechseln Sie die Patronen aus.

Das Fehlersymbol, beide Symbole für Tintenfüllstände (ohne Segment) und die Fortsetzen-LED blinken. Die Tintenwarnung-LED leuchtet.

$$
\frac{1}{2}\left|\frac{1}{2}x^2 + \frac{1}{2}x\right|_2^2 - \int_0^1 \frac{1}{\sqrt{1-x^2}}(1+x^2 + 1+x^2) dx + \frac{1}{2}x^2
$$

Eines der folgenden Probleme ist aufgetreten:

- Mindestens eine Patrone ist gefälscht oder wurde bereits verwendet.
- Der Tintenfüllstand ist in mindestens einer Patrone sehr niedrig.

Probieren Sie die folgenden Lösungswege aus, um dieses Problem zu beheben.

- Wenn die entsprechenden Patronen neu eingesetzt wurden, handelt es sich womöglich um mindestens eine gefälschte oder gebrauchte Patrone. Weitere Informationen können Sie der Meldung in der HP Software entnehmen.
- Wenn die Patronen nicht neu eingesetzt wurden, ist der Tintenfüllstand in mindestens eine Patrone sehr niedrig.

Drücken Sie die Taste Fortsetzen-Taste (D), um mit dem Druck fortzufahren. Wechseln Sie die Patrone aus, wenn die Druckqualität nicht mehr zufriedenstellend ist.

#### Druckkopfausrichtung Warnung

Der Zähler zeigt ein blinkendes A, oder eine Rennstrecken-Animation.

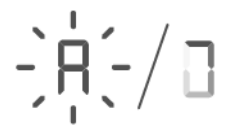

Der Drucker nimmt gerade eine Druckkopfausrichtung vor.

- Beim Drucken der Ausrichtungsseite zeigt der Drucker die Rennstrecken-Animation an.
- Ändert sich in ein blinkendes "A", wenn die Ausrichtungsseite gedruckt wird.
- Zeigt die Rennstrecken-Animation beim Scannen der Ausrichtungsseite erneut an.
- Wechselt nach dem Scannen in den Bereitschaftsmodus , wenn die Druckkopfausrichtung erfolgreich abgeschlossen wurde.

Nachdem die Ausrichtungsseite gedruckt wurde, legen Sie die gedruckte Seite mit der Aufschrift nach unten auf das Scannerglas, schließen Sie die Scannerabdeckung und drücken Sie die Schwarzweißkopie-Taste (a) um die Seite zu scannen.

Der Drucker scannt die Ausrichtungsseite und nimmt die zur Verbesserung der Druckqualität erforderlichen Anpassungen vor. Die Seite wird nicht ausgedruckt.

## Wi-Fi-Status, LEDs und Symbole

Die Wi-Fi-LED und die Wi-Fi-Statussymbole auf dem Bedienfeld des Druckers zeigen zusammen den Wi-Fi-Verbindungsstatus des Druckers an.

## **EXP** HINWEIS:

- Informationen zum Verbinden mit einem Wi-Fi-Netzwerk finden Sie unter [Verbinden des Druckers.](#page-15-0)
- [Informationen zum Beheben von Problemen mit Wireless-Verbindungen finden Sie unter Probleme mit](#page-62-0)  Netzwerk und Verbindungen.

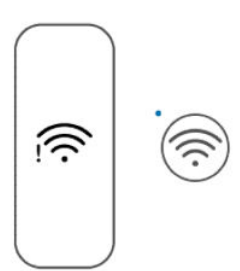

#### Tabelle 8-1 Wi-Fi-Status, LEDs und Symbole

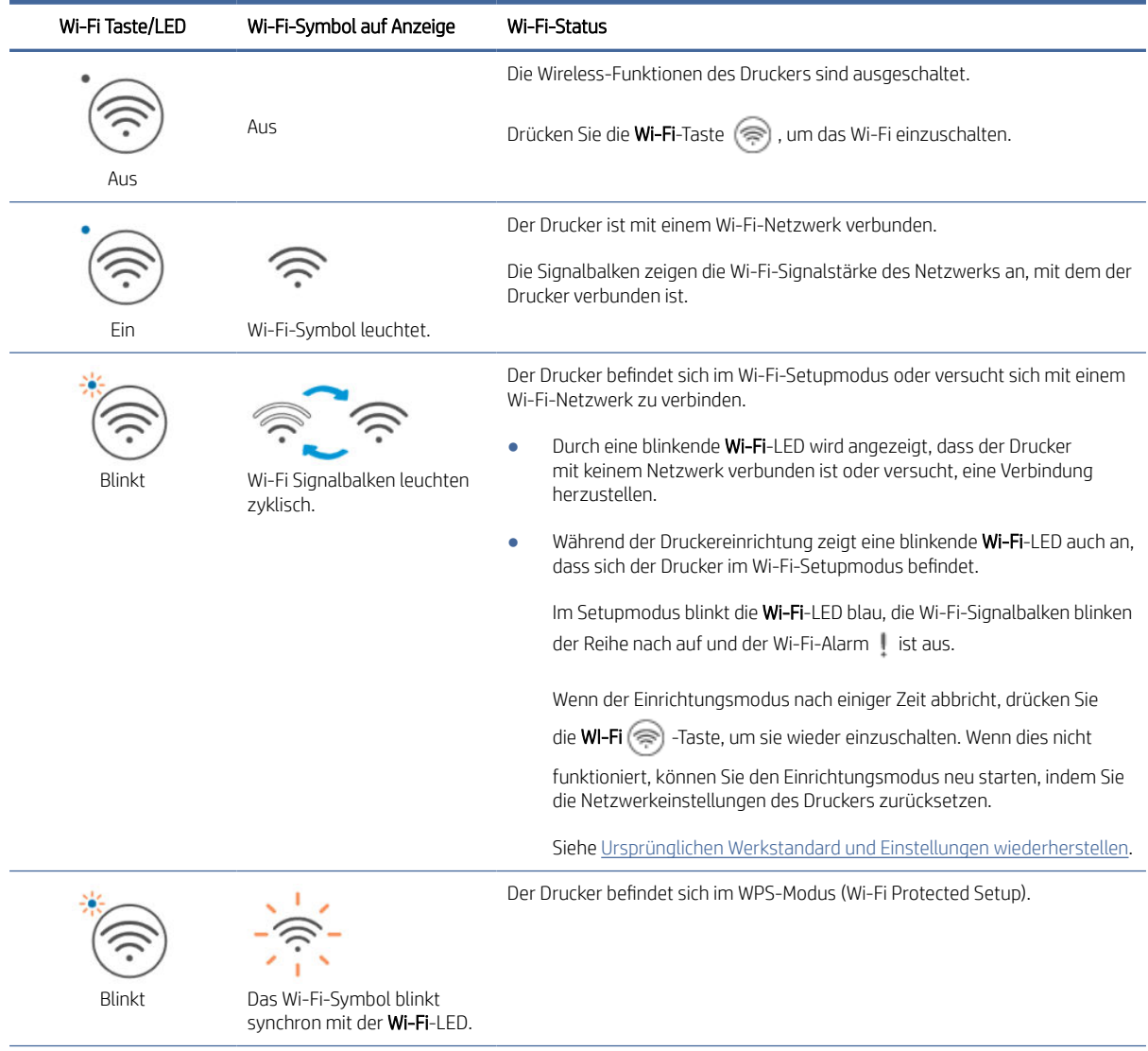

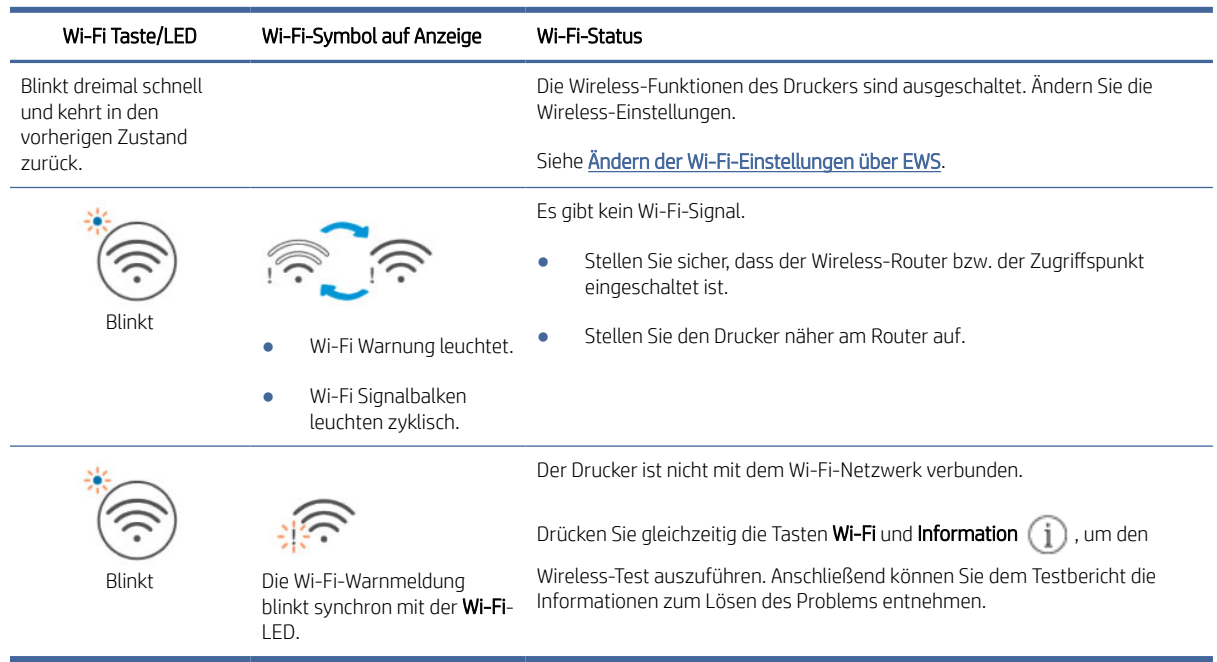

#### <span id="page-48-0"></span>Tabelle 8-1 Wi-Fi-Status, LEDs und Symbole (Fortsetzung)

## Papierstaus und Probleme mit der Papierzufuhr

Suchen Sie an allen Papierpfaden nach gestautem Papier oder Fremdkörpern.

### Mögliche Staupositionen

Papierstaus treten in den folgenden Bereichen des Druckers auf.

**EX** HINWEIS: Das Druckerbild und die Einzelheiten hängen möglicherweise von Ihrem Druckermodell ab.

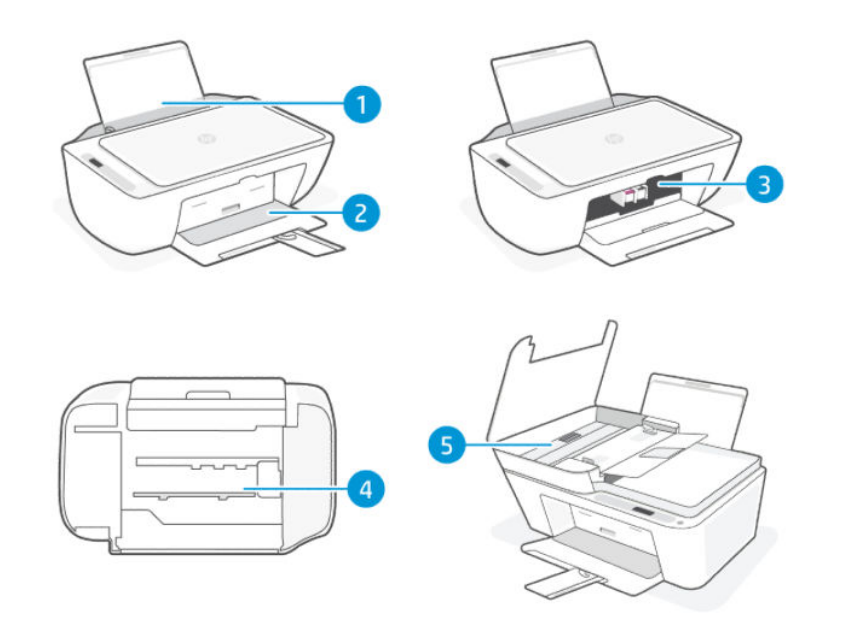

#### Tabelle 8-2 Papierstau-Positionen

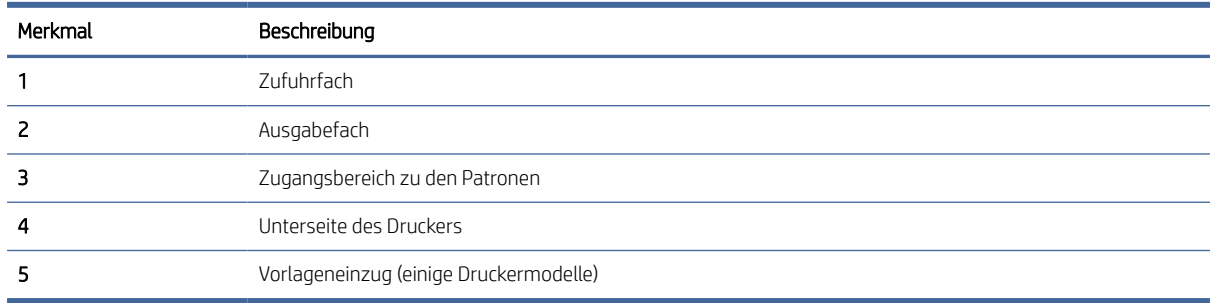

### Entfernen von gestautem Papier

Sehen Sie an allen Stellen nach, wo Papierstaus auftreten können, und entfernen Sie gestautes Papier oder Fremdkörper.

#### **A** ACHTUNG:

- Entfernen Sie die gestauten Objekte auf keinen Fall mit einem spitzen Gegenstand, etwa mit einer Pinzette oder einer Zange mit spitzen Enden.
- Wenn Sie gestautes Papier entfernen, ziehen Sie es mit beiden Händen gerade aus dem Drucker.

#### **Zufuhrfach**

Führen Sie folgende Schritte aus:

- 1. Drücken Sie die Taste Abbrechen,  $(\times)$  um den Druckvorgang abzubrechen. Sollte der Fehler dadurch nicht behoben werden, führen Sie die folgenden Schritte aus, um den Stau manuell zu beseitigen.
- 2. Entfernen Sie das gestaute Papier.

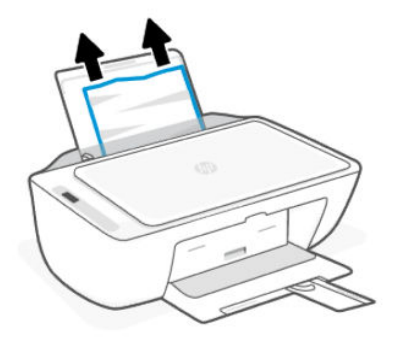

- 3. Vergewissern Sie sich, dass sich keine Fremdkörper im Papierpfad befinden, und legen Sie das Papier dann erneut ein.
- ACHTUNG: Belassen Sie die Schutzabdeckung des Zufuhrfachs in ihrer Position. Sie kann verhindern, dass Ablagerungen in den Papierpfad fallen und Papierstaus oder andere Probleme verursachen.

#### Ausgabefach

Führen Sie folgende Schritte aus:

- <span id="page-50-0"></span>1. Drücken Sie die Taste Abbrechen,  $(x)$  um den Druckvorgang abzubrechen. Sollte der Fehler dadurch nicht behoben werden, führen Sie die folgenden Schritte aus, um den Stau manuell zu beseitigen.
- 2. Ziehen Sie das Papier vorsichtig aus dem Ausgabefach heraus.

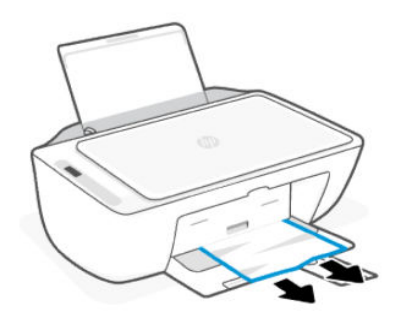

#### Zugangsbereich zu den Patronen

Führen Sie folgende Schritte aus:

- 1. Drücken Sie die Taste Abbrechen,  $(x)$  um den Druckvorgang abzubrechen. Sollte der Fehler dadurch nicht behoben werden, führen Sie die folgenden Schritte aus, um den Stau manuell zu beseitigen.
- 2. Öffnen Sie die Zugangsklappe zu den Patronen. Warten Sie, bis der Druckschlitten zum Stillstand kommt und keine Geräusche mehr verursacht.

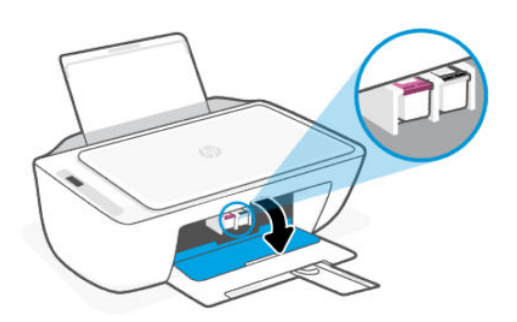

- 3. Drücken Sie die Netztaste, (1) um den Drucker auszuschalten. Entfernen Sie dann das Netzkabel und alle anderen Kabel vom Drucker.
- ACHTUNG: Um einen Stromschlag zu vermeiden, müssen Sie das Netzkabel abziehen.
- 4. Suchen Sie mithilfe einer Taschenlampe im Zugangsbereich zu den Patronen nach gestautem Papier oder Fremdkörpern und entfernen Sie diese.

Ziehen Sie das Papier vorsichtig mit beiden Händen, um ein Reißen von Papierbögen zu vermeiden.

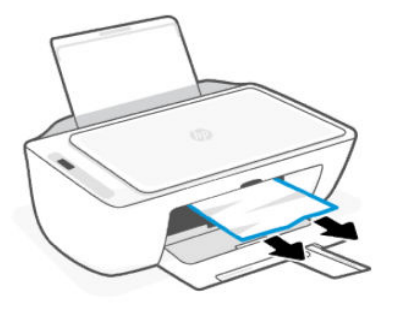

- 5. Befindet sich der Druckwagen in der Mitte des Druckers, schieben Sie ihn nach rechts, und entfernen Sie dann Papier oder Gegenstände, die die Führung des Wagens blockieren.
- 6. Schließen Sie die Zugangsklappe zu den Patronen.
- 7. Schließen Sie das Stromkabel und alle anderen Kabel wieder an und schalten Sie den Drucker ein.

#### Unterseite des Druckers

Führen Sie folgende Schritte aus:.

- 1. Drücken Sie die Taste Abbrechen,  $\chi$  um den Druckvorgang abzubrechen. Sollte der Fehler dadurch nicht behoben werden, führen Sie die folgenden Schritte aus, um den Stau manuell zu beseitigen.
- 2. Drücken Sie die Netztaste, (1) um den Drucker auszuschalten. Entfernen Sie dann das Netzkabel und alle anderen Kabel vom Drucker.
- 3. Senken Sie das Zufuhrfach wieder in den Drucker ab und schließen Sie die Verlängerung des Ausgabefachs.
- 4. Kippen Sie den Drucker so, dass er auf der Rückseite aufliegt.
- 5. Suchen Sie zwei Laschen an der Unterseite des Druckers.

Drücken und ziehen Sie zum Lösen die beiden Laschen, und öffnen Sie dann die untere Zugangsklappe.

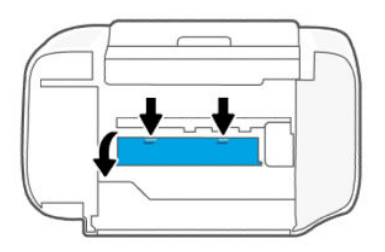

6. Entfernen Sie gestautes Papier, indem Sie sie es langsam vom Drucker weg ziehen.

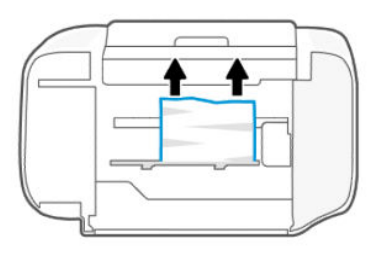

- 7. Überprüfen Sie mithilfe einer Taschenlampe auf Papierreste und entfernen Sie diese.
- 8. Drücken Sie die Klappe vorsichtig in Richtung Drucker, bis sie auf beiden Seiten einrastet.

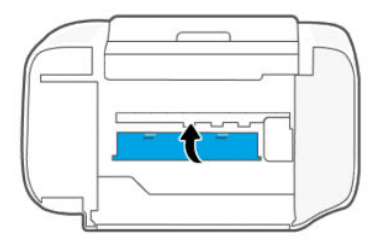

- 9. Drehen Sie den Drucker in seine Ausgangsposition zurück.
- 10. Schließen Sie das Stromkabel und alle anderen Kabel wieder an und schalten Sie den Drucker ein.

#### Vorlageneinzug (einige Druckermodelle)

Führen Sie folgende Schritte aus:

 $\mathbb{R}^*$  HINWEIS: Wenn weiterhin Papierstau auftritt, wenn Sie den Vorlageneinzug verwenden, und keine anderen Maßnahmen helfen, reinigen Sie den Glasbereich des Vorlageneinzugs mit einem trockenen, fusselfreien Tuch.

Siehe [Reinigen Sie den Glasbereich des Vorlageneinzugs \(bei einigen Druckermodellen\).](#page-65-0)

1. Öffnen Sie die Abdeckung des Vorlageneinzugs.

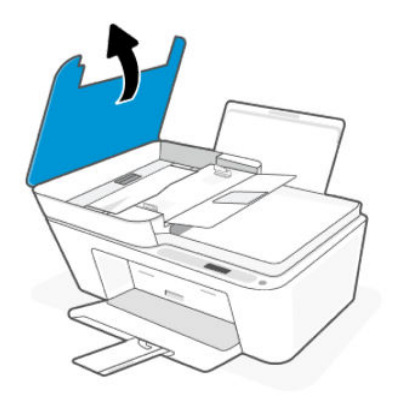

2. Ziehen Sie das eingeklemmte Papier vorsichtig aus dem Drucker heraus.

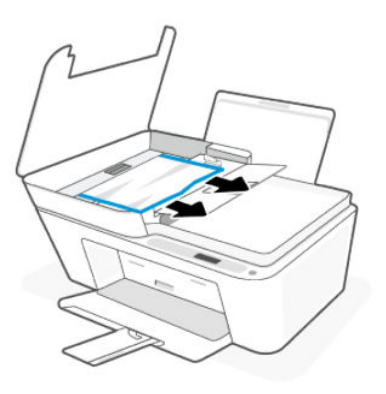

3. Schließen Sie die Abdeckung des Vorlageneinzugs.

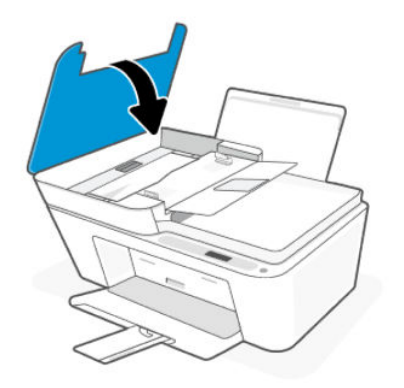

### Beheben von Problemen bei der Papierzufuhr

Stellen Sie die Papierquerführung im Zufuhrfach so ein, dass sie eng am Papier anliegt. Vergewissern Sie sich, dass die Papierquerführung das Papier im Zufuhrfach nicht zusammendrückt.

- Papiereinzugsprobleme
	- Stellen Sie sicher, dass sich Papier im Zufuhrfach befindet. Siehe [Einlegen von Papier.](#page-20-0)
	- Vergewissern Sie sich, dass das Papier im Zufuhrfach nicht gewellt ist. Falls das Papier gewellt ist, biegen Sie es in die entgegengesetzte Richtung.
	- Vermeiden Sie die Bildung von Rissen und Knitterfalten im Papier, indem Sie es flach in einer wiederverschließbaren Tüte lagern.
	- Nehmen Sie nach dem Drucken nicht verwendetes Fotopapier aus dem Zufuhrfach heraus. Bewahren Sie das Fotopapier so auf, dass es sich nicht wellt, um eine stets hohe Druckqualität zu erhalten.
- Schräg ausgegebene Seiten
	- Legen Sie während des Druckvorgangs kein Papier in den Drucker ein.
	- Stellen Sie sicher, dass die Abdeckung an der Unterseite des Druckers richtig geschlossen ist, nachdem Papierstaus beseitigt wurden.
- Es werden mehrere Seiten gleichzeitig eingezogen
- Vergewissern Sie sich, dass sich nicht zu viele Druckmedien im Zufuhrfach befinden.
- Vergewissern Sie sich, dass die einzelnen Druckmedien nicht aneinanderhaften.
- Optimale Druckqualität und -effizienz erzielen Sie mit Papier von HP.

#### Erfahren Sie, wie Sie Papierstaus und Probleme mit der Papierzufuhr vermeiden

Befolgen Sie diese Tipps, um Papierstaus, Zufuhrfehler und Probleme mit dem Einzug zu vermeiden.

- Legen Sie nicht zu viel Papier in das Zufuhrfach ein.
- Legen Sie nicht unterschiedliche Papiertypen und Papierformate in das Zufuhrfach ein; Der gesamte Papierstapel muss denselben Typ und dasselbe Format aufweisen.
- Legen Sie das Papier mit der zu bedruckenden Seite nach oben ein.
- Schieben Sie das Papier nicht zu weit in das Zufuhrfach hinein.
- Vergewissern Sie sich, dass das im Zufuhrfach eingelegte Papier flach aufliegt und die Kanten nicht geknickt oder eingerissen sind.
- Stellen Sie die Papierquerführung im Zufuhrfach so ein, dass sie eng am Papier anliegt. Vergewissern Sie sich, dass die Papierquerführung das Papier im Zufuhrfach nicht zusammendrückt.
- Legen Sie kein Papier nach, während das Gerät druckt. Wenn sich nur noch wenig Papier im Drucker befindet, warten Sie, bis in einer Meldung mitgeteilt wird, dass kein Papier mehr vorhanden ist, bevor Sie neues Papier einlegen.
- Nehmen Sie das Papier im Ausgabefach in regelmäßigen Abständen heraus.

Wenn Sie das Papierformat oder den Papiertyp im Fach ändern, müssen Sie die Papiereinstellungen im Druckmenü der Softwareanwendung, von der Sie drucken, ändern.

Belassen Sie die Schutzabdeckung des Zufuhrfachs in ihrer Position. Sie kann verhindern, dass Ablagerungen in den Papierpfad fallen und Papierstaus oder andere Probleme verursachen. Entfernen Sie ggf. das Papier und schließen Sie das Zufuhrfach, wenn es nicht verwendet wird.

## Probleme mit Patronen

Beheben von Problemen mit Patronen.

### Überprüfen, mit welcher Patrone ein Problem vorliegt

Überprüfen Sie die Symbole für Tintenfüllstände.

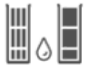

Das linke Symbol steht für die Farbpatrone und das rechte Symbol für die schwarze Patrone.

Wenn die HP Software einen Druckpatronenfehler angibt, aber nicht angibt, mit welcher Patrone ein Fehler vorliegt, gehen Sie wie vor:

<span id="page-55-0"></span>1. Entfernen Sie eine der Patronen aus dem Drucker und schließen Sie dann die Zugangsklappe zu den Patronen.

Wenn das Symbol für Tintenfüllstände für die verbleibende eingesetzte Patrone blinkt, liegt ein Problem mit der eingesetzten Patrone vor; andernfalls liegt kein Problem vor.

2. Setzen Sie die entfernte Patrone wieder ein, entfernen Sie die andere Patrone, und wiederholen Sie den vorherigen Schritt.

### Beheben von Problemen mit Druckpatronen

Beheben von Patronenproblemen, z. B. fehlende Patronen oder Patrone kann nicht erkannt werden.

Probieren Sie mindestens eine der folgenden Optionen aus:

- 1. Stellen Sie sicher, dass die angegebene Patrone ordnungsgemäß installiert ist. Nehmen Sie die Patrone heraus. Vergewissern Sie sich, dass der Klebestreifen entfernt wurde, und setzen Sie die Patrone dann wieder korrekt ein.
- 2. Reinigen Sie die Patronenkontakte.
- 3. Wenn der Fehler weiterhin besteht, ersetzen Sie die Patrone.

Siehe [Auswechseln der Patronen.](#page-36-0)

#### Reinigen der Patronenkontakte

Erfahren Sie, wie Sie die Patronenkontakte reinigen.

- ACHTUNG: Reinigen Sie die Patronenkontakte nur, wenn es erforderlich ist. Die Reinigung dauert in der Regel nur wenige Minuten. Lassen Sie Patronen nicht zu lange ungeschützt außerhalb des Druckers, damit die Düsen nicht trocknen oder verstopfen.
	- 1. Schalten Sie den Drucker ein.
	- 2. Öffnen Sie die Zugangsklappe zu den Patronen. Warten Sie, bis sich der Patronenwagen in der Mitte des Geräts befindet und anhält.

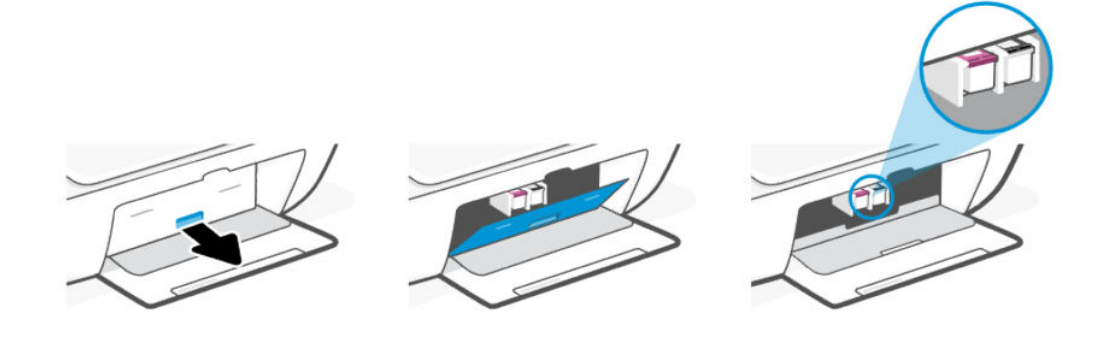

3. Nehmen Sie die in der Fehlermeldung genannte Patrone heraus.

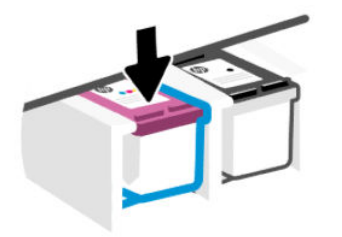

- 4. Reinigen Sie die Kontakte an den Patronen und am Drucker.
	- a. Halten Sie die Patrone an den Seiten, und suchen Sie nach den elektrischen Kontakten (kleine goldfarbene Punkte) an der Patrone.

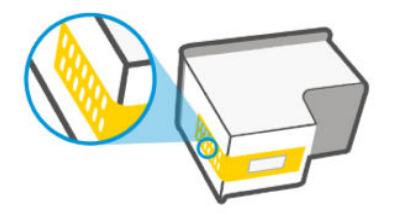

- b. Wischen Sie die Kontakte ausschließlich mit einem trockenen Reinigungsstäbchen oder einem fusselfreien Tuch ab.
- ACHTUNG: Achten Sie darauf, dass Sie ausschließlich die Kontakte abwischen. Verschmieren Sie keine Tinte oder anderen Abrieb auf die Kontakte oder Druckdüsen.
- c. Suchen Sie im Inneren des Druckers nach den Kontakten für die Patrone.

Die Druckerkontakte sehen wie goldfarbene Erhebungen aus, deren Position den Kontakten an der Patrone entspricht.

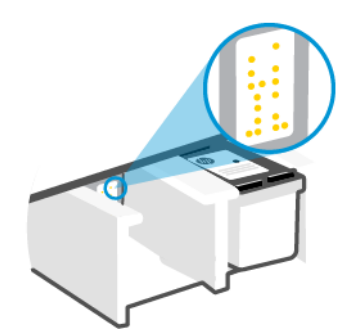

- d. Reinigen Sie die Kontakte mit einem trockenen Reinigungsstäbchen oder einem fusselfreien Tuch.
- 5. Setzen Sie die Patrone wieder ein.
- 6. Schließen Sie die Zugangsklappe zu den Patronen.
- 7. Wenn die Fehlermeldung weiterhin auftritt, schalten Sie den Drucker aus und danach wieder ein.
- HINWEIS: Wenn nur eine Druckpatrone ein Problem hat, können Sie sie entfernen, um mit einer Patrone zu arbeiten.

## Probleme beim Drucken

Beheben von Druckproblemen.

- Verwenden Sie [HP Print and Scan Doctor,](https://www.hp.com/support/PSDr) um das Problem automatisch zu erkennen und zu lösen.
- Schalten Sie zum Vermeiden von Druckqualitätsproblemen den Drucker stets über die Netztaste aus. Warten Sie anschließend, bis die LED der Netztaste erlischt, bevor Sie den Netzstecker ziehen oder eine Steckerleiste ausschalten.

Dadurch können die Patronen vom Drucker in eine Position gebracht werden, in der sie abgedeckt und somit vor dem Austrocknen geschützt sind.

### Behebung von Problemen mit HP+ Druckern, die nicht drucken

Wenn Ihr HP+ Drucker nicht druckt, stellen Sie sicher, dass er mit dem Internet verbunden ist und Sie HP Original Kartuschen verwenden.

HP+ Drucker funktionieren nur, wenn Sie über WLAN oder Ethernet mit dem Internet verbunden sind. Ihr Drucker ist möglicherweise gelegentlich vom Internet getrennt (zum Beispiel aufgrund von Stromausfall, Netzwerk- oder Routerproblemen oder Ausschalten des Druckers, wenn dieser nicht in Gebrauch ist). Sie können ohne Druckerverbindung zum Internet möglicherweise eine begrenzte Anzahl von Seiten drucken, aber um weiterzudrucken ist es dringend erforderlich, die Verbindung wiederherzustellen.

Stellen Sie außerdem sicher, dass Sie Original HP Kartuschen eingesetzt haben. Original HP Kartuschen werden von HP hergestellt und in einer offiziellen HP Verpackung verkauft. HP+ Drucker benötigen Original HP Kartuschen. Wenn keine Original HP Kartuschen oder wiederbefüllte Kartuschen eingesetzt sind, funktionieren HP+ Drucker nicht wie erwartet.

## So lösen Sie Probleme beim Drucken (Windows)

Vergewissern Sie sich, dass der Drucker eingeschaltet und Papier im Zufuhrfach eingelegt ist. Wenn weiterhin kein Druck möglich ist, führen Sie die folgenden Lösungsschritte in der angegebenen Reihenfolge aus:

- 1. Überprüfen Sie, ob auf dem Druckersoftware Fehlermeldungen angezeigt werden, und beheben Sie die Fehler ggf. anhand der angezeigten Anweisungen.
- 2. Wenn ein USB-Kabel angeschlossen ist, ziehen Sie das USB-Kabel ab des Druckers ab und schließen Sie es wieder an.

Wenn eine Wireless-Verbindung zwischen dem Drucker und dem Computer besteht, vergewissern Sie sich, dass die Verbindung funktioniert.

- 3. Stellen Sie sicher, dass der Drucker nicht angehalten wurde oder offline ist.
	- a. Windows 10: Wählen Sie in der App-Liste des Windows-Menüs Start den Eintrag Windows-System aus. Wählen Sie Systemsteuerung aus und klicken Sie dann unter Hardware und Sound auf Geräte und Drucker anzeigen.
	- b. Doppelklicken Sie entweder auf das Symbol für Ihren Drucker, oder klicken Sie mit der rechten Maustaste auf das Symbol, und wählen Sie Sehen, was gedruckt wird aus, um die Druckwarteschlange zu öffnen.
	- c. Vergewissern Sie sich, dass im Menü Drucker die Optionen Drucker anhalten oder Drucker offline verwenden nicht markiert sind.
- d. Wenn Änderungen vorgenommen wurden, starten Sie einen erneuten Druckversuch.
- 4. Vergewissern Sie sich, dass der Drucker als Standarddrucker eingestellt ist.
	- a. Windows 10: Wählen Sie in der App-Liste des Windows-Menüs Start den Eintrag Windows-System aus. Wählen Sie Systemsteuerung aus und klicken Sie dann unter Hardware und Sound auf Geräte und Drucker anzeigen.
	- b. Vergewissern Sie sich, dass der korrekte Drucker als Standarddrucker eingestellt ist.

Der Standarddrucker ist durch einen Haken in einem schwarzen oder grünen Kreis neben dem Druckernamen markiert.

- c. Wenn der falsche Drucker als Standarddrucker eingestellt ist, klicken Sie mit der rechten Maustaste auf den richtigen Drucker und wählen Sie die Option Als Standarddrucker festlegen aus.
- d. Versuchen Sie erneut, Ihren Drucker zu verwenden.
- 5. Starten Sie die Druckwarteschlange neu.
	- a. Windows 10: Klicken Sie im Windows Menü Start auf Windows-System und dann auf Systemsteuerung.
	- b. Klicken Sie auf System und Sicherheit und dann auf Verwaltung.
	- c. Doppelklicken Sie auf Dienste.
	- d. Klicken Sie mit der rechten Maustaste auf Druckwarteschlange und dann auf Eigenschaften.
	- e. Vergewissern Sie sich, dass auf der Registerkarte Allgemein in der Dropdown-Liste Starttyp die Option Automatisch ausgewählt ist.
	- f. Prüfen Sie unter Dienststatus den Status.
		- Wenn der Dienst nicht ausgeführt wird, klicken Sie auf Starten.
		- Wird der Dienst ausgeführt, klicken Sie auf Anhalten und dann auf Starten, um den Dienst neu zu starten.

Klicken Sie danach auf OK.

- 6. Starten Sie den Computer neu.
- 7. Leeren Sie die Druckwarteschlange.
	- a. Windows 10: Klicken Sie im Windows Menü Start auf Windows-System und dann auf Systemsteuerung. Klicken Sie unter Hardware und Sound auf Geräte und Drucker anzeigen.
	- b. Klicken Sie mit der rechten Maustaste auf den Drucker und wählen Sie die Option aus, durch die angezeigt wird, was gerade gedruckt wird.
	- c. Klicken Sie im Menü Drucker auf Alle Dokumente abbrechen oder Druckdokument löschen und klicken Sie dann zur Bestätigung auf Ja.
	- d. Wenn sich weiterhin Dokumente in der Warteschlange befinden, führen Sie einen Neustart des Computers aus und starten Sie einen erneuten Druckversuch.
	- e. Überprüfen Sie erneut, ob die Druckwarteschlange leer ist, und starten Sie dann einen erneuten Druckversuch.

## Probleme beim Drucken lösen (macOS)

Führen Sie folgende Schritte aus:

- 1. Prüfen Sie, ob Fehlermeldungen vorliegen, und beheben Sie die Ursachen.
- 2. Wenn ein USB-Kabel angeschlossen ist, ziehen Sie das USB-Kabel ab des Druckers ab und schließen Sie es wieder an.
- 3. Stellen Sie sicher, dass das Produkt weder angehalten noch offline ist.
	- a. Klicken Sie unter Systemeinstellungen auf Drucker und Scanner.
	- b. Klicken Sie auf die Schaltfläche Druckwarteschlange öffnen.
	- c. Klicken Sie auf einen Druckauftrag, um ihn auszuwählen.

Verwenden Sie zum Verwalten des Druckauftrags die folgenden Tasten:

- Löschen: Ausgewählten Druckauftrag abbrechen.
- Stoppen: Ausgewählten Druckauftrag anhalten.
- Fortsetzen: Angehaltenen Druckauftrag fortsetzen.
- Drucker anhalten: Alle Druckaufträge in der Druckwarteschlange anhalten.
- d. Wenn Änderungen vorgenommen wurden, starten Sie einen erneuten Druckversuch.
- 4. Starten Sie den Computer neu.

#### Beheben von Druckqualitätsproblemen

Drucken Sie die Seite Druckqualitätsdiagnose, um die Ursache von Druckqualitätsproblemen zu ermitteln und festzustellen, ob eine Reinigung oder Ausrichtung der Druckköpfe erforderlich ist.

#### Drucken einer Diagnoseseite zur Bestimmung der Druckqualität über HP Smart

Führen Sie folgende Schritte aus:

- 1. Legen Sie unbenutztes weißes Normalpapier im Format Letter oder DIN A4 in das Zufuhrfach ein.
- 2. Öffnen Sie auf Ihrem Computer oder mobilen Gerät die HP Software. Erstellen Sie ein HP-Konto oder melden Sie sich an, wenn Sie dazu aufgefordert werden.
- 3. Vergewissern Sie sich, dass der Drucker ausgewählt wurde.
- 4. Klicken Sie auf Druckerberichte und anschließend auf die Option zum Drucken der Seite.

#### Drucken einer Diagnoseseite zur Bestimmung der Druckqualität (Windows)

Führen Sie folgende Schritte aus:

- 1. Legen Sie unbenutztes weißes Normalpapier im Format Letter oder DIN A4 in das Zufuhrfach ein.
- 2. Öffnen Sie im Windows Startmenü die HP Druckersoftware. Klicken Sie im oberen Bereich des Fensters auf Drucken und Scannen.
- 3. Klicken Sie im Bereich Drucken auf Drucker warten, um auf die Toolbox zuzugreifen.
- 4. Klicken Sie in der Toolbox auf die Registerkarte Gerätewartungund dann auf Option zum Drucken der Seite.

#### Die Diagnoseseite der Druckqualität

Führen Sie folgende Schritte aus:

1. Prüfen Sie die Felder für die Farben Schwarz, Cyan, Magenta und Gelb sowie die anderen Bereiche der Diagnoseseite.

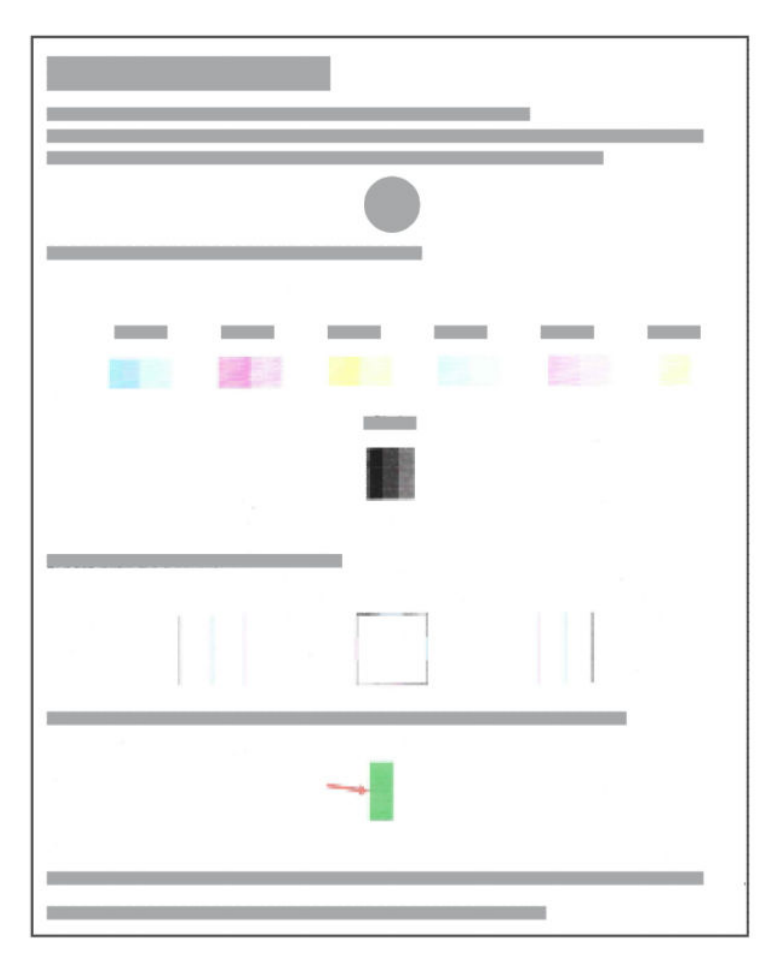

2. Lassen Sie die Patronen mit dem mitgelieferten Dienstprogramm automatisch reinigen, wenn die Farb- und Schwarz-Felder der Diagnoseseite Streifen oder leere Bereiche aufweisen.

Siehe Justieren und reinigen der Patronen.

- 3. Wenn gerade Linien auf den Ausdrucken verzerrt aussehen, oder die Diagnoseseite meint, Sie sollen die Patronen ausrichten, verwenden Sie das mitgelieferte Dienstprogramm, um die Patronen automatisch auszurichten.
- 4. Wenn die Druckqualitätsprobleme weiterhin bestehen, wenden Sie sich an HP.

## Justieren und reinigen der Patronen

Der Drucker verfügt über eine Funktion, mit der die Patronen automatisch justiert oder gereinigt werden können.

Wenn Sie eine neue Patrone einsetzen, wird die Druckkopfausrichtungsseite automatisch gedruckt. Um die Seite zu scannen, müssen Sie die Anweisungen auf der gedruckten Seite befolgen.

Sie können auch anhand der Druckqualität-Diagnoseseite bestimmen, ob eine Justierung oder Reinigung empfehlenswert ist.

- Patronen ausrichten: Das Ausrichten der Patronen kann die Druckqualität verbessern. Wenn Sie falsch ausgerichtete Farben oder Zeilen in Ihren Ausdrucken oder auf der Druckqualität-Diagnoseseite entdecken, sollten Sie eine Druckkopfausrichtung durchführen.
- Reinigen der Patrone: Wenn die Drucke Streifen oder falsche Farben aufweisen oder wenn Farben fehlen, sollten die Patronen gereinigt werden.

#### **III HINWEIS:**

- Während der Reinigung der Patronen wird eine Seite gedruckt.
- Reinigen Sie die Patronen nur, wenn es erforderlich ist. Unnötiges Reinigen vergeudet Tinte und verkürzt die Lebensdauer der Patrone.
- Wenn die Druckqualitätsprobleme weiterhin bestehen, wenden Sie sich an HP.

### Der Embedded Web Server (EWS)

Führen Sie zum Ausrichten oder Reinigen der Patronen folgende Schritte aus.

- 1. Öffnen Sie den EWS. Siehe [Zugang und Nutzung des EWS.](#page-31-0)
- 2. Klicken Sie auf die Registerkarte Extras.
- 3. Klicken Sie im linken Menü auf Dienstprogramme und wählen Sie Toolbox für Druckqualität aus.
- 4. Klicken Sie auf die Schaltfläche neben der Option zum Ausrichten oder Reinigen von Patronen und befolgen Sie dann die angezeigten Anweisungen.

### HP Druckersoftware (Windows)

Führen Sie zum Ausrichten oder Reinigen der Patronen folgende Schritte aus.

- 1. Legen Sie unbenutztes weißes Normalpapier im Format Letter oder DIN A4 in das Zufuhrfach ein.
- 2. Öffnen Sie im Windows Startmenü die HP Druckersoftware. Klicken Sie im oberen Bereich des Fensters auf Drucken und Scannen.
- 3. Klicken Sie im Bereich Drucken auf Drucker warten, um auf die Toolbox zuzugreifen.
- 4. Klicken Sie in der Toolbox auf die Registerkarte Gerätewartung und dann auf die gewünschte Option. Befolgen Sie dann die angezeigten Anweisungen.

## Probleme beim Kopieren und Scannen

Beheben von Kopier- und Scanproblemen.

- Siehe [Tipps für erfolgreiches Scannen und Kopieren.](#page-30-0)
- Verwenden Sie [HP Print and Scan Doctor,](https://www.hp.com/support/PSDr) um das Problem automatisch zu erkennen und zu lösen.
- Wenn eine oder mehrere Kopiertasten nicht aufleuchten oder nicht reagieren oder funktionieren, gehen Sie folgendermaßen vor. Wenden Sie sich an HP, wenn das Problem weiterhin auftritt.
	- Heben und schließen Sie den Scannerdeckel.

– Reinigen Sie den Scannerdeckelsensor, möglicherweise ist dieser durch Staub oder Ablagerungen verschmutzt.

## <span id="page-62-0"></span>Probleme mit Netzwerk und Verbindungen

Beheben von Problemen mit Netzwerk und Verbindungen.

### Beheben von Netzwerkverbindungsproblemen

Wählen Sie eine der folgenden Fehlerbehebungsoptionen aus:

- Drucken Sie den Testbericht für das Wireless-Netzwerk und die Netzwerkkonfigurationsseite aus, und überprüfen Sie sie, um Netzwerkverbindungsfehler zu erkennen. Siehe So drucken Sie einen Bericht über das Druckerbedienfeld.
- Mit dem [HP Print and Scan Doctor](https://www.hp.com/support/PSDr) können Sie Netzwerkverbindungsprobleme automatisch erkennen und beheben.

Sie können mit diesem Tool auch Netzwerkeinstellungen finden, beispielsweise die Netzwerkbezeichnung (SSID) und das Passwort (Netzwerkschlüssel).

● Achten Sie darauf, dass Firewalls und die Sicherheitssoftware (einschließlich Anti-Virus- und Anti-Spywareprogramme) sich nicht auf die Verbindung zwischen Drucker und Netzwerk auswirken.

Weitere Informationen finden Sie unter [hpsmart.com/wireless-printing.](https://hpsmart.com/wireless-printing)

Setzen Sie die Netzwerkeinstellungen des Druckers zurück, und schließen Sie den Drucker erneut an.

### Ursprünglichen Werkstandard und Einstellungen wiederherstellen

Erfahren Sie, wie die Druckereinstellungen und Netzwerkeinstellungen des Druckers auf die werkseitigen Einstellungen zurückgesetzt werden.

- Wenn der Einrichtungsmodus nach einiger Zeit abbricht, drücken Sie die WI-Fi  $\Rightarrow$  -Taste, um sie wieder einzuschalten. Wenn dies nicht funktioniert, können Sie den Einrichtungsmodus neu starten, indem Sie die Netzwerkeinstellungen des Druckers zurücksetzen.
- Durch das Zurücksetzen der Netzwerkeinstellungen des Druckers können Sie zudem Probleme mit der Netzwerkverbindung beheben.
- Nach der Wiederherstellung der Netzwerkeinstellungen des Druckers müssen Sie den Drucker wieder mit dem Netzwerk verbinden. Siehe [Verbinden des Druckers.](#page-15-0)

#### Wiederherstellen der werkseitigen Druckereinstellungen über das Bedienfeld

Durch das Zurücksetzen des Druckers werden zuvor konfigurierte Einstellungen und Voreinstellungen entfernt.

- 1. Öffnen Sie die Zugangsklappe zu den Patronen.
- 2. Drücken Sie gleichzeitig die Wi-Fi-Taste  $\binom{3}{2}$  und die Netztaste  $\binom{1}{2}$  3 Sekunden lang.

Das Zurücksetzen kann bis zu 20 Sekunden dauern.

#### Zurücksetzen der Netzwerkeinstellungen des Druckers über das Bedienfeld

Drücken Sie gleichzeitig die Wi-Fi-Taste  $(\times)$  und die Abbrechen-Taste  $\otimes$  3 Sekunden lang.

#### Wiederherstellen der werkseitigen Druckereinstellungen oder der Netzwerkeinstellungen über den EWS

Durch das Zurücksetzen des Druckers werden zuvor konfigurierte Einstellungen und Voreinstellungen entfernt.

- 1. Öffnen Sie den EWS. Siehe [Zugang und Nutzung des EWS.](#page-31-0)
- 2. Klicken Sie auf die Registerkarte Einstellungen.
- 3. Klicken Sie auf Standard wiederherstellen und wählen Sie dann die Option zum Wiederherstellen der werkseitigen Standardeinstellungen oder Netzwerkeinstellungen aus.
- 4. Klicken Sie auf der ausgewählten Seite auf die Schaltfläche zum Fortfahren.

## Web-Dienste-Probleme

Sollten Probleme auftreten, wenn Sie Webdienste verwenden, überprüfen Sie die folgenden Punkte:

- Vergewissern Sie sich, dass der Drucker über eine unterstützte Netzwerkverbindung mit dem Internet verbunden ist.
- Vergewissern Sie sich, dass die neuesten Produktaktualisierungen auf dem Drucker installiert wurden.
- Wenn Webdienste deaktiviert sind, setzen Sie den Drucker auf die werkseitigen Standardeinstellungen zurück, schließen Sie den Drucker an, und richten Sie ihn erneut ein.
- Prüfen Sie, ob die externen Netzwerkgeräte (Hub, Switch, Router) eingeschaltet sind und korrekt funktionieren.
- Wenn Sie den Drucker über eine Wireless-Verbindung anschließen, vergewissern Sie sich, dass das Wi-Fi-[Netzwerk ordnungsgemäß funktioniert. Weitere Informationen finden Sie unter Probleme mit Netzwerk und](#page-62-0)  Verbindungen.
- Wenn vom Netzwerk beim Herstellen der Verbindung zum Internet Proxy-Einstellungen verwendet werden, vergewissern Sie sich, dass die eingegebenen Proxy-Einstellungen gültig sind:
	- Überprüfen Sie die von Ihrem Webbrowser verwendeten Einstellungen.
	- Lassen Sie sich dabei vom IT-Administrator oder der Person unterstützen, von der Ihre Firewall eingerichtet wurde.

Falls die von Ihrer Firewall verwendeten Proxy-Einstellungen geändert wurden, müssen Sie diese Einstellung auf dem Bedienfeld des Druckers oder im Embedded Web Server (EWS) entsprechend anpassen. Wenn diese Einstellungen nicht aktualisiert werden, können Sie die Webdienste nicht verwenden.

## Probleme mit der Druckerhardware

Beheben von Problemen mit der Druckerhardware.

#### Schließen Sie die Zugangsklappe zu den Patronen

Die Zugangsklappe zu den Patronen muss geschlossen sein, um den Druck starten zu können.

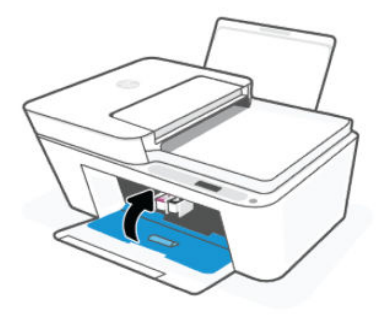

## Der Drucker schaltet sich unerwartet aus

- Überprüfen Sie den Netzanschluss und die Netzkabel.
- Stellen Sie sicher, dass das Netzkabel des Druckers fest mit einer funktionierenden Netzsteckdose verbunden ist.
- HINWEIS: Bei aktivierter Funktion Autom.-Aus schaltet sich der Drucker nach einer bestimmten Dauer der Inaktivität aus, um den Energieverbrauch zu senken. Siehe [Auto-Aus.](#page-67-0)

### Beheben von Druckerfehlern

Schalten Sie den Drucker aus und dann wieder ein. Wenn dadurch das Problem nicht behoben wurde, kontaktieren Sie HP.

## Druckerwartung

Reinigen verschiedener Druckerteile.

### Scannerglas reinigen

Staub und Schmutz auf dem Scannerglas, der Unterseite der Scannerabdeckung oder dem Scannerrahmen können den Scanner verlangsamen, die Scanqualität vermindern und die Genauigkeit von Sonderfunktionen wie das Anpassen von Kopien an ein bestimmtes Papierformat beeinträchtigen.

- **A** vORSICHT! Schalten Sie vor der Reinigung den Drucker durch Drücken der Netztaste aus (U) und ziehen Sie den Netzstecker aus der Steckdose.
	- 1. Klappen Sie die Scannerabdeckung hoch.
	- 2. Reinigen Sie das Scannerglas und den Deckel mit einem trockenen, weichen und fusselfreien Tuch.

Besprühen Sie das Tuch mit einem milden Glasreiniger und reinigen Sie nur das Glas.

#### $\triangle$  ACHTUNG:

- Reinigen Sie die Rückseite der Abdeckung nicht feucht, um die Schutzschicht nicht zu verletzen.
- Reinigen Sie das Scannerglas ausschließlich mit Glasreiniger. Verwenden Sie keine Reiniger, die Scheuermittel, Azeton, Benzin oder Kohlenstofftetrachlorid enthalten, da diese Substanzen das Scannerglas beschädigen können. Vermeiden Sie Isopropylalkohol, da er Streifen auf dem Scannerglas hinterlassen kann.
- <span id="page-65-0"></span>Sprühen Sie den Glasreiniger nicht direkt auf das Scannerglas. Wenn zu viel Glasreiniger aufgebracht wird, kann dieser unter das Scannerglas laufen und zu Schäden am Scanner führen.
- 3. Schließen Sie die Scannerabdeckung und schalten Sie den Drucker ein.

## Reinigen Sie den Glasbereich des Vorlageneinzugs (bei einigen Druckermodellen)

Wenn weiterhin Papierstau auftritt, wenn Sie den Vorlageneinzug verwenden, und keine anderen Maßnahmen helfen, reinigen Sie den Glasbereich des Vorlageneinzugs mit einem trockenen, fusselfreien Tuch.

- 1. Klappen Sie die Scannerabdeckung hoch.
- 2. Reinigen Sie das Glas des Vorlageneinzugs und den angezeigten Bereich auf dem Scannerdeckel mit einem trockenen, fusselfreien Tuch.

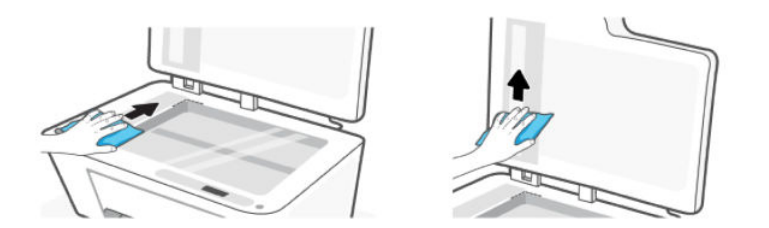

## HP Support

Der HP Online-Support bietet vielfältige Optionen, die Ihnen bei der Verwendung des Druckers helfen. Die neuesten Produktaktualisierungen und Supportinformationen finden Sie auf der Website für Produktsupport unter [hp.com/support.](https://hp.com/support)

HINWEIS: Darüber hinaus können Sie die HP Smart App verwenden, um Druckerfehler zu prüfen und Hilfe bei [der Fehlerbehebung zu erhalten. Weitere Informationen zu dieser App finden Sie im Abschnitt Verwenden der](#page-13-0)  HP Smart-App.

#### Kontakt zu HP

Wenn Sie Hilfe durch einen Mitarbeiter des technischen Supports von HP benötigen, [wenden Sie sich an HP.](https://www.hp.com/go/contacthp) Die folgenden Kontaktoptionen stehen allen Kunden mit gültiger Garantie kostenlos zur Verfügung (für von HP Mitarbeitern unterstützten Support außerhalb der Garantie fallen ggf. Gebühren an):

- Online-Chat mit HP Virtueller Assistent.
- Anrufen bei einem HP Supportmitarbeiter.

Halten Sie bei der Kontaktaufnahme mit dem HP Support folgende Informationen bereit:

- Produktname (am Drucker)
- Produktnummer und Seriennummer (befindet sich auf einem Aufkleber auf dem Drucker)

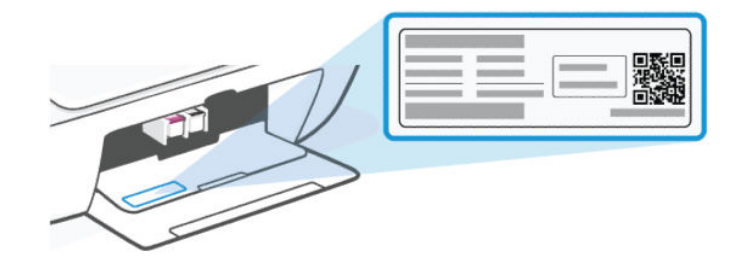

## Registrieren des Druckers

Nehmen Sie sich ein paar Minuten Zeit, um sich registrieren zu lassen. Dadurch profitieren Sie von einem schnelleren Service, einem effektiveren Support und Hinweisen zum Produktsupport.

Wenn der Drucker nicht beim Installieren der Druckersoftware registriert wurde, können Sie die Registrierung jetzt unter [register.hp.comv](https://register.hp.com)ornehmen.

### Zusätzliche Gewährleistungsoptionen

Gegen eine zusätzliche Gebühr sind erweiterte Serviceangebote für den Drucker verfügbar.

Besuchen Sie die [HP Support-Website,](https://hp.com/support) wählen Sie Ihr Land/Ihre Region und die Sprache aus und überprüfen Sie dann die erweiterten Garantieoptionen, die für Ihren Drucker verfügbar sind.

# <span id="page-67-0"></span>9 HP EcoSolutions (HP und die Umwelt)

Detaillierte Informationen zu den Umweltrichtlinien, die HP beim Fertigungsprozess berücksichtigt, finden Sie unter [Programm zur umweltfreundlichen Produktherstellung.](#page-75-0) Weitere Informationen zu den Umweltinitiativen von HP finden Sie unter [HP EcoSolutions.](https://hp.globalbmg.com)

## Energieverwaltung

Erfahren Sie, wie Sie den Energieverbrauch des Druckers reduzieren können.

### Auto-Aus

Bei dieser Funktion schaltet sich der Drucker nach einer bestimmten Dauer der Inaktivität aus, um den Energieverbrauch zu senken. Über "Autom.-Aus" wird der Drucker vollständig ausgeschaltet. Sie müssen die Netztaste drücken, um den Drucker wieder einzuschalten.

Wenn der Drucker diese Energiesparfunktion unterstützt, wird "Autom.-Aus" je nach Druckerfunktionalität und Verbindungsoptionen automatisch aktiviert oder deaktiviert. Selbst wenn "Autom.-Aus" deaktiviert ist, wechselt der Drucker nach 5-minütiger Inaktivität zum Ruhemodus, um den Energieverbrauch zu senken.

- Autom.-Aus wird aktiviert, wenn der Drucker eingeschaltet wird, wenn der Drucker weder über Netzwerknoch Fax- oder Wi-Fi Direct-Funktionen verfügt oder diese Funktionen nicht verwendet werden.
- Autom.-Aus wird deaktiviert, wenn die Wi-Fi- oder Wi-Fi Direct-Funktion des Druckers eingeschaltet wird oder von einem Drucker mit Fax-, USB- oder Ethernet-Netzwerkfunktionalität eine Fax-, USB- oder Ethernet-Netzwerkverbindung hergestellt wird.

### Energiesparmodus oder Ruhemodus

- In diesem Modus verbraucht das Produkt weniger Energie.
- Nach der anfänglichen Einrichtung des Druckers wird der Drucker nach 5-minütiger Inaktivität in einen Ruhemodus versetzt.
- Sie können den Zeitpunkt ändern, an dem der Drucker nach einer bestimmten Dauer der Inaktivität in den Ruhemodus versetzt wird.
- Die LED der Netztaste ist abgeblendet und die Bedienfeldanzeige des Druckers ist ausgeschaltet, wenn sich der Drucker im Ruhemodus befindet.
- Um den Drucker aufzuwecken, drücken Sie eine Taste auf dem Bedienfeld des Druckers.

#### Ändern der Zeit für den Ruhemodus über den EWS

Führen Sie folgende Schritte aus:

- 1. Öffnen Sie den EWS. Siehe [Zugang und Nutzung des EWS.](#page-31-0)
- 2. Klicken Sie auf die Registerkarte Einstellungen.
- 3. Klicken Sie im linken Menü auf Strommanagement.
- 4. Klicken Sie auf Energiesparmodus.

5. Wählen Sie die gewünschten Zeit aus, und klicken Sie auf Übernehmen.

## Leiser Modus

Im stillen Modus erfolgt der Druck langsamer, um die Geräuschentwicklung zu reduzieren, ohne die Druckqualität zu beeinträchtigen.

- Aktivieren Sie den stillen Modus, um die Druckgeräusche zu reduzieren. Deaktivieren Sie die Funktion, um mit normaler Geschwindigkeit zu drucken.
- Die Funktion ist standardmäßig deaktiviert.
- Die Funktion funktioniert nur, wenn Sie auf normalem Papier in normaler Druckqualität drucken
- Sie wird auch nicht unterstützt, wenn Fotos oder Umschläge gedruckt werden.
- Um die Einstellungen über die HP Smart App zu ändern, öffnen Sie die Software auf Ihrem Gerät.

Klicken oder tippen Sie im Startbildschirm der App auf das Druckerbild, um auf die Druckereinstellungen zuzugreifen. Wählen Sie Erweiterte Einstellungen, um den EWS zu öffnen, und befolgen Sie dann die Anweisungen im nächsten Abschnitt.

### Ändern der Ruhiger Modus-Einstellungen über den EWS

Führen Sie folgende Schritte aus:

- 1. Öffnen Sie den EWS. Siehe [Zugang und Nutzung des EWS.](#page-31-0)
- 2. Klicken Sie auf die Registerkarte Einstellungen.
- 3. Klicken Sie im linken Menü auf Voreinstellungen.
- 4. Klicken Sie auf Ruhiger Modus und nehmen Sie die erforderlichen Änderungen vor.
- 5. Klicken Sie auf Übernehmen.

# A Technische Daten

Die Informationen in diesem Dokument können ohne vorherige Ankündigung geändert werden. Einige Aussagen treffen möglicherweise nicht auf Ihren Drucker oder alle Länder/Regionen zu.

## Spezifikationen

Weitere Informationen über die Produktspezifikationen (einschließlich Akustische Informationen, Druckerlösungen, Systemanforderungen) finden Sie unter [hp.com/support.](https://support.hp.com)

#### Umgebungsbedingungen

- Empfohlener Betriebstemperaturbereich: 15 bis 30 °C.
- Temperaturbereich bei Betrieb: 5 bis 40 °C.
- Lagerungstemperatur: -40 bis 60 °C.
- Empfohlener Luftfeuchtigkeitsbereich bei Betrieb: 20–80 % relative Luftfeuchtigkeit (RLF), nicht kondensierend.
- Luftfeuchtigkeitsbereich bei Betrieb: 15 bis 80 % relative Luftfeuchtigkeit, nicht kondensierend.
- Luftfeuchtigkeit bei Lagerung: 5 bis 90 % relative Luftfeuchtigkeit, nicht kondensierend.
- In der Nähe von starken elektromagnetischen Feldern kann die Ausgabe des Druckers leicht verzerrt sein.
- HP empfiehlt die Verwendung eines höchstens 3 m langen USB-Kabels, um Störungen aufgrund von potenziellen, starken elektromagnetischen Feldern zu reduzieren.

#### Zufuhrfachkapazität

- Blatt Normalpapier (75 g/m<sup>2</sup>): Bis zu 60
- Umschläge: Bis zu 5
- Karteikarten: Bis zu 20
- Blatt Fotopapier: Bis zu 20

#### Ausgabefachkapazität

- Blatt Normalpapier (80 g/m²): Bis zu 25
- Umschläge: Bis zu 5
- Karteikarten: Bis zu 20
- Blatt Fotopapier: Bis zu 20

#### Papiertyp und -format

Eine vollständige Liste der unterstützten Medienformate finden Sie in der Druckersoftware. Bei Netzwerkdruckern finden Sie diese auch im Embedded Web Server (EWS).

#### Papiergewicht

- Normalpapier: 60 bis 90 g/m<sup>2</sup>
- Umschläge: 75 bis 90 g/m<sup>2</sup> (20 bis 24 Pfund)
- Karten: Bis zu 200 g/m<sup>2</sup>
- Fotopapier: Bis zu 300 g/m<sup>2</sup>

#### Druckspezifikationen

- Druckgeschwindigkeit hängt von der Komplexität des Dokuments ab.
- Methode: Thermischer Tintenstrahldruck.
- Sprache: PCL3 GUI

#### Kopierfunktion

- Auflösung: Bis zu 300 dpi
- Digitale Bildverarbeitung
- Die Kopiergeschwindigkeit variiert je nach Komplexität des Dokuments und des Modells.

#### Vorlageneinzug (einige Druckermodelle)

- Reichweite 60 bis 90 g/m<sup>2</sup>: Bis zu 35.
- Scanformat: 21,6 x 29,7 mm (8,5 x 11,69 Zoll).

#### Scanspezifikationen

- Auflösung: Bis zu 1200 dpi optisch
- Farbe: Farbe: 24 Bit, Graustufen: 8 Bit (256 Graustufen)
- Max. Format des zu scannenden Dokuments (Größe der Auflagefläche): 21,6 x 29,7 cm

#### Ergiebigkeit von Patronen

[Weitere Informationen zur Ergiebigkeit von Patronen finden Sie auf der folgenden HP Website: hp.com/](http://hp.com/go/learnaboutsupplies) learnaboutsupplies.

## Zulassungshinweise

Der Drucker erfüllt die Produktanforderungen der Kontrollbehörden in Ihrem Land/Ihrer Region in das/die das Produkt versendet wird.

### Modellzulassungsnummer

Zu Identifizierungszwecken ist Ihrem Gerät eine Modellzulassungsnummer zugewiesen. Diese Modellzulassungsnummer darf nicht mit den Produktnamen oder den Produkt-/Gerätenummern verwechselt werden.

### FCC-Erklärung

Die United States Federal Communications Commission hat (in 47 CFR 15.105) festgelegt, dass die folgende Mitteilung den Benutzern dieses Produkts zur Kenntnis gebracht wird.

Dieses Gerät wurde getestet und entspricht den Grenzwerten für digitale Geräte der Klasse B (siehe Abschnitt 15 der FCC-Bestimmungen). Diese Werte sollen in Wohngebieten einen angemessenen Schutz vor Störungen gewährleisten. Das Gerät erzeugt und verwendet hochfrequente Schwingungen und kann sie ausstrahlen. Wenn es nicht gemäß den Anweisungen des Herstellers installiert und betrieben wird, können Störungen im Radiound Fernsehempfang auftreten. Bei bestimmten Installationen ist das Auftreten von Störungen jedoch nicht auszuschließen. Wenn dieses Gerät den Radio- oder Fernsehempfang stört, was sich durch Ein- und Ausschalten des Geräts überprüfen lässt, sollten Sie versuchen, die Störungen mithilfe einer oder mehrerer der folgenden Maßnahmen zu beheben:

- Ändern Sie die Ausrichtung oder den Standort der Empfangsantenne.
- Stellen Sie das Gerät in größerer Entfernung zum Empfänger auf.
- Schließen Sie das Gerät an eine andere Steckdose an, sodass Gerät und Empfänger an verschiedene Stromkreise angeschlossen sind.
- Wenden Sie sich gegebenenfalls an einen Fachhändler oder einen erfahrenen Funk- und Fernsehtechniker.

**第 HINWEIS:** Wenn das Produkt über einen Ethernet/LAN-Anschluss mit Metallgehäuse verfügt, muss ein abgeschirmtes Schnittstellenkabel verwendet werden, um die Grenzwerte der Klasse B von Teil 15 der FCC-Bestimmungen einzuhalten.

Modifikationen (Abschnitt 15.21)

Alle Änderungen oder Modifikationen an diesem Gerät, die nicht ausdrücklich durch HP genehmigt wurden, können zur Folge haben, dass der Betrieb des Geräts durch den Benutzer nicht mehr zulässig ist.

Weitere Informationen erhalten Sie hier: Manager of Corporate Product Regulations, HP, 1501 Page Mill Road, Palo Alto, CA 94304, U.S.A.

Dieses Gerät erfüllt die Anforderungen gemäß Abschnitt 15 der FCC-Bestimmungen. Der Betrieb dieses Geräts unterliegt den folgenden zwei Bedingungen: (1) Dieses Gerät darf keine störenden Interferenzen erzeugen und muss (2) empfangene Interferenzen aufnehmen, auch wenn diese zu Betriebsstörungen des Geräts führen können.

#### Hinweise zur Verwendung des Netzkabels

Stellen Sie sicher, dass Ihre Stromquelle für die Betriebsspannung des Geräts geeignet ist. Die Betriebsspannung ist auf dem Geräteetikett angegeben. Das Produkt verwendet entweder 100-240 Vac (+/- 10 %) oder 200-240 Vac und 50/60 Hz (+/- 3 Hz).

ACHTUNG: Verwenden Sie ausschließlich das Netzkabel, das im Lieferumfang des Geräts enthalten ist, um Schäden am Gerät zu vermeiden.
# Hinweis zu Bildschirmarbeitsplätzen in Deutschland

#### GS-Erklärung (Deutschland)

Das Gerät ist nicht für die Benutzung im unmittelbaren Gesichtsfeld am Bildschirmarbeitsplatz vorgesehen. Um störende Reflexionen am Bildschirmarbeitsplatz zu vermeiden, darf dieses Produkt nicht im unmittelbaren Gesichtsfeld platziert werden.

# Hinweis zur Geräuschemission (für Deutschland)

Geräuschemission

LpA < 70 dB am Arbeitsplatz im Normalbetrieb nach DIN 45635 T. 19

# Zulassungshinweis für die Europäische Union und Großbritannien

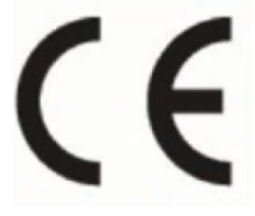

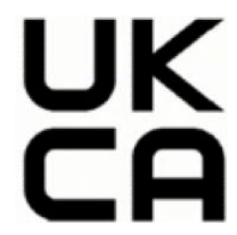

Products bearing the CE marking and UK marking comply to applicable EU Directives and the equivalent UK Statutory Instruments and can operate in at least one EU Member State and in United Kingdom. The full EU and UK Declaration of Conformity can be found at the following website: [hp.eu/certificates](https://www.hp.eu/certificates) (Search with the product model name or its Regulatory Model Number (RMN), which may be found on the regulatory label.)

The point of contact for regulatory matters:

For EU: HP REG 23010, 08028 Barcelona, Spain

For UK: HP Inc UK Ltd, Regulatory Enquiries, Earley West, 300 Thames Valley Park Drive, Reading, RG6 1PT

Email: techregshelp@hp.com

### Konformitätserklärung

Die Konformitätserklärung ist unter [www.hp.eu/certificatesv](https://www.hp.eu/certificates)erfügbar.

# Rechtliche Hinweise zu kabellosen Produkten

Dieser Abschnitt enthält gesetzliche Informationen zu Wireless-Produkten:

# Produkte mit Wireless-Funktionalität

#### EMF

Dieses Produkt erfüllt die internationalen Richtlinien (ICNIRP) in Bezug auf die Belastung durch hochfrequente Strahlung.

Wenn das Produkt mit einem Funksende- oder einem Funkempfangsgerät ausgestattet ist, stellt ein Abstand von 20 cm bei Normalbetrieb sicher, dass die Belastung durch hochfrequente Strahlung die in den EU-Anforderungen festgeschriebenen Grenzwerte nicht überschreitet.

#### Wireless-Funktionalität in Europa

For products with 802.11 b/g/n or Bluetooth radio:

● Radio frequency band: 2400-2483.5 MHz, with transmit power of 20 dBm (100 mW) or less.

#### Belastung durch hochfrequente Strahlung

A CAUTION: The radiated output power of this device is far below the FCC radio frequency exposure limits. Nevertheless, the device shall be used in such a manner that the potential for human contact during normal operation is minimized. This product and any attached external antenna, if supported, shall be placed in such a manner to minimize the potential for human contact during normal operation. In order to avoid the possibility of exceeding the FCC radio frequency exposure limits, human proximity to the antenna shall not be less than 20 cm (8 inches) during normal operation.

## Hinweis für Benutzer in Kanada

Under Innovation, Science and Economic Development Canada regulations, this radio transmitter may only operate using an antenna of a type and maximum (or lesser) gain approved for the transmitter by Innovation, Science and Economic Development Canada. To reduce potential radio interference to other users, the antenna type and its gain should be so chosen that the equivalent isotropically radiated power (e.i.r.p.) is not more than that necessary for successful communication.

This device complies with Innovation, Science and Economic Development Canada licence-exempt RSS standard(s). Operation is subject to the following two conditions: (1) this device may not cause interference, and (2) this device must accept any interference, including interference that may cause undesired operation of the device.

WARNING! Exposure to Radio Frequency Radiation. The radiated output power of this device is below the Innovation, Science and Economic Development Canada radio frequency exposure limits. Nevertheless, the device should be used in such a manner that the potential for human contact is minimized during normal operation.

To avoid the possibility of exceeding the Innovation, Science and Economic Development Canada radio frequency exposure limits, human proximity to the antennas should not be less than 20 cm (8 inches).

Conformément au Règlement d'Innovation, Science et Développement Economique Canada, cet émetteur radioélectrique ne peut fonctionner qu'avec une antenne d'un type et d'un gain maximum (ou moindre) approuvé par Innovation, Science et Développement Economique Canada. Afin de réduire le brouillage radioélectrique potentiel pour d'autres utilisateurs, le type d'antenne et son gain doivent être choisis de manière à ce que la puissance isotrope rayonnée équivalente (p.i.r.e.) ne dépasse pas celle nécessaire à une communication réussie.

Cet appareil est conforme aux normes RSS exemptes de licence d'Innovation, Science et Développement Economique Canada. Son fonctionnement dépend des deux conditions suivantes : (1) cet appareil ne doit pas provoquer d'interférences nuisibles et (2) doit accepter toutes les interférences reçues, y compris des interférences pouvant provoquer un fonctionnement non souhaité de l'appareil.

AVERTISSEMENT relatif à l'exposition aux radiofréquences. La puissance de rayonnement de cet appareil se trouve sous les limites d'exposition de radiofréquences d'Innovation, Science et Développement Economique Canada. Néanmoins, cet appareil doit être utilisé de telle sorte qu'il doive être mis en contact le moins possible avec le corps humain.

Afin d'éviter le dépassement éventuel des limites d'exposition aux radiofréquences d'Innovation, Science et Développement Economique Canada, il est recommandé de maintenir une distance de plus de 20 cm entre les antennes et l'utilisateur.

### Hinweis für Benutzer in der Region Taiwan

#### 台灣使用者須知

無線 LAN 802.11 裝置/藍芽裝置/短距離通訊裝置:

取得審驗證明之低功率射頻器材, 非經核准, 公司、商號或使用者均不得擅自變更頻率、加大功率或變更 原設計之特性及功能。低功率射頻器材之使用不得影響飛航安全及干擾合法通信;經發現有干擾現象時, 應立即停用,並改善至無干擾時方得繼續使用。前述合法通信,指依電信管理法規定作業之無線電通信。 低功率射頻器材須忍受合法通信或工業、科學及醫療用電波輻射性電機設備之干擾。

應避免影響附近雷達系統之操作。

高增益指向性天線只得應用於固定式點對點系統◦

### Hinweis für Benutzer in Thailand

เครื่องโทรคมนาคมและอุปกรณ์นี้ มีความสอดคล้องตามข้อกำหนดของ กสทช.

#### radio communication act B.E.2498

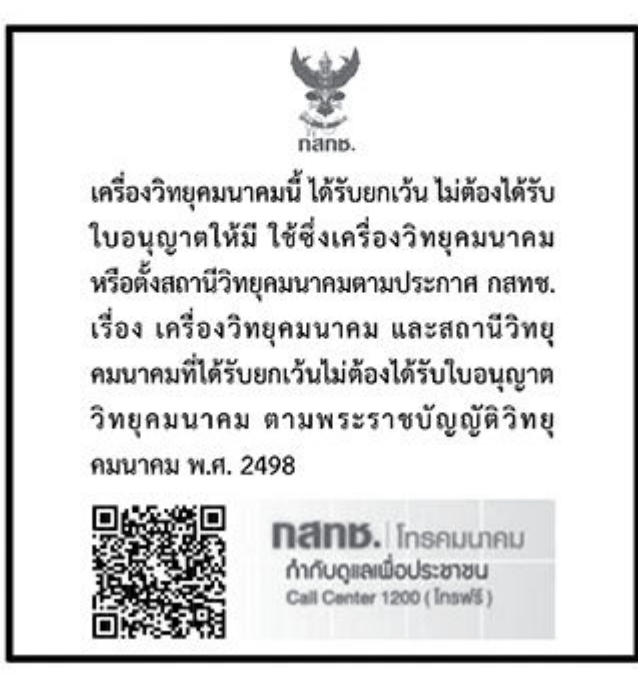

# Hinweis für Benutzer in Brasilien

Este equipamento não tem direito à proteção contra interferência prejudicial e não pode causar interferência em sistemas devidamente autorizados.

Para maiores informações consulte o site da ANATEL [www.anatel.gov.br.](https://www.anatel.gov.br)

### Hinweis für Benutzer in Mexiko

La operación de este equipo está sujeta a las siguientes dos condiciones: (1) es posible que este equipo o dispositivo no cause interferencia perjudicial y (2) este equipo o dispositivo debe aceptar cualquier interferencia, incluyendo la que pueda causar su operación no deseada.

Para saber el modelo de la tarjeta inalámbrica utilizada, revise la etiqueta regulatoria de la impresora.

### Hinweis für Benutzer in der Ukraine

#### Повідомлення для користувачів в Україні

Використовуйте лише шнур та адаптер живлення (за наявності), надані компанією HP.

#### Tabelle A-1 Notice to users in Ukraine

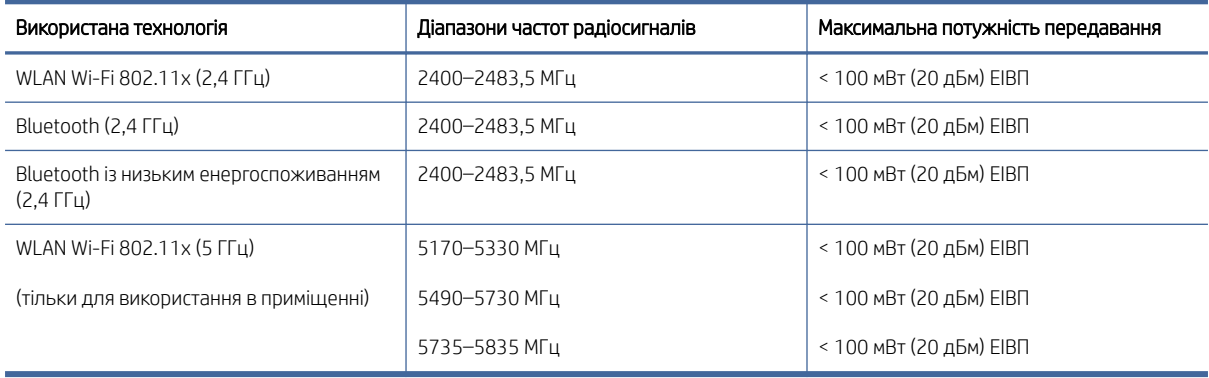

 $\mathbb{B}^*$  HINWEIS: Відповідні частотні діапазони та максимальна потужність передавання застосовуються, лише якщо в пристрої використовується зазначена технологія підключення.

Повний текст декларації про відповідність доступний на веб-сайті за такою адресою: [cloud.mt-tech.co.](https://cloud.mt-tech.co)

# Eingabehilfen

Erfahren Sie mehr über unsere Bemühungen, barrierefreie Produkte zu erstellen, erzählen Sie Ihre Geschichte oder setzen sich mit dem Kundendienst in Verbindung, um Hilfe bei den Eingabehilfen zu erhalten unter:

#### [hp.com/accessibility](https://www.hp.com/accessibility)

[Weitere Informationen über die Zugänglichkeit zu Ihrem Drucker finden Sie unter hp.com/support/inkjet/](https://hp.com/support/inkjet/accessibility) accessibility

# Programm zur umweltfreundlichen Produktherstellung

HP hat sich zur umweltfreundlichen Herstellung qualitativ hochwertiger Produkte verpflichtet. Das Produkt ist so konzipiert, dass es recycelt werden kann. Die Anzahl der verwendeten Materialien wurde auf ein Minimum reduziert, ohne die Funktionalität und Zuverlässigkeit des Druckers einzuschränken. Verbundstoffe wurden so entwickelt, dass sie einfach zu trennen sind. Die Befestigungs- und Verbindungsteile sind gut sichtbar und leicht zugänglich und können mit gebräuchlichen Werkzeugen abmontiert werden. Wichtige Komponenten wurden so entwickelt, dass bei Demontage- und Reparaturarbeiten leicht darauf zugegriffen werden kann. Weitere Informationen zu diesem Thema finden Sie auf der HP Website Commitment to the Environment unter:

[hp.com/sustainableimpact](https://www.hp.com/sustainableimpact)

### HP Tipps für einen schonenderen Umgang mit der Umwelt

● Sie können aus einer breiten Palette an HP Papiertypen mit FSC®- oder PEFC<sup>TM</sup>-Zertifizierung auswählen. Diese gibt an, dass der Papierzellstoff aus einer anerkannten und gut geführten Quelle stammt.<sup>1</sup>

- Schützen Sie die Ressourcen entscheiden Sie sich für Papier mit Recyclinganteil.
- Recyceln Sie Ihre Original HP Patronen bequem und kostenlos über das HP Planet Partners Programm verfügbar in 47 Ländern und Regionen weltweit.<sup>2</sup>
- Sparen Sie Papier, indem Sie es beidseitig bedrucken.
- Sparen Sie Energie, indem Sie sich für ENERGY STAR®-zertifizierte HP Produkte entscheiden.
- Verbessern Sie Ihre CO2-Bilanz alle HP Drucker verfügen über Energiespareinstellungen, mit denen sich der Energieverbrauch besser kontrollieren lässt.
- Machen Sie sich unter [HP EcoSolutions](https://hp.globalbmg.com) mit weiteren Methoden vertraut, mit denen HP und unsere Kunden die Umwelt besser schonen.

1 HP Papier zertifiziert nach FSC®C017543 oder PEFC™TMPEFC/29-13-198.

<sup>2</sup> Das Programm ist nicht überall verfügbar. Über das HP Planet Partners Programm können Original HP Patronen zurzeit in mehr als 50 Ländern, Territorien und Regionen in Asien, Europa sowie Nord- und Südamerika zurückgegeben und recycelt werden. Weitere Informationen finden Sie unter folgender Adresse: [hp.com/recycle.](https://www.hp.com/recycle)

# Öko-Tipps

HP engagiert sich zusammen mit seinen Kunden, um die Umweltauswirkungen der verwendeten Produkte zu reduzieren. Weitere Informationen zu HP Eco Solutions und den HP Umweltinitiativen finden Sie auf der HP Website zu HP Initiativen zum Umweltschutz.

[hp.com/sustainableimpact](https://www.hp.com/sustainableimpact)

# Verordnung 1275/2008 der Europäischen Kommission

Weitere Informationen zur Stromversorgung des Geräts einschließlich des Energieverbrauchs bei Standby im Netzwerk, wenn alle kabelgebundenen Netzwerkanschlüsse verbunden und alle Wireless-Netzwerkanschlüsse [aktiviert sind, finden Sie im Abschnitt P15 "Additional Information" der IT ECO Declaration unter hp.com/us-en/](https://www.hp.com/us-en/hp-information/sustainable-impact/document-reports.html) hp-information/sustainable-impact/document-reports.html.

### Papier

Dieses Produkt ist für die Verwendung von Recyclingpapier gemäß DIN 19309 und EN 12281:2002 geeignet.

### Kunststoff

Kunststoffteile mit einem Gewicht von mehr als 25 Gramm sind gemäß internationalen Normen gekennzeichnet, um die Identifizierung des Kunststoffs zu Recyclingzwecken nach Ablauf der Lebensdauer des Produkts zu vereinfachen.

### Sicherheitsdatenblätter

Sicherheitsdatenblätter sowie Informationen zu Produktsicherheit und Umweltschutz erhalten Sie unter [hp.com/go/ecodata](https://www.hp.com/go/ecodata) oder auf Anfrage.

# Recycling-Programm

HP bietet in vielen Ländern/Regionen eine wachsende Anzahl von Rückgabe- und Recycling-Programmen an, und kooperiert mit einigen der weltweit größten Recycling-Zentren für Elektronik. HP spart Ressourcen ein,

indem einige der beliebtesten Produkte des Unternehmens weiterverkauft werden. Weitere Informationen zum Recycling von HP Produkten finden Sie auf folgender Website: [hp.com/recycle.](https://www.hp.com/recycle)

### Recyclingprogramm für HP Inkjet-Verbrauchsmaterialien

HP setzt sich für den Schutz der Umwelt ein. Das Recyclingprogramm für HP Inkjet-Verbrauchsmaterialien wird in vielen Ländern/Regionen angeboten und ermöglicht es Ihnen, gebrauchte Druckpatronen kostenlos einer Wiederverwertung zuzuführen. Weitere Informationen finden Sie auf der folgenden Website: [hp.com/recycle](https://www.hp.com/recycle)

### Leistungsaufnahme

HP Druck- und Bildbearbeitungsgeräte mit dem ENERGY STAR® Logo wurden von der US-Umweltschutzbehörde zertifiziert. Auf ENERGY STAR zertifizierten Bildbearbeitungsgeräten befindet sich das folgende Zeichen:

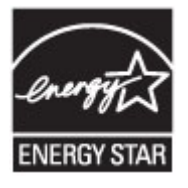

Weitere Informationen zu Modellzulassungsnummern für ENERGY STAR zertifizierte Bildbearbeitungsprodukte finden Sie unter: [www.hp.com/go/energystar](https://www.hp.com/go/energystar)

### Entsorgung von Altgeräten durch Benutzer

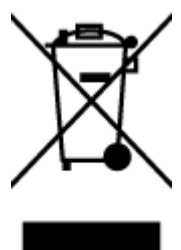

Dieses Symbol bedeutet, dass Sie das Produkt nicht mit Ihrem Hausmüll entsorgen dürfen. Daher liegt es in Ihrer Verantwortung, Altgeräte über eine Sammelstelle für die Wiederverwertung elektrischer und elektronischer Geräte zu entsorgen, um Gesundheitsgefährdungen für Menschen und Umweltschäden zu vermeiden. Weitere Informationen erhalten Sie bei Ihrem Abfallwirtschaftsbetrieb oder unter [hp.com/recycle.](https://www.hp.com/recycle)

# Entsorgung für Brasilien

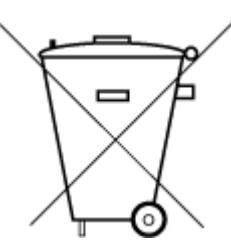

Este produto eletrônico e seus componentes não devem ser descartados no lixo comum, pois embora estejam em conformidade com padrões mundiais de restrição a substâncias nocivas, podem conter, ainda que em quantidades mínimas, substâncias impactantes ao meio ambiente. Ao final da vida útil deste produto, o usuário deverá entregá-lo à HP. A não observância dessa orientação sujeitará o infrator às sanções previstas em lei.

Após o uso, as pilhas e/ou baterias dos produtos HP deverão ser entregues ao estabelecimento comercial ou rede de assistência técnica autorizada pela HP.

Para maiores informações, inclusive sobre os pontos de recebimento, acesse:

[hp.com.br/reciclar](https://www.hp.com.br/reciclar)

# Chemische Substanzen

HP hat sich verpflichtet, seine Kunden über die Verwendung chemischer Substanzen in HP Produkten in dem Umfang zu informieren, wie es rechtliche Bestimmungen wie REACH *(Verordnung EG Nr. 1907/2006 des Europäischen Parlaments und des Rates)* vorsehen. Informationen zu den in diesem Gerät verwendeten chemischen Substanzen finden Sie unter [hp.com/go/reach.](https://www.hp.com/go/reach)

# Tabelle mit gefährlichen Substanzen/Elementen und ihren Inhaltsstoffen (China)

#### 产品中有害物质或元素的名称及含量

 $\overline{10}$   $\overline{5}$   $\overline{5}$   $\overline{5}$   $\overline{5}$   $\overline{5}$ 根据中国《电器电子产品有害物质限制使用管理办法》

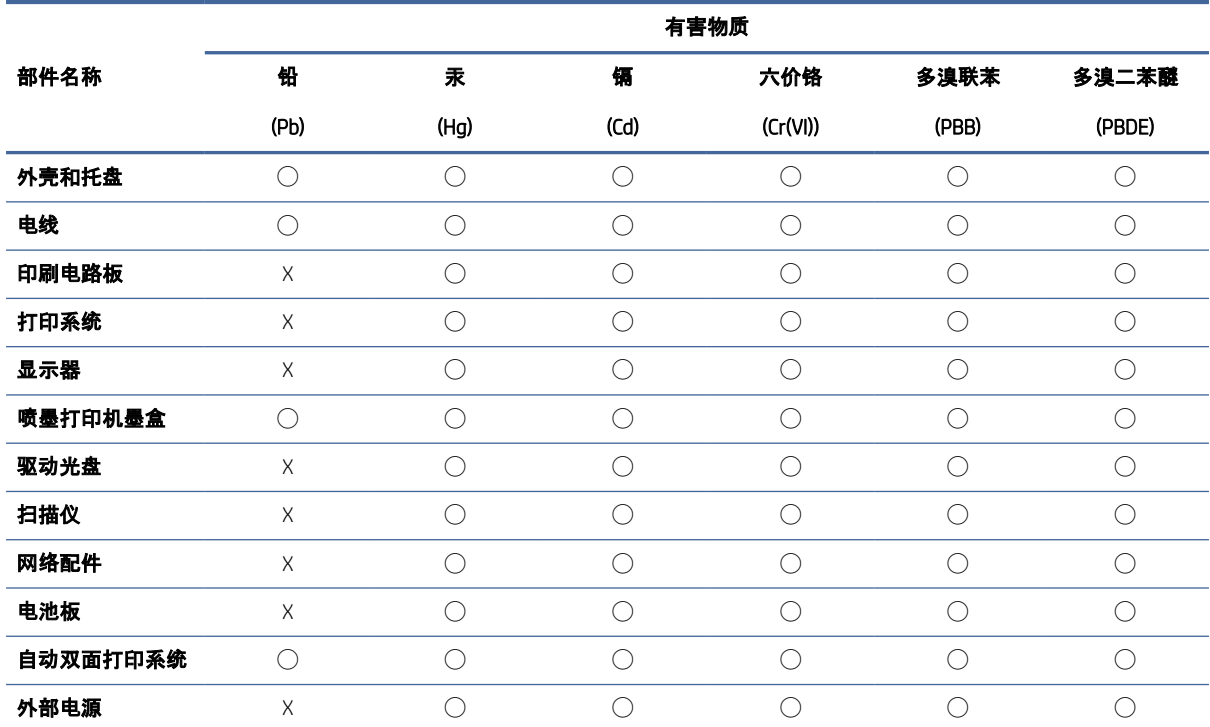

Tabelle A-2 Tabelle mit gefährlichen Substanzen/Elementen und ihren Inhaltsstoffen (China)

本表格依据 SJ/T 11364 的规定编制。

◯:表示该有害物质在该部件所有均质材料中的含量均在 GB/T 26572 规定的限量要求以下。

X:表示该有害物质至少在该部件的某一均质材料中的含量超出 GB/T 26572 规定的限量要求。

此表中所有名称中含 "X" 的部件均符合中国 RoHS 达标管理目录限用物质应用例外清单的豁免。

此表中所有名称中含 "X" 的部件均符合欧盟 RoHS 立法。

注:环保使用期限的参考标识取决于产品正常工作的温度和湿度等条件。

# Erklärung zum Vorhandensein der Kennzeichnung von eingeschränkt nutzbaren Substanzen (Region Taiwan)

#### 台灣 限用物質含有情況標示聲明書

Taiwan Declaration of the Presence Condition of the Restricted Substances Marking

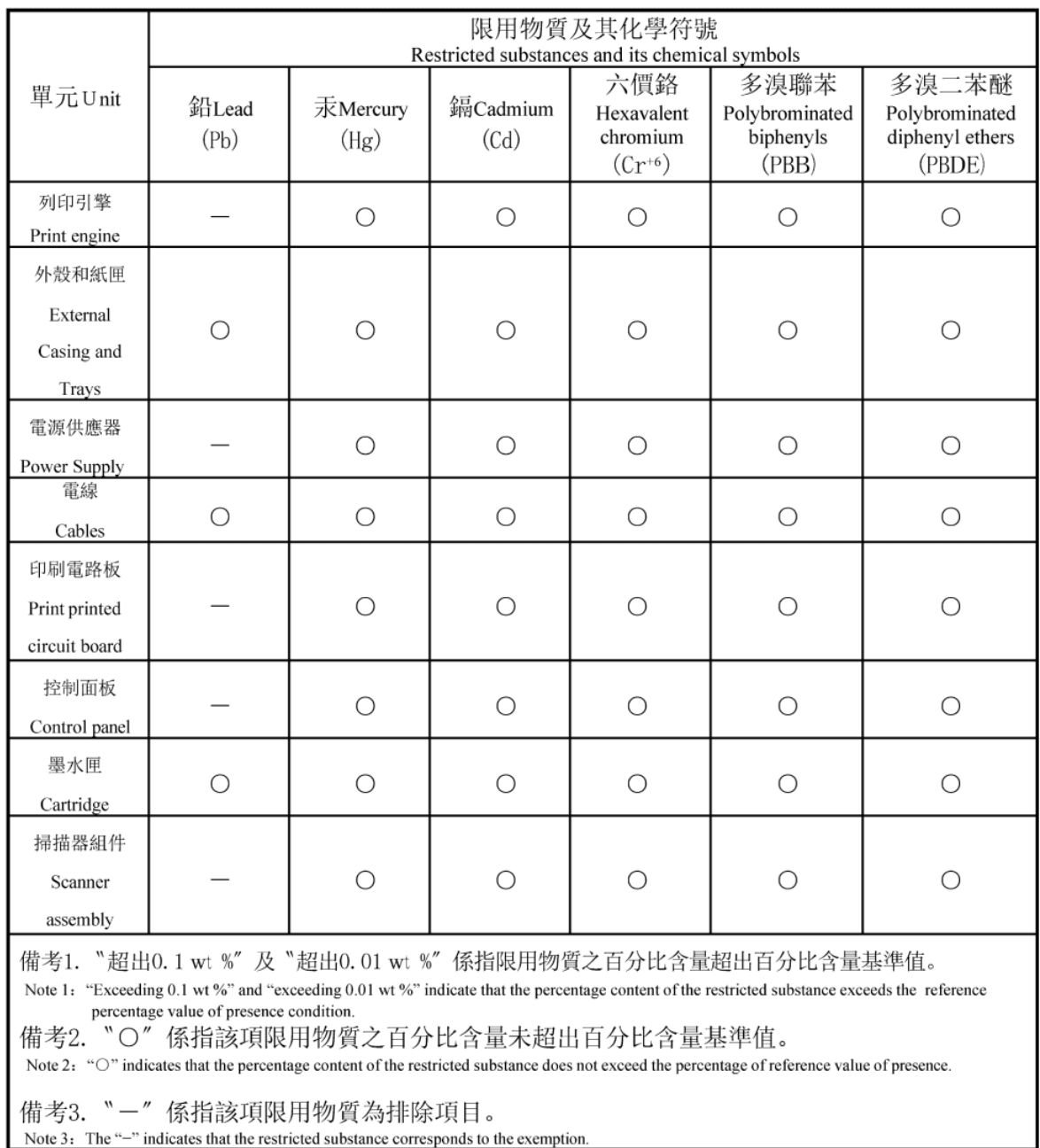

#### 若要查看產品的使用指南或手冊,請前往 [hp.com/support,](https://support.hp.com) 依照畫面指示以取得相關文件。

To find the latest user guides or manuals for your product, visit [hp.com/support](https://support.hp.com) and follow the instructions to access your product page.

# Richtlinie zur Beschränkung der Verwendung gefährlicher Stoffe (Indien)

This product, as well as its related consumables and spares, complies with the reduction in hazardous substances provisions of the "India E-waste (Management and Handling) Rule 2016." It does not contain lead, mercury, hexavalent chromium, polybrominated biphenyls or polybrominated diphenyl ethers in concentrations exceeding 0.1 weight % and 0.01 weight % for cadmium, except for where allowed pursuant to the exemptions set in Schedule 2 of the Rule.

## Erklärung zur Beschränkung der Verwendung gefährlicher Substanzen (Türkei)

Türkiye Cumhuriyeti: AEEE Yönetmeliğine Uygundur

#### EPEAT

Die meisten HP Produkte sind so gestaltet, dass sie die EPEAT-Anforderungen erfüllen. Bei EPEAT handelt es sich um eine umfassende Umweltbewertung, mit deren Hilfe umweltfreundlichere Elektrogeräte erkannt werden können. Weitere Informationen zu EPEAT finden Sie unter [epeat.net.](https://www.epeat.net)

[Für Information zu den EPEAT-registrierten Produkten von HP klicken Sie hier.](https://h20195.www2.hp.com/v2/GetDocument.aspx?docname=c05320864)

#### Ecolabel-Benutzerinformationen der SEPA (China)

#### 中国环境标识认证产品用户说明

噪声大于 63.0 dB(A) 的办公设备不宜放置于办公室内,请在独立的隔离区域使用。

如需长时间使用本产品或打印大量文件,请确保在通风良好的房间内使用。

如您需要确认本产品处于零能耗状态,请按下电源关闭按钮,并将插头从电源插座断开。

您可以使用再生纸,以减少资源耗费。

# China Energy Label für Drucker, Faxgeräte und Kopierer

#### 复印机、打印机和传真机能源效率标识实施规则

依据"复印机、打印机和传真机能源效率标识实施规则",该打印机具有中国能效标识。标识上显示的能效 等级和操作模式值根据"复印机、打印机和传真机能效限定值及能效等级"标准("GB 21521")来确定和计 算。

1. 能效等级

产品能效等级分 3 级,其中 1 级能效最高。能效限定值根据产品类型和打印速度由标准确定。能效等 级则根据基本功耗水平以及网络接口和内存等附加组件和功能的功率因子之和来计算。

2. 能效信息

喷墨打印机

● 操作模式功率

睡眠状态的能耗按照 GB 21521 的标准来衡量和计算。该数据以瓦特 (W) 表示。

● 待机功率

待机状态是产品连接到电网电源上功率最低的状态。该状态可以延续无限长时间,且使用者无法 改变此状态下产品的功率。对于"成像设备"产品,"待机"状态通常相当于"关闭"状态,但也可能相 当于"准备"状态或者"睡眠"状态。该数据以瓦特 (W) 表示。

睡眠状态预设延迟时间

出厂前由制造商设置的时间决定了该产品在完成主功能后进入低耗模式(例如睡眠、自动关机) 的时间。该数据以分钟表示。

附加功能功率因子之和

网络接口和内存等附加功能的功率因子之和。该数据以瓦特 (W) 表示。

标识上显示的能耗数据是根据典型配置测量得出的数据,此类配置包含登记备案的打印机依据复印机、 打印机和传真机能源效率标识实施规则所选的所有配置。因此,该特定产品型号的实际能耗可能与标识 上显示的数据有所不同。

要了解规范的更多详情,请参考最新版的 GB 21521 标准。